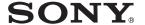

# HD Visual Communication System

Operating Instructions (Version 1.1)

Before operating the unit, please read this manual thoroughly and retain it for future reference.

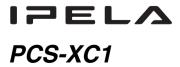

# **Table of Contents**

# Chapter 1: Installation and Preparation

| Using This Manual                                | 7  |
|--------------------------------------------------|----|
| Features                                         | 8  |
| System Components                                | 10 |
| Basic System Components                          | 10 |
| Optional Equipment                               |    |
| System Configuration                             | 12 |
| System Configuration via a LAN                   | 12 |
| System Configuration via a Wireless LAN          | 13 |
| System Configuration via a SIP                   | 14 |
| System Installation                              | 15 |
| Desktop Installation                             | 15 |
| Using a Tripod                                   | 15 |
| Using Fixing Screws                              | 16 |
| System Connections                               | 17 |
| System Connection via a LAN                      | 18 |
| System Connection via a Wireless LAN             | 19 |
| System Connection via a SIP                      | 20 |
| Preparing the System                             | 21 |
| Inserting Batteries into the Remote Commander    | 21 |
| Pairing the Remote Commander with the Unit       | 22 |
| Turning the Unit On/Off                          | 24 |
| Turning On                                       | 24 |
| Standby Mode Function                            | 25 |
| Setting the Unit to Standby Mode                 | 25 |
| Turning Off                                      | 26 |
| Adjusting the Volume on the TV Monitor           | 26 |
| Setting Up the System Immediately after the      |    |
| Installation – Initial Setup Wizard              |    |
| Using the Menus                                  | 31 |
| Identifying the Home Menu                        | 31 |
| Operation Using the Menu                         | 37 |
| Entering Characters Using the Remote Commander   | 40 |
| Entering Characters Using the On-Screen Keyboard | 41 |

# Chapter 2: Registration and Setup for System Administrators

| Registering Local Information                                         | . 43 |
|-----------------------------------------------------------------------|------|
| Opening the Setup Menu                                                | . 43 |
| Line Interface Setup Menu                                             | . 47 |
| Wireless Security Setup Menu                                          | 47   |
| Dial Setup Menu                                                       | . 48 |
| Answer Setup Menu                                                     | . 48 |
| Communication Setup Menu                                              | . 49 |
| Audio Setup Menu                                                      | . 50 |
| Video Setup Menu                                                      | . 52 |
| LAN Setup Menu                                                        | . 52 |
| QoS Setup Menu                                                        | . 55 |
| TOS Setup Menu                                                        | . 56 |
| SIP Setup Menu                                                        | . 56 |
| Annotation Setup Menu                                                 | . 57 |
| General Setup Menu                                                    | . 57 |
| Home Menu Setup Menu                                                  | . 59 |
| Administrator Setup Menu                                              |      |
| Encryption Setup Menu                                                 | 66   |
| Shared Phone Book Setup Menu                                          | 66   |
| Displaying the Machine Status                                         | 67   |
| Displaying the Machine Status Menu                                    | 67   |
| Machine Information                                                   | 69   |
| Peripheral Status                                                     | 69   |
| Communication Mode Status                                             | 69   |
| LAN Line Status                                                       | . 70 |
| Network Routing Check                                                 | . 70 |
| Wired LAN / Wireless LAN Restrictions                                 | . 71 |
| Restrictions on the Use of IPv6                                       | . 72 |
| Setting Up the Network Configurations                                 | . 73 |
| LAN Connection via DHCP                                               |      |
| LAN Connection through a Router                                       |      |
| LAN Connection through a Gatekeeper                                   |      |
| LAN Connection through NAT                                            |      |
| LAN Connection with H.460 Firewall Traversal                          |      |
| LAN Connection Using PPPoE                                            |      |
| Wireless LAN Connection                                               |      |
| About the Network Routing Check                                       |      |
| Adding Optional Software                                              |      |
| Confirming that the Installation of the Optional Software is Complete |      |
| Comming that the instantation of the Optional Software is Complete    | . 00 |

# Chapter 3: Basic Connection

| Starting a Connection by Calling a Remote Party                         | 87    |
|-------------------------------------------------------------------------|-------|
| Turning On the Power                                                    | 87    |
| Calling a Remote Party by Using the Connect Menu                        | 88    |
| Calling a Remote Party by Entering Their Address or Number Directly (Di | irect |
| Dial)                                                                   |       |
| Calling a Remote Party Using the One-Touch Dial Buttons                 |       |
| Calling a Remote Party by Selecting Them in the History List            |       |
| Calling a Remote Party Registered in the Phone Book                     |       |
| Calling a Remote Party Not Registered in the Phone Book                 |       |
| Receiving a Call from a Remote Party                                    | 97    |
| Answering Calls (Manual/Auto Answer Mode)                               | 97    |
| Answering a Call from a Remote Party                                    |       |
| Ending the Connection                                                   | 99    |
| Registering a Remote Party – Phone Book                                 | 100   |
| Registering a New Remote Party                                          | 100   |
| Editing the Contents of the Phone Book                                  |       |
| Copying a Registered Party in the Phone Book                            |       |
| Deleting the Registered Remote Party                                    |       |
| Creating a Group in the Phone Book (Group Edit)                         |       |
| Creating a Private Phone Book                                           |       |
| Using the Shared Phone Book                                             | 108   |
| Adjusting the Sound                                                     | 110   |
| Adjusting the Volume of the Received Sound                              | 110   |
| Turning Off the Sound Momentarily – Muting Function                     |       |
| Turning Off the Sound on Answering – Mic on Answer Function             |       |
| Synchronizing Audio and Video – Lip Sync Function                       |       |
| Reducing Echo – Echo Canceller                                          |       |
| Adjusting the Camera                                                    | 112   |
| Adjusting the Camera Angle and Zoom                                     | 112   |
| Adjusting the Brightness                                                |       |
| Using the Preset Function                                               | 115   |
| Adjusting the Camera in the Detailed Setup Menu                         | 117   |
| Selecting the Input Picture and Sound                                   | 120   |
| Switching the Displayed Picture between the Local and Remote Pictures   | 120   |
| Selecting the Input Picture                                             |       |
| Selecting the Video Input Using the F1 to F4 (Function) Buttons on the  |       |
| Remote Commander                                                        |       |
| Switching the Picture from the Remote System                            |       |
| Switching the Picture Displayed on the Monitor Screen                   |       |
| Capturing the Screen                                                    | 124   |

| Chapter 4: Connection with Optional Equipment                              |
|----------------------------------------------------------------------------|
| Using a Tools Menu                                                         |
| Using the Computer Picture for Presentation                                |
| Connecting a Computer                                                      |
| Making a Presentation                                                      |
| Streaming a Communication                                                  |
| Recording a Visual Communication                                           |
| Using the Annotation Function                                              |
| Connecting a Pen Tablet                                                    |
| Using the Annotation Function while in Communication                       |
| Using the Microphone                                                       |
| Sending Video from External Equipment to a Remote Party                    |
| Viewing the Picture from the Unit on a Monitor or Projector                |
| Controlling the Remote System with the Tone Signal – DTMF Transmission 143 |
| Accessing the Unit                                                         |
| Using a Web Browser                                                        |
| Using Telnet                                                               |
| Using SSH                                                                  |
|                                                                            |
| Chapter 5: Encrypted Connection                                            |
| Preparing for an Encrypted Connection via LAN                              |
| Starting an Encrypted Connection                                           |
|                                                                            |
| Chapter 6: Web Control Function                                            |
| Opening the Web Page                                                       |
| Identifying a User                                                         |
| Selecting a Menu                                                           |
| How to Use [Home] Menu                                                     |
| How to Use [Download] Menu                                                 |
| How to Use [Remote Commander] Menu                                         |
| Selecting a Tool                                                           |
| How To Configure KIOSK Mode                                                |
| How to Use [Version Up] Page                                               |
| How to Use [Streaming] Page                                                |
| . 0 0                                                                      |
| How to Use [Monitor] Page                                                  |

# Appendix

| Location and Function of Parts and Controls | 163 |
|---------------------------------------------|-----|
| PCS-XC1 HD Visual Communication System      | 163 |
| RF Remote Commander (Supplied)              | 165 |
| Indicators                                  | 167 |
| On-Screen Messages                          | 169 |
| Troubleshooting                             | 171 |
| Specifications                              | 174 |
| PCS-XC1 HD Visual Communication System      | 174 |
| PCS-RFZ1 Remote Commander (Supplied)        | 175 |
| VGP-AC19V45 AC Adaptor (Supplied)           | 175 |
| PCS-A1 Microphone (Supplied)                | 175 |
| Dimensions                                  | 176 |
| Acceptable HDMI Output Signals              | 177 |
| Acceptable HDMI IN (PC) Input Signals       | 177 |
| Pin Assignments                             | 178 |
| Pan/Tilt Range                              | 178 |
| List of Port Numbers Used on the PCS-XC1    | 179 |
| Meeting Room Layout                         | 180 |
| USB Storage                                 | 180 |
| Glossary                                    | 181 |
| Menu Configuration                          |     |
| Index                                       | 193 |

# Chapter 1: Installation and Preparation

# **Using This Manual**

The chapters cover the following contents; please read the chapters that may be required for your type of communication.

# Chapter 1: Installation and Preparation

This chapter provides information on using the unit for the first time and guides you through system configuration, installation, connections, turning the unit on, basic menu operations, etc. Read this chapter to gain an understanding of the system as a whole.

### Chapter 2: Registration and Setup for System Administrators

This chapter describes how to register and set up all the necessary items for system administrators, using the on-screen menus.

### **Chapter 3: Basic Connection**

This chapter guides you through the basic operations and settings for connecting to a remote party. You will learn how to start connection to finish it. It is recommended that this chapter be read by participants in a communication.

# Chapter 4: Connection with Optional Equipment

This chapter shows advanced communication using the optional equipment, and functions such as streaming, recording, presentation and annotation.

# **Chapter 5: Encrypted Connection**

This chapter shows how to connect to a remote party using an encrypted video and audio data, and encrypted data from a computer.

#### **Chapter 6: Web Control Function**

This chapter shows you how to control the unit or set it up via a Web browser.

#### **Appendix**

The appendix identifies the parts of each system component and provides a message list, troubleshooting list, specifications, glossary, and other information. Read this section if problems occur.

# **Features**

The PCS-XC1 HD Visual Communication System is a compact video conferencing system with a built-in camera. The unit allows face-to-face communications with a remote party by transmitting and receiving images and sound via LAN (Local Area Network) connections.

In addition, installing the PCSA-WXC1 Wireless Software (not supplied) and connecting its supplied USB wireless LAN module to the unit allows network connections via wireless LAN.

# Supports ITU-T international standard

The unit complies with ITU-T recommendations defined by WTSC for easy connection with remote parties overseas.

ITU: International Telecommunication Union

WTSC: World Telecommunications Standardization Committee

# Transmission and reception of high-definition images enabled

The unit supports the H.264 Baseline Profile and High Profile video encoding format, enabling transmission and reception of 1280 × 720 video at 60 frames per second.

#### Note

Installing the PCSA-RXC1 HD Upgrade Software (not supplied) allows transmission and reception of  $1920 \times 1080$  progressive video at a maximum of 60 frames per second.

# Wide-range transmission and reception of monaural sound

The unit's audio compression format supports 22 kHz MPEG4 AAC (Advanced Audio Coding) monaural sound, allowing high-quality audio transmission and reception. The built-in echo canceller supports up to 11 kHz.

#### Supports data communication

Image output from a computer can be transmitted simultaneously with camera images.

# High transmission speeds and high-quality picture capability

The unit supports a LAN communication bit rate of up to 4 Mbps.

# Wide range of video/audio compression format selectable

The unit supports the H.264, H.263+, and MPEG4\* video compression formats. It also supports the MPEG4 AAC, G.722, G.728, and G.711 audio compression formats.

\* Supports MPEG4 only for connection using SIP.

#### **Annotation capability**

The annotation function allows you to write letters or graphics on the screen or point with a pointer during communication using the optional pen tablet.

# Up to 100 preset camera settings

Up to 100 settings for camera angle and zoom can be registered in the preset memory of the unit. You can easily switch the shooting area only by recalling the preset position.

# RF (Radio Frequency) Remote Commander adopted

The supplied Remote Commander controls the unit using the radio frequency of 2.4 GHz. The Remote Commander can be programmed for pairing with the unit on a one-to-one basis to prevent interference from other systems.

# On-screen keyboard

The on-screen keyboard displayed on the monitor screen allows you to input a number, address, etc. without moving your eyes away from the screen.

### QoS (Quality of Service) function for optimization of bandwidth and traffic packet through network

The unit includes "Packet Resend Request", "Adaptive Rate Control", and "Forward Error Correction" functions. Depending on the network status, these functions are used in hybrid to guarantee consistent, high-quality communications.

#### **HDMI** connectors

Connection to an HDMI-compatible display is easy.

In addition, an HDMI IN (PC) connector allows video inputs from a computer.

#### Note

Audio cannot be input to the HDMI IN (PC) connector. For details, consult your Sony dealer.

### **Supports USB storage**

The unit is equipped with USB ports, allowing you to create a Private Phone Book, store customized settings, etc. on USB storage devices.

#### Notes

- For details on supported USB storage devices, consult your Sony dealer.
- Do not connect small USB devices to the USB port on the front of the unit, as they may become impossible to remove. Connect small devices to the USB port on the rear of the unit.

# **HD** recording

Video and audio can be recorded to a USB storage device and can be viewed on a computer later.

#### Note

Do not connect small USB devices to the USB port on the front of the unit, as they may become impossible to remove. Connect small devices to the USB port on the rear of the unit.

### **HD** streaming

You can broadcast streaming video and audio. This allows people who cannot attend the communication to watch the proceedings via the web using a computer. You can also select whether to broadcast both video and audio or audio only.

### Supports a connection using SIP

The unit allows connection to a remote party with an IP phone, etc. using SIP (Session Initiation Protocol).

#### Supports encrypted connection

The unit allows you to make a strictly confidential connection using standard encryption, which complies with H.235 standardized by the ITU-T.

### Supports KIOSK mode

You can simplify operations and make calling with one-touch dial the only available operation.

# **System Components**

The PCS-XC1 HD Visual Communication System is composed of basic system components for basic communications, and optional equipment for enhanced communications.

# **Basic System Components**

| Unit                                      | Description                                                                                                    |
|-------------------------------------------|----------------------------------------------------------------------------------------------------|
| PCS-XC1 HD Visual<br>Communication System | Consists of a camera, a codec block for processing, transmitting, and receiving video and audio signals, an echo canceller, a network interface block, and a system control block. |
| PCS-RFZ1<br>Remote Commander              | Use this to control the unit after pairing it with the unit.                                                                                                    |
| VGP-AC19V45 AC adaptor                    | Supplies power to the unit.                                                                                                    |
| PCS-A1 Microphone                         | Omni-directional microphone that picks up sound relatively from all directions, allowing participants to speak from any location. It is recommended to use in a quiet situation.   |

# **Optional Equipment**

# Optional equipment especially designed for use with the unit

The following optional devices are used to enhance your videoconference.

| Unit                                | Description                                                                                                    |
|-------------------------------------|----------------------------------------------------------------------------------------------------|
| PCSA-RXC1 HD Upgrade<br>Software    | Install this to enable transmission and reception of $1920 \times 1080$ progressive video at a maximum of 60 frames per second. |
| PCSA-SAG1 Mobile Access<br>Software | Use this to connect the unit to a mobile terminal.                                                                              |
| PCSA-WXC1 Wireless<br>Software      | Software that allows wireless network connections.                                                                              |

# **System Configuration**

The unit has various system configuration capabilities using the basic components and optional equipment. This section describes the capabilities and necessary equipment for some typical configuration examples.

# System Configuration via a LAN

### This allows you to:

Have a point-to-point HD visual communication over LAN.

#### System configuration

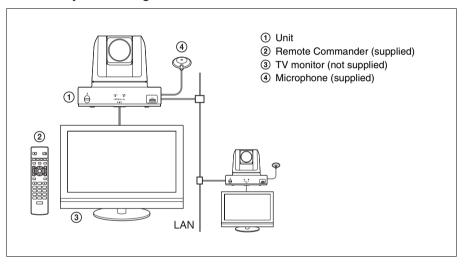

# System Configuration via a Wireless LAN

### This allows you to:

Have wireless HD visual communication over an AP (access point) by installing the PCSA-WXC1 Wireless Software (not supplied) and connecting the USB wireless LAN module to the USB port on the rear of the unit.

#### System configuration

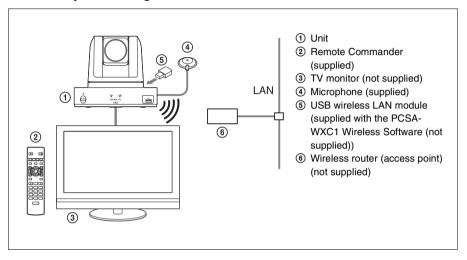

#### Notes

- Wired LAN and wireless LAN connections cannot be used simultaneously. Use one
  or the other.
- Make sure the unit is turned off when connecting or disconnecting the USB wireless LAN module.

# System Configuration via a SIP

# This allows you to:

Have an HD visual communication with an IP telephone, etc. using SIP.

### **System configuration**

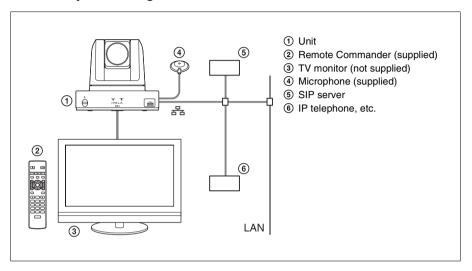

# **System Installation**

# **Desktop Installation**

Place the unit on a flat surface.

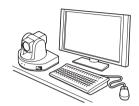

#### Notes

- Do not grasp the unit by the camera head when carrying the unit.
- Do not turn the camera head by hand. Doing so may result in a camera malfunction.

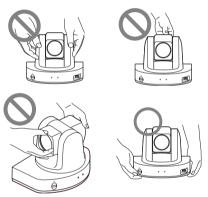

# **Using a Tripod**

Use a screwdriver to tighten the tripod attachment screw while using the following as a guide for the amount of protrusion ( $\ell$ ) from the attachment surface.

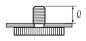

 $\ell = 4.5 - 7 \text{ mm}$ 

# $\ell = 0.18 - 0.27$ inches

#### Caution

Do not install the unit in high locations (shelves, ceilings, etc.) when using a tripod screw.

# **Using Fixing Screws**

Secure the unit using the three M3 fixing screw holes located on the bottom of the unit. Use M3 screws with the following specifications to attach the unit to a fitting with a flat surface.

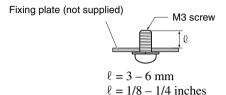

#### Caution

Do not use parts that do not match the above specifications. Doing so may result in damage to internal parts.

# **System Connections**

This section describes the typical system connections.

#### Notes

- Be sure to turn off all the equipment before making any connections.
- For safety, do not connect the 1000BASE-T connector to a network that applies
  excess voltage via the 1000BASE-T connector.
- We recommend using Sony HDMI cables.

# System Connection via a LAN

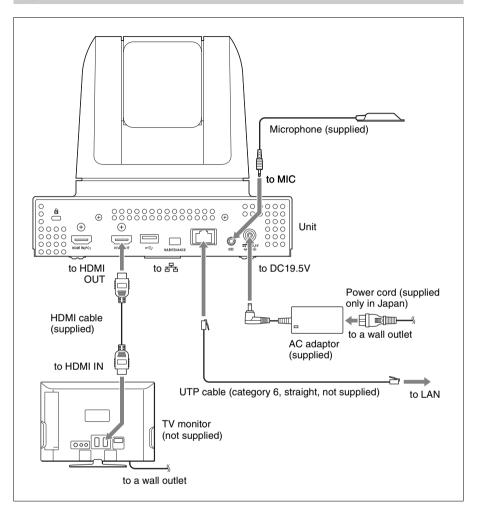

# **System Connection via a Wireless LAN**

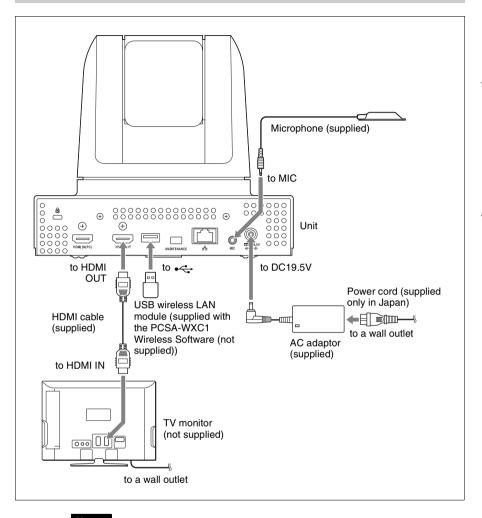

#### Notes

- Wireless LAN connections are only possible when installing the PCSA-WXC1 Wireless Software (not supplied).
- Wired LAN and wireless LAN connections cannot be used simultaneously. Use one
  or the other.
- When connecting the USB wireless LAN module supplied with the PCSA-WXC1 Wireless Software (not supplied) to the unit, use the USB port on the rear of the unit.
- Make sure the unit is turned off when connecting or disconnecting the USB wireless LAN module.

# System Connection via a SIP

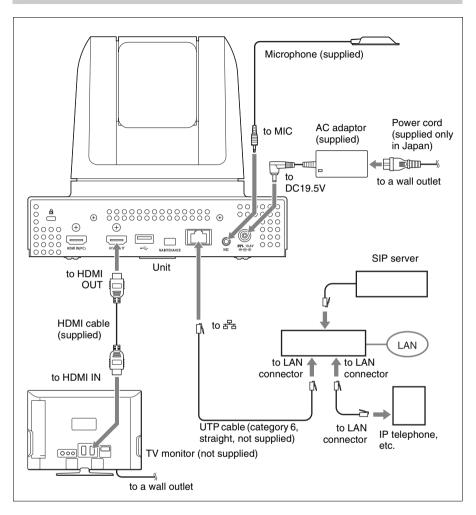

# Preparing the System

# **Inserting Batteries into the Remote Commander**

#### **CAUTION**

Danger of explosion if battery is incorrectly replaced.

Replace only with the same or equivalent type recommended by the manufacturer. When you dispose of the battery, you must obey the law in the relative area or country.

Most of the operations with the unit can be controlled with the supplied Remote Commander.

**1** Remove the battery compartment cover.

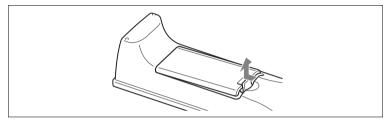

**2** Insert two size AA (R6) batteries with correct polarities into the battery compartment.

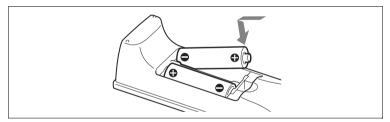

**3** Replace the cover.

#### Note

Be sure to insert the batteries lacktriangle side first. Inserting them forcibly lacktriangle side first may damage the insulated film covering the batteries and cause a short circuit.

# Battery life

When the batteries are exhausted, the LED indicator does not light if you press any button and the Remote Commander does not function properly. Replace both batteries with new ones.

#### Notes on batteries

To avoid damage from possible battery leakage or corrosion, observe the following:

- Make sure to insert the batteries with the polarities in the correct direction.
- Do not mix old and new batteries, or different types of batteries.
- Do not attempt to charge the batteries.
- If you do not intend to use the Remote Commander for a long period of time, remove the batteries.
- If battery leakage occurs, clean the battery compartment and replace all the batteries with new ones.

#### Installing batteries

Two size AA (R6) batteries are required to operate the supplied Remote Commander.

To avoid risk of explosion, use size AA (R6) manganese or alkaline batteries.

# Pairing the Remote Commander with the Unit

The supplied Remote Commander controls the unit using the radio frequency of 2.4 GHz. The Remote Commander and the unit are paired to prevent interference from other Remote Commanders and systems.

Pairing between the Remote Commander and the unit is programmed at the factory.

### Note

When performing a pairing procedure, be sure to turn off other HD Visual Communication Systems located nearby that are not targets for pairing. If multiple devices are turned on, the Remote Commander might pair with a device other than the target one.

You can use the following procedure if you need to perform pairing with the unit again.

# To pair the Remote Commander with the unit

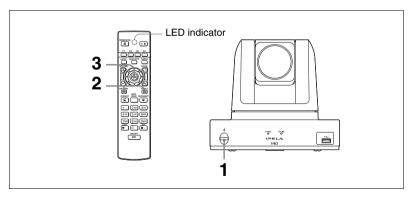

**1** Press the (b) (power) switch on the unit to turn it on. The POWER indicator lights when the unit turns on.

Within 5 minutes after the power is on, locate the Remote Commander closer to the unit, and press the RETURN and TOOLS buttons at the same time.

The LED indicator flashes rapidly.

**3** Press the ENTER button on the Remote Commander.

If the LED indicator <u>flashes slowly 2 times</u>, pairing between the units has succeeded

#### When pairing has failed

After about 30 seconds, the LED indicator on the Remote Commander flashes slowly 5 times and then begins flashing rapidly. In this case, press the ENTER button on the Remote Commander again.

#### To cancel pairing

When the LED indicator on the Remote Commander is flashing rapidly, press the 1 (power) switch on the unit.

#### Notes

- When the LED indicator does not flash even if you press any button on the Remote Commander, the batteries might be exhausted. Replace both batteries with new ones.
- Once pairing is established between the units, it will not be erased even if the batteries are replaced.
- The operating range for the Remote Commander is 10 m. Depending on conditions, this range may be larger.

# **Turning the Unit On/Off**

This section describes how to turn on or off the unit.

### **Turning On**

- **1** Turn on the TV monitor.
- **2** Turn on the power of any other equipment to be used for this connection.
- **3** Press the (b) (power) switch on the unit to turn it on.

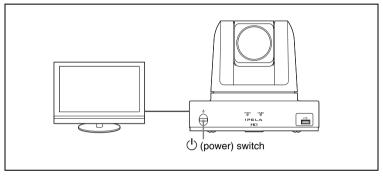

The POWER indicator lights when the unit turns on.

The Home menu will appear on the monitor screen and the picture shot by the local camera will also appear in the Home menu.

#### Home menu

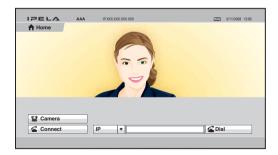

#### Notes

- After the power is turned on, the camera moves automatically for trial operation. Be careful not to catch your finger.
- If you use force to prevent the camera from moving, the camera may stop moving and the picture may not be displayed. In this case, turn off the unit, and turn it on again.

• When you turn on the power of the unit for the first time after installation, the setup wizard will appear after the self-diagnosis is completed. Set up your system following the wizard.

For setups using the wizard, see "Setting Up the System Immediately after the Installation – Initial Setup Wizard" on page 28.

• You can check the version of the unit, optional dedicated equipment connected, and the application software installed using the Machine Status menu.

For details on the Machine Status menu, see page 67.

# **Standby Mode Function**

To save power, the unit will enter standby mode if you do not operate it for a specified period of time. When the unit is in standby mode, the POWER indicator blinks slowly (about once every 5 sec.).

You can turn on the unit with any button on the Remote Commander if the unit is in standby mode.

Once the unit receives a call, the standby mode is automatically released.

# Setting the Unit to Standby Mode

1 Display the Home menu on the monitor screen, then press the 1/0 button on the Remote Commander.

The message "Power off?" appears on the monitor screen.

**2** Press the  $\blacklozenge$ ,  $\blacklozenge$ ,  $\blacklozenge$  or  $\blacktriangleright$  button on the Remote Commander to select OK, then press the ENTER button.

Alternatively, you can press the **I**/ $\bigcirc$  button on the Remote Commander.

The unit enters standby mode, and the POWER indicator blinks slowly (about once every 5 sec.).

# To cancel setting the unit to standby

Select "Cancel" with the  $\spadesuit$ ,  $\clubsuit$ ,  $\spadesuit$  or  $\Rightarrow$  button on the Remote Commander, then press the ENTER button in step 2 above.

# To release the standby mode

Press any button on the Remote Commander.

# To specify the standby time

Specify the time that you want the unit to remain on before entering into standby mode (1 to 99 minutes) by setting "Standby Time" of the Device Setup page of the General setup menu. If you do not want the unit to enter the standby mode, set "Standby Mode" to "Off".

For the settings, see "Standby Time" and "Standby Mode" in the General setup menu on page 57.

# **Turning Off**

- **1** Press the  $\bigcirc$  (power) switch on the unit. The message "Power off?" appears on the monitor screen.
- 2 Press the ♠, ♣, ♠ or ▶ button on the Remote Commander to select "Power off", and press the ENTER button.

You can power off the unit by pressing the **I**/ $\circlearrowleft$  (power) button on the Remote Commander.

The unit turns off.

**3** Turn off the power of other equipment used for the communication.

#### Notes

- Turn off the power switch on the unit when the unit will not be used for an extended period. While the power switch is off, you cannot receive a call from a remote party.
- Be sure to unplug the power cord after the power of the unit is turned off completely.
- If the unit is left unplugged for about one week or longer, the clock setting of the system may reset. In such cases, set the date and time again in the Clock Set page of the General setup menu.

# Adjusting the Volume on the TV Monitor

The procedure for volume adjustment during system setup differs from the procedure during communication.

Adjust the volume on the TV monitor during system setup, and adjust the system volume during communication.

# Volume adjustment during setup

Adjust the system volume before adjusting the volume on the TV monitor.

1 Press the VOLUME +/– buttons on the Remote Commander to set the volume level on the adjustment bar displayed on the screen to the middle position.

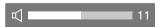

**2** Adjust the volume on the TV monitor so that you can properly hear a remote party's speaking.

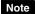

Do not activate the TV's surround sound feature as it may cause the echo canceller of the unit to not function properly and make strange sounds.

# Volume adjustment during communication

Press the VOLUME +/- buttons on the Remote Commander to adjust the system volume during communication.

# Setting Up the System Immediately after the Installation – Initial Setup Wizard

When you turn on the unit for the first time after installation and the self-diagnosis is completed, the setup wizard appears on the monitor screen. Register your local system data with the setup wizard using the Remote Commander.

You can change the settings made with the setup wizard later using the setup menus.

#### Notes

- The initial setup wizard will also appear after installing the PCSA-WXC1 Wireless Software (not supplied). Be sure to configure the settings again in such cases.
- The "Wireless Security" settings only appear when the PCSA-WXC1 Wireless
  Software (not supplied) is installed and "Network Connection" is set to "Wireless
  LAN". Selecting "Wireless Security" allows you to configure settings for wireless
  LAN connections.

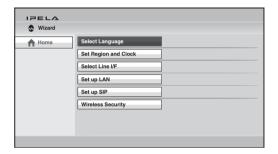

### To select the on-screen language

1 Use the ♠, ♣, ♠ or ▶ button on the Remote Commander to select "Select Language" in the setup wizard, then press the ENTER button.

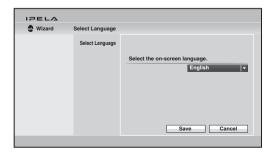

- 2 Use the ♠, ♣, ♠ or ▶ button on the Remote Commander to select the language to be used for the on-screen menus and messages.
  - Select from among English, French, German, Japanese, Spanish, Italian, Simplified Chinese, Portuguese, Traditional Chinese, Korean, Dutch, Danish, Swedish, Finnish, Polish, Russian, Arabic, Thai, Turkish, Norwegian, Welsh, Czech and Hungarian.
- **3** Use the ♠, ♠, ♠ or ▶ button on the Remote Commander to select "Save", then press the ENTER button.

The setup wizard is restored.

### To set the region and clock

- 1 Use the ♠, ♣, ♠ or ▶ button on the Remote Commander to select "Set Region and Clock" in the setup wizard, then press the ENTER button.
- **2** Set the region and clock items.

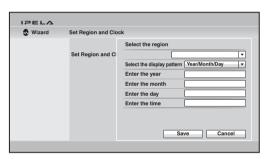

**Select the region:** Select the country or region where the unit is used. **Select the display pattern:** Select the display pattern of year, month and day.

Enter the year, Enter the month, Enter the day, Enter the time: Enter the date and time using the number buttons on the Remote Commander.

For the procedure to enter the numbers using the Remote Commander, see "Entering Characters Using the Remote Commander" on page 40.

3 Use the ♠, ♣, ♠ or ▶ button on the Remote Commander to select "Save", then press the ENTER button.

The setup wizard is restored.

#### To select the line interface

1 Use the ♠, ♣, ♠ or ▶ button on the Remote Commander to select "Select Line I/F" in the setup wizard, then press the ENTER button.

**2** Select the line interface to be used.

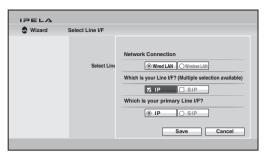

**Network Connection:** Select from wired LAN or wireless LAN.

Which is your Line I/F?: Select from IP and SIP.

Which is your primary Line I/F?: If you selected more than one interface in "Which is your Line I/F?", select the interface you use the most here.

#### Notes

- The "Network Connection" setting only appears when the PCSA-WXC1 Wireless Software (not supplied) is installed.
- Wired LAN and wireless LAN connections cannot be used simultaneously. Use one or the other.
- **3** Use the ♠, ♣, ♠ or ▶ button on the Remote Commander to select "Save", then press the ENTER button.

The setup wizard appears.

# To set up a LAN connection

Select "Set up LAN" in the setup wizard, then set up a LAN connection.

# To set up a SIP

Select "Set up SIP" in the setup wizard, then set up a SIP connection.

# To set up wireless LAN security

Select "Wireless Security" in the setup wizard, then set up a wireless LAN connection.

For details on settings, see "Wireless LAN Connection" on page 80.

### Note

The "Wireless Security" settings only appear when the PCSA-WXC1 Wireless Software (not supplied) is installed and "Network Connection" is set to "Wireless LAN".

# **Using the Menus**

The unit uses the on-screen menus to make various adjustments and settings. This section explains how to adjust or set the items in the menus and gives a brief introduction to the menus.

# **Identifying the Home Menu**

The Home menu is displayed on the monitor screen when the unit is turned on and has not been connected to a remote party. The Home menu displays the image shot by the local camera, local system name, current date and time and buttons to open the menus.

You can select the items shown in the Home menu using the Home Menu1 to Home Menu3 pages in the Home Menu setup menu.

The descriptions of the items displayed in the Home menu are given below using the default menu and the menu with all items shown, as the examples.

For details on the Home Menu setup menu, see page 59.

#### Home menu (default)

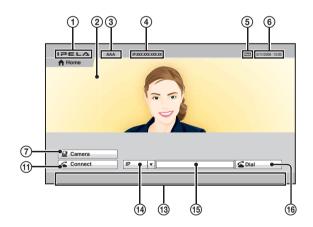

#### Home menu (with all items shown)

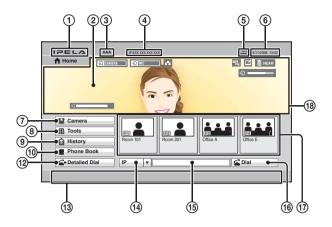

#### ① IPELA logo

#### ② Background screen

Image shot by the camera is displayed.

#### 3 Local terminal name

The local terminal name set in the menu is displayed.

#### (4) IP address of the local system

The IP address of the local terminal is shown.

By changing the "Number Display" setting (page 59) on the Home Menu1 page of the Home Menu setup menu, you can display the gatekeeper's user name and user number. NAT address, etc. instead of the IP address.

# **5** Local system status

The status on the local terminal is shown.

#### (6) Date and time

The current date and clock are displayed.

#### (7) Camera button

The Camera menu opens when you select the button and press the ENTER button on the Remote Commander.

The Camera menu is used to adjust the camera angle or brightness, or to preset the camera adjustments and to move the camera to the preset position.

#### Camera menu

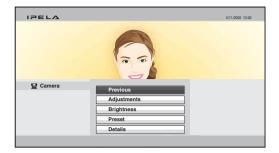

For details on the Camera menu, see page 112.

#### (8) Tools button

The Tools menu opens when you select the button and press the ENTER button on the Remote Commander.

The menu is used to carry out presentation, streaming, recording, annotation, etc. The Machine Status menu or Setup menus can be displayed using the buttons in the Tools menu.

#### **Tools menu**

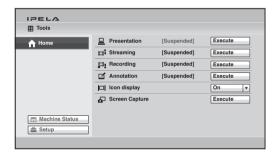

For details on the Tools menu, see page 126.

For details on the Machine Status menu, see page 67.

For details on the Setup menu, see page 43.

### History button

The History menu opens when you select the button and press the ENTER button on the Remote Commander.

The menu is used to check the incoming call and outgoing call histories or to call a remote party from the history list.

#### History menu

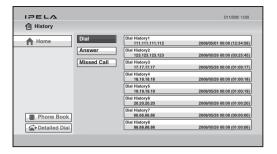

For details on the History menu, see page 92.

#### (10) Phone Book button

The Phone Book opens when you select the button and press the ENTER button on the Remote Commander.

The menu is used to register a remote party to the Phone Book or to call a remote party registered in the Phone Book.

#### Phone Book

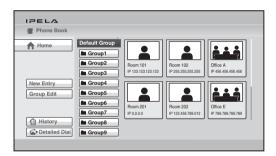

For details on the Phone Book, see page 100.

#### (1) Connect button

The Connect menu opens when you select "Connect" in the Home menu and press the ENTER button on the Remote Commander.

The Connect menu is used to call a remote party.

#### Connect menu

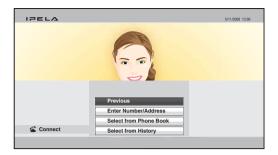

For details, see "Calling a Remote Party by Using the Connect Menu" on page 88.

#### (12) Detailed Dial button

The Detailed Dial menu opens when you select the Detailed Dial button and press the ENTER button on the Remote Commander.

The menu is used to call a remote party by setting the details of the dial setup options.

#### **Detailed Dial menu**

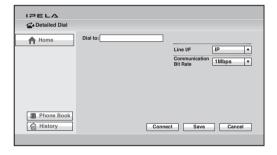

For details on the Detailed Dial menu, see page 95.

# (13) Instruction display

The instructions for the operation in the Home menu are displayed.

#### (4) Line interface select button

Selecting the button opens the drop-down list of the line interface. Select the interface to be used, then press the ENTER button.

# 15 Number input box

To call a remote party not registered in the Phone Book, select the box and enter the party's IP address, Domain name, etc.

#### 16 Dial button

To call a remote party whose number or address has been entered in the number input box, select this button, then press the ENTER button on the Remote Commander.

#### **(17)** One-touch dial buttons

The submenu is displayed when you select a thumbnail for a remote party you want to call and press the ENTER button on the Remote Commander. Using the submenu you can call the remote party.

You can also call the remote parties assigned to the one-touch buttons by pressing the F1 to F4 buttons on the Remote Commander.

### (18) Display

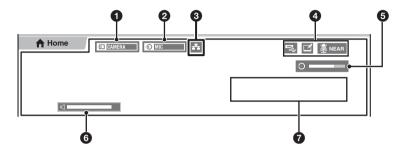

# **1** Video input

The selected video input on the local system is displayed. The displayed video input is shown as the label set in "Custom Input Label" in the Video setup menu.

# 2 Audio input

The selected audio input on the local system is displayed.

# **3** LAN status

The current status of LAN connection is shown. The LAN indicator is shown in white when LAN is enabled for use and in gray when it is disabled.

#### **4** Indicators

The status indicators for when the microphone is off, a USB storage device is inserted, a pen tablet is connected, streaming broadcast is being executed, recording is being executed, etc. are displayed.

#### 6 Audio level meter

The current audio input level is displayed.

### 6 Volume

The volume-level indicator appears temporarily when you adjust the volume.

# **7** Warning messages

If a malfunction occurs on the unit, warnings, instructions, and messages are displayed.

# **Operation Using the Menu**

The basic operation through the menu is explained taking manual brightness adjustment in the Camera menu as an example.

# Buttons used for menu operations

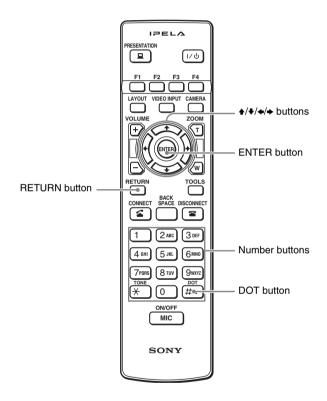

**1** Display the Home menu.

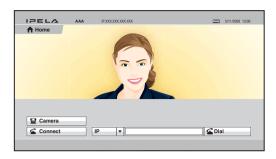

**2** Use the ♠, ♣, ♠ or ▶ button on the Remote Commander to select "Camera", then press the ENTER button.

The Camera menu appears.

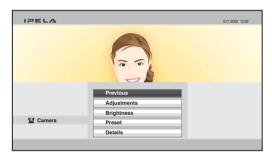

**3** Use the ♠, ♠, ♠ or ▶ button on the Remote Commander to select "Brightness", then press the ENTER button.

The Brightness menu appears.

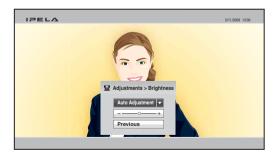

- **4** Press the ENTER button on the Remote Commander. Now you can select the adjustment mode.
- **5** Use the ♠, ♣, ♠ or ▶ button to select the desired item from the drop-down list, then press the ENTER button.

The menu goes to Manual Adjustment mode.

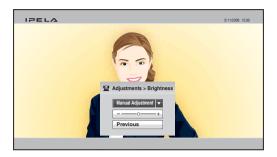

**6** Use the **↑**. **♦**. **♦** or **♦** button on the Remote Commander to select the brightness adjustment bar, then press the ENTER button.

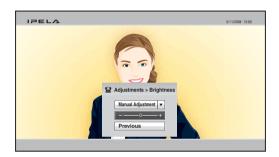

- 7 Use the  $\blacklozenge$ ,  $\blacklozenge$ ,  $\blacklozenge$  or  $\blacklozenge$  button to adjust the brightness of the image, then press the ENTER button.
- 8 Use the ♠, ♣, ♠ or ▶ button on the Remote Commander to select "Previous", then press the ENTER button after the adjustment is finished. You can also use the RETURN button on the Remote Commander. The Brightness menu is restored.
- **9** Use the ♠, ♣, ♠ or ▶ button on the Remote Commander to select "Previous", then press the ENTER button. You can also use the RETURN button on the Remote Commander.

The Camera menu is restored.

# When the "Save" button is displayed in the menu

When the setting or adjustment is finished, press the  $\blacklozenge$ ,  $\blacklozenge$ ,  $\blacklozenge$  or  $\blacklozenge$  button on the Remote Commander to select "Save" and press the ENTER button. The setting or adjusted value becomes effective.

# When the "Cancel" button is displayed in the menu

If you press the  $\spadesuit$ ,  $\clubsuit$ ,  $\spadesuit$  or  $\Rightarrow$  button on the Remote Commander to select "Cancel" and press the ENTER button, the setting or adjustment is canceled and the previous one is restored.

# **Entering Characters Using the Remote Commander**

This section explains how to enter the letters, numbers or symbols in the text box in the menu using the Remote Commander.

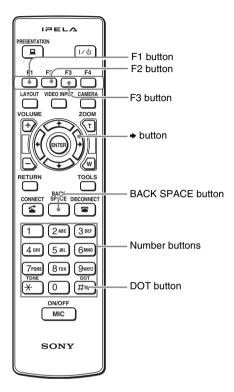

### To enter letters or numbers

- **1** Press the F1 button repeatedly to enable the letters or numbers to be input.
- **2** Press the number buttons to enter a letter or number you want. You can enter the letter shown on each button by pressing it repeatedly. You can enter the number shown on each button by pressing it once.

# To enter a symbol

Press the F2 button repeatedly to select the desired symbol. Pressing the 0 button repeatedly also enables you to enter a symbol.

# To enter a dot (.) for an IP address

Press the → button or DOT button.

### Note

When "Internet Protocol" is set to "IPv6" in the Administrator setup menu, you can enter colons (:).

### To delete a character

Press the BACK SPACE button. The last entered character is deleted.

### To delete all the characters entered

Press the F3 button.

# **Entering Characters Using the On-Screen Keyboard**

This section explains how to enter the letters or numbers in the text box in the menu using the on-screen keyboard displayed on the monitor screen.

When "Display On-Screen Keyboard" is set to "On" in the Menu Screens page of the General setup menu (page 58), the on-screen keyboard automatically appears on the screen if character input is required in the menu.

### Note

You can also use the buttons on the Remote Commander even when the on-screen keyboard is displayed on the screen.

### To enter letters or numbers

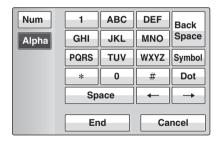

- **1** Use the **↑**, **♦**, **♦** or **♦** button on the Remote Commander to select "Num" or "Alpha" on the on-screen keyboard, then press the ENTER button. Select "Num" to enter numbers, and "Alpha" to enter alphabetic letters.
- **2** Use the  $\blacklozenge$ ,  $\blacklozenge$ ,  $\blacklozenge$  or  $\blacklozenge$  button on the Remote Commander to select the button on the on-screen keyboard on which the desired character is indicated, then press the ENTER button.

When you select a number, the selected number is entered.

When you select an alphabetic letter, a submenu with available letters appears on the on-screen keyboard. Select the desired letter and press the ENTER button on the Remote Commander. The selected letter is entered.

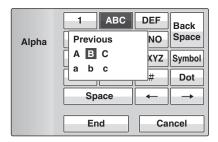

- **3** Repeat step **2** to enter all the letters or numbers.
- **4** After the input is complete, select "End", then press the ENTER button on the Remote Commander.

# To enter a symbol

**1** Select "Symbol" on the on-screen keyboard, then press the ENTER button on the Remote Commander.

The submenu with available symbols are displayed.

2 Use the ♠, ♣, ♠ or ▶ button on the Remote Commander to select the desired symbol, then press the ENTER button.

The selected symbol is entered.

- **3** Repeat steps **1** and **2** to enter all the symbols.
- **4** After the input is complete, select "End", then press the ENTER button on the Remote Commander.

# To enter a dot (.) for an IP address

Select ">" or "Dot" on the on-screen keyboard, then press the ENTER button on the Remote Commander.

# To enter a space

Select "Space", then press the ENTER button on the Remote Commander.

### To delete a character

To erase the last entered character, select "Back Space", then press the ENTER button on the Remote Commander.

### To delete all the characters entered

Select "Cancel", then press the ENTER button on the Remote Commander. Pressing the F3 button on the Remote Commander also deletes all the characters entered.

# Chapter 2: Registration and Setup for System Administrators

This chapter describes the registration and settings to be carried out by the system administrator. The chapter is intended to be read by the system administrator.

# **Registering Local Information**

Before connecting, set up the local system using the Setup menus. This section describes how to display the Setup menus and gives a introduction to the menus.

# **Opening the Setup Menu**

1 Press the Tools button on the Remote Commander, or use the ♠, ♣, ♠ or ▶ button to select "Tools" in the Home menu, then press the ENTER button. The Tools menu appears on the monitor screen.

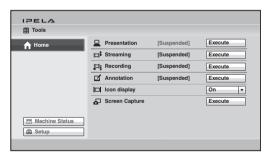

2 Use the ♠, ♣, ♠ or ▶ button to select "Setup", then press the ENTER button on the Remote Commander.

The Setup menu appears on the monitor screen.

# Menus available from a setup menu

The Setup menus are grouped into the following depending on the setting items. The setup menus that include many setting items are divided into multiple pages. Select an appropriate menu button to set the respective item.

The commonly-used menu buttons are displayed on the screen at the factory. Pressing the F4 button on the Remote Commander allows you to display the maximum number of setup menu buttons. To restore the commonly-used setup display, press the F4 button again.

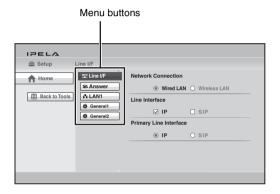

For a description of each setup menu, see the page for that menu indicated below.

Line Interface setup menu (see page 47)

Wireless Security setup menu (see page 47)

Dial setup menu (see page 48)

Answer setup menu (see page 48)

Communication setup menu (see page 49)

Audio setup menu (see page 50)

Video setup menu (see page 52)

LAN setup menu (see page 52)

OoS setup menu (see page 55)

TOS setup menu (see page 56)

SIP setup menu (see page 56)

Annotation setup menu (see page 57)

General setup menu (see page 57)

Home Menu setup menu (see page 59)

Administrator setup menu (see page 61)

Encryption setup menu (see page 66)

Shared Phone Book setup menu (see page 66)

### Notes

- The Wireless Security setup menu only appears when the PCSA-WXC1 Wireless Software (not supplied) is installed and "Network Connection" is set to "Wireless LAN".
- Some menus contain setting items that can only be used with the Web Control Function.
- All of the menus and options on the Web Control Function appear in English only.

For details on the Web Control Function, see "Web Control Function" on page 150.

3 Use the ♠, ♣, ♠ or ♦ button on the Remote Commander to select the menu button you want to set, then press the ENTER or ♦ button.

The selected setup menu appears.

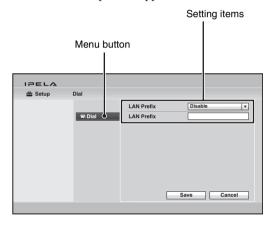

**4** Use the ♠, ♣, ♠ or ▶ button on the Remote Commander to select the setting item, then press the ENTER button.

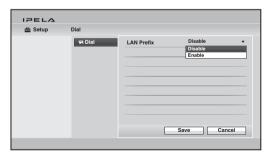

**5** Select the desired item from the drop-down list, or enter the characters in the text box.

For individual items, see pages 47 to 66.

**6** After the selection or character input is completed, use the ♠, ♣, ♠ or ▶ button to select "Save", then press the ENTER button. The setting is saved, and the Setup menu is restored.

# To cancel the setup

Use the ♠, ♣, ♠ or ▶ button on the Remote Commander to select "Cancel", then press the ENTER button. Or press the RETURN button on the Remote Commander.

# To return to the left column

Press the ◆ button or RETURN button on the Remote Commander.

# **Line Interface Setup Menu**

The Line Interface setup menu is used to select the line interface you use for connection with a remote party.

The I/F

Line I/F

### **Network Connection**

Allows you to select from a wired or wireless network connection.

Wired LAN: Connects to a network via a wired connection

Wireless LAN: Connects to a network via a wireless connection.

### **Notes**

- The "Network Connection" setting only appears when the PCSA-WXC1 Wireless Software (not supplied) is installed.
- · Wired LAN and wireless LAN connections cannot be used simultaneously. Use one or the other.

### Line Interface

Allows you to select from IP and SIP for the line interface. You can select more than one interface.

### **Default Network**

Allows you to select the line interface you use the most (IP or SIP).

# **Wireless Security Setup** Menu

The Wireless Security setup menu is used to set up wireless LAN connections.

### Notes

- · This menu appears and can be configured only when "Network Connection" is set to "Wireless LAN" in the Communication setup menu.
- If the wireless router does not support 802.11b/g/n, wireless connection with the unit may not be possible.

# Wireless Security Wireless Security

### Wireless LAN

Displays a list of SSIDs to which you can connect. You can verify the identification method, encryption method, channel, and signal strength of each SSID.

**SSID:** Displays the SSID of the available wireless router for connection.

**Security:** Displays the identification method or encryption method of each

Channel: Displays the wireless channel of each SSID.

**Signal:** Displays the signal strength of each SSID. The numeric values that are displayed are estimates. When these values are too low, connections may be unstable

For details on how to improve signal strength, see "To improve the signal strength" on page 83.

### Refresh

Updates the SSID list for "Wireless LAN" to its most recent state.

### Note

Video and audio may lag when you update the SSID list during communication.

### **WPS**

Opens a separate window for establishing a wireless network connection using WPS. WPS is a standard that allows you to connect to the wireless router easily and securely. The unit allows connection to the wireless router using one of two methods, the WPS button method or the WPS PIN code method.

### Note

Before connecting to the wireless router, verify that the wireless router you want to use supports WPS.

For details on connecting to the wireless router using WPS, see "Wireless LAN Connection" on page 80.

### SSID

Displays the name of the SSID selected in the SSID list of "Wireless LAN".

### Security

Allows you to specify the identification method or encryption method used when connecting to the wireless router.

None (Deprecated): Connects wirelessly without encryption. There is a risk of unwanted third parties viewing communications without encryption.

We do not recommend using this setting.

WEP (Deprecated): Connects wirelessly using a WEP key (encryption key). WEP offers low security, and there is a risk of unwanted third parties viewing communications when using it. We do not recommend using this setting.

WPA/WPA2: Connects wirelessly using WPA/WPA2 identification. "Passphrase" entry is required for this setting.

# **Passphrase**

Enter the passphrase configured for the SSID you want to connect.

### Note

Consult your network administrator about the passphrase for each SSID.

# **Dial Setup Menu**

The Dial setup menu is used to set the attributes for dialing.

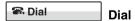

### Select LAN Prefix

Allows you to select whether to use the LAN prefix when dialing via a LAN.

**Disable:** Disables the LAN prefix. **Enable:** Enables the LAN prefix.

### **LAN Prefix**

When dialing using the IP connection, the information entered into this box is added to the beginning of the IP address. Select

whether to use the LAN prefix in "Select LAN Prefix".

# More Options Enable (Web Control Function only)

Allows you to select whether to display the More Options button in the monitor screen. When "More Options Enable" is set to "On", the More Options button appears on the monitor screen, allowing you to configure detailed dialing settings.

**On:** Displays the More Options button. **Off:** Does not display the More Options

# **Answer Setup Menu**

The Answer setup menu is used to set up call reception.

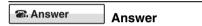

### **Auto Answer**

button.

Allows you to select whether to answer calls automatically.

On: Answers calls automatically. When a call comes in, the line is automatically connected.

Off: Allows you to answer calls manually. When a call comes in, the phone rings. If you select "OK" in the "Answer?" message, the line is connected.

### Mic on Answer

Allows you to select whether to transmit audio from your site when you receive a call and connect it.

**On:** Enables transmission of audio when answering a call.

**Off:** Disables transmission of audio when answering a call.

For details, see "Turning Off the Sound Momentarily – Muting Function" on page 110.

# **Communication Setup Menu**

The Communication setup menu is used to set up communications.

### Note

The contents of the Communication menu vary depending on the "Line Interface" setting in the Line I/F setup menu and the "Individual Settings for Transmission/Reception" setting in the Communication setup menu. The Communication page number after the Communication2 page also varies according to the number of setting items.

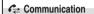

The menu is used to set up the communication mode for the IP connection.

# Individual Settings for Transmission/ **Reception (Web Control Function** only)

Allows you to select whether to configure the IP settings for transmission and reception individually.

**Off:** Select to configure the IP settings for transmission and reception commonly.

On: Select to configure the IP settings for transmission and reception individually.

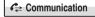

IP: Mode

### **Communication Bit Rate**

Allows you to select the communication bit rate per point.

When "Individual Settings for Transmission/Reception" on the IP page is set to "On", you can set this item individually for transmission and reception. You can select from among 128Kbps, 384Kbps, 512Kbps, 768Kbps, 1Mbps, 2Mbps, 3Mbps, 4Mbps, and Other.

### **Audio Mode**

Allows you to select the compression format of audio to be sent to a remote party. When "Individual Settings for Transmission/ Reception" on the IP page is set to "On", you can set this item individually for transmission and reception.

You can select multiple formats from among G.711, G.722, G.728 and MPEG4 (MPEG4 AAC).

### Note

When the remote system does not support the audio mode selected by the local site, the mode automatically becomes "G.711".

### H.239 Ratio

When H.239 presentation transmissions are made with the unit, the H.239 presentation data shares bandwidth with camera images that are also being sent. This setting allows you to select how much of the total bandwidth to use for H.239 presentation data transmissions.

2/3: Use 2/3 of the total bandwidth for H.239 presentation data transmissions.

1/2: Use 1/2 of the total bandwidth for H.239 presentation data transmissions.

1/3: Use 1/3 of the total bandwidth for H.239 presentation data transmissions.

### Screen Size

Allows you to select the screen size of the picture to be transmitted or received. When "Individual Settings for Transmission/ Reception" on the IP page is set to "On", you

can set this item individually for transmission and reception.

You can select from among 1080, 720, W4CIF, W432P, WCIF, 4CIF, CIF, QCIF and AUTO.

### Note

The "1080" setting can only be selected when the PCSA-RXC1 HD Upgrade Software is installed. Progressive video signals with a resolution of  $1920 \times 1080$  can only be transmitted and received at a maximum of 60 frames per second when "Screen Size" is set to "1080".

### Video Mode

Allows you to select the compression format of pictures to be transmitted or received. When "Individual Settings for Transmission/ Reception" on the IP page is set to "On", you can set this item individually for transmission and reception.

You can select from H.263+ and H.264.

### Video Frame

Allows you to select the number of video frames during transmission or reception. When "Individual Settings for Transmission/ Reception" on the IP page is set to "On", you can set this item individually for transmission and reception.

**15fps:** Send pictures at a maximum rate of 15 frames per second.

**30fps:** Send pictures at a maximum rate of 30 frames per second.

**60fps:** Send pictures at a maximum rate of 60 frames per second.

**AUTO:** Switch the number of frames automatically.

### Note

When the PCSA-RXC1 HD Upgrade Software is installed and progressive video signals with a resolution of  $1920 \times 1080$  are being transmitted and received, transmission and reception will be at a maximum of 60 frames per second.

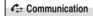

SIP: Mode

### **Communication Bit Rate**

Allows you to select the communication bit rate per point

You can select from among 128Kbps, 384Kbps, 512Kbps, 768Kbps, 1Mbps, 2Mbps, 3Mbps, 4Mbps and Other.

### **Audio Mode**

Allows you to select the compression format of audio to be sent to a remote party. You can select from among G.728, G.722 and G.711.

### Note

When the remote system does not support the audio mode selected by the local site, the mode automatically becomes "G.711".

### Screen Size

Allows you to select the screen size of the picture to be transmitted or received. You can select from among 720, W4CIF, W432P, WCIF, 4CIF, CIF, QCIF and AUTO.

### Video Mode

Allows you to select the compression format of pictures to be transmitted or received. You can select from among H.263+, H.264 and MPEG4.

### Video Frame

Allows you to select the number of video frames during transmission or reception.

**15fps:** Send pictures at a maximum rate of 15 frames per second.

**30fps:** Send pictures at a maximum rate of 30 frames per second.

**60fps:** Send pictures at a maximum rate of 60 frames per second.

**AUTO:** Switch the number of frames automatically.

# **Audio Setup Menu**

The Audio setup menu is used to set various audio items.

# 

Basic Setup1

# Input Select (MIC)

Allows you to select the microphone and/or external equipment from which an audio signal is input.

MIC: Select this to use of the microphone (supplied) connected to the MIC jack on the unit.

### **Echo Canceller**

Allows you to select whether to use the internal echo canceller.

**On:** Enables the internal echo canceller. **Off:** Disables the internal echo canceller.

# Lip Sync

Allows you to select whether to use the Lip Sync function.

**Auto:** Enables the Lip Sync function. **Off:** Disables the Lip Sync function.

### Notes

• When "Adaptive Rate Control (ARC)",

"Packet Resend Request (ARQ)" or

"Forward Error Correction (FEC)" is set to

"On" in the QoS setup menu, you cannot set "Lip Sync" to "Off".

• When "Lip Sync" is set to "Off", you cannot change the setting for "Adaptive Rate Control (ARC)", "Packet Resend Request (ARQ)" or "Forward Error Correction (FEC)" in the QoS setup menu.

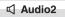

# **Basic Setup2**

### **Audio Input Delay Setting**

Allows you to set Audio Input Delay to synchronize the audio with the video input. **Default –100ms:** Selects the default delay.

**Default –100ms:** Selects the default delay minus 100ms.

**Default –50ms:** Selects the default delay minus 50ms.

**Default:** Selects the default delay.

**Default + 50ms:** Selects the default delay plus 50ms.

**Default + 100ms:** Selects the default delay plus 100ms.

**Custom:** Uses the Audio Input Delay you set.

# **Audio Input Delay**

When you set "Audio Input Delay Setting" to "Custom", you can set the delay time of the input audio to match the image and audio.

# **Audio Output Delay Setting**

Allows you to set Audio Output Delay to synchronize the audio with the video output.

**Default –100ms:** Selects the default delay minus 100ms.

**Default –50ms:** Selects the default delay minus 50ms.

**Default:** Selects the default delay.

**Default + 50ms:** Selects the default delay plus 50ms.

**Default + 100ms:** Selects the default delay plus 100ms.

**Custom:** Uses the Audio Output Delay you set.

# **Audio Output Delay**

When you set "Audio Output Delay Setting" to "Custom", you can set the delay time of the output audio to match the image and audio.

### **Adaptive Voice Pickup and Sound**

Allows you to set the pickup range and sound quality for the microphone according to your environment.

### Note

The following pickup ranges for each setting are intended as a guide, and the actual ranges may differ depending on the microphone's installation location and usage environment.

Close and Natural: Select this to pick up sound from a close distance (within 1.5-m radius). The quality of the picked up sound will be more natural.

Balance: Select this to pick up sound from a medium distance (within 3-m radius). This option strikes a balance between pickup range and sound quality.

Wide and Clear: Select this for a wider pickup range than "Balance". The quality of the picked up sound will be clearer.

**Manual:** Select this to specify "Mic Noise Reduction" and "Mic AGC" manually.

### **Mic Noise Reduction**

This is only available when "Adaptive Voice Pickup and Sound" is set to "Manual" and allows you to set mic noise reduction. You can select from "High", "Mid", and "Low". When you select "High", noise reduction is increased to produce a clearer sound quality. When you select "Low", noise reduction is reduced to produce a more natural sound quality.

### Mic AGC

This is only available when "Adaptive Voice Pickup and Sound" is set to "Manual" and allows you to adjust the mic gain automatically.

You can select from "High", "Mid", and "Low". When you select "High", the sound pickup range widens. When you select "Low", the sound pickup range emphasizes closeness.

### Sound Effect

## **Beep Sound**

Allows you to select the volume of the beep that sounds each time you press a button on the Remote Commander from among "Loud", "Medium" and "Quiet". You can also select "Off" for the beep not to sound.

### Sound Effect

Allows you to select the volume of output sound when the unit starts, or when connection starts or is disconnected from among "Loud", "Medium" and "Quiet". You can also select "Off" for the sound not to be output.

### **Dial Tone**

Allows you to select the volume of a ringback and busy tones when you are dialing from among "Loud", "Medium" and "Quiet". You can also select "Off" for the ring-back and busy tones not to be output.

### **Ringer Tone**

Allows you to select the volume of a ring tone when you receive a call from among "Loud", "Medium" and "Quiet". You can also select "Off" for the ring tone not to be output.

# Video Setup Menu

The Video setup menu is used to set up video input/output.

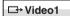

**Basic Setup** 

### Video Input

Allows you to select the video input.

Camera: Selects the picture from the unit's camera.

**HDMI-IN(PC):** Selects the video signal from the external equipment connected to the HDMI IN (PC) connector.

### Frequency

Allows you to select the frequency of 50 Hz or 60 Hz for video input/output.

### Notes

- "Frequency" is set to "60 Hz" at the factory. Note that video may not be output or the menu not displayed on the screen when "Frequency" is set to "50 Hz" if the connected equipment does not support the frequency of 50 Hz.
- You must reboot the unit to apply changes to the "Frequency" setting. Reboot the unit manually. If you change it to an incorrect setting, no picture is displayed on the screen after rebooting. In this case, select the correct setting for "Frequency" using the () (power) switch on the unit and the buttons on the Remote Commander.

Perform the following at least 2 minutes after the unit finishes rebooting.

- 1 Press the (b) (power) switch on the unit.
- Within five seconds after you pressed the switch, press the buttons on the Remote Commander described below depending on the desired Frequency.

60 Hz: VIDEO INPUT button (once) then Number button 1 (three times)
50 Hz: VIDEO INPUT button (once) then Number button 2 (three times)

The "Frequency" setting is changed, and the unit shuts down. Press the (1) (power) switch on the unit again to turn on the unit.

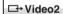

**Custom Input** 

### Label

Allows you to set the names of the selected video inputs using up to 12 characters.

### Custom Input Label (Camera)

Selects when "Camera" is selected in "Video Input".

# **Custom Input Label (HDMI-IN(PC))**

Selects when "HDMI-IN(PC)" is selected in "Video Input".

# **LAN Setup Menu**

The LAN setup menu is used to set up LAN connection.

For details about the settings, consult your network administrator.

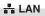

# **Basic Setup: LAN**

### **Host Name**

Enter your host name (up to 30 characters).

### **DHCP Mode**

Allows you to select whether the Dynamic Host Configuration Protocol (DHCP) server is enabled.

**Auto:** The IP address, network mask, gateway address and DNS address are automatically assigned.

**Off:** Disables the DHCP server. In this case, enter an IP address, network mask, gateway address and DNS address.

### **Prefix Length**

Configure the prefix length of the IPv6 address within the range of 0 to 128.

### **IP Address**

Enter the IP address.

## **Network Mask**

Enter the network mask.

# **Gateway Address**

Enter the default gateway address.

### **Primary DNS**

Enter a primary DNS address.

### Secondary DNS

Enter a secondary DNS address.

# LAN Mode (Web Control Function only)

Allows you to select the interface type and the communication mode of the LAN connection.

**Auto:** The interface type and the communication mode are detected automatically.

**1000Mbps:** Connects via 1000BASE-T. **100Mbps Full Duplex:** Connects via 100BASE-TX in full duplex mode.

**100Mbps Half Duplex:** Connects via 100BASE-TX in half duplex mode.

**10Mbps Full Duplex:** Connects via 10BASE-T in full duplex mode.

**10Mbps Half Duplex:** Connects via 10BASE-T in half duplex mode.

# - LAN

**PPPoE** 

### **PPPoE**

Allows you to select whether to use PPPoE for LAN connection.

Off: Does not use PPPoE.

On: Uses PPPoE for LAN connection using the 꿈 (LAN) connector.

### Note

The PPPoE registration status appears at the bottom of the screen for each page.

### **User Alias**

Enter a user name when you use PPPoE for LAN connection.

### **Password**

Enter a password when you use PPPoE for LAN connection.

# Fixed IP for PPPoE

Select whether to make a PPPoE connection using a fixed IP address.

**Off:** Does not use a fixed IP address for a PPPoE connection.

On: Uses a fixed IP address for a PPPoE connection.

### Fixed IP Address for PPPoF

Enter an IP address when "Fixed IP for PPPoE" is set to "On".

### DNS

Allows you to select whether to obtain DNS server addresses automatically or to specify them manually when connecting to a LAN using PPPoE.

**Obtain automatically:** Assigns DNS server addresses automatically.

**Specify:** Allows you to specify DNS server addresses.

### **Primary DNS**

Enter a primary DNS address.

### Secondary DNS

Enter a secondary DNS address.

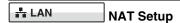

### **NAT Mode**

Allows you to select whether you connect the unit to a local network using Network Address Translation (NAT), which allows one IP address to be shared by several computers on the same LAN.

Auto: Enables or disables the NAT mode by automatically detecting the use of NAT. This option is effective only when you use the UPnP router.

**On:** Enables NAT mode. **Off:** Disables NAT mode.

### **WAN IP Address**

Enter the IP address for the Wide Area Network (WAN).

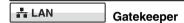

# **Gatekeeper Mode**

Allows you to select whether to use the gatekeeper to control access to a LAN. Using the gatekeeper allows you to dial using the user name or user number as well as dialing using the IP address.

**Auto:** Automatically detects the gatekeeper and uses it.

On: Enables the gatekeeper. Off: Disables the gatekeeper.

### Gatekeeper Address

Enter the address of the gatekeeper used when "Gatekeeper Mode" is set to "On".

### **User Alias**

Enter the user name (H.323 alias) registered in the gatekeeper.

### **User Number**

Enter the user number (E.164 number) registered in the gatekeeper.

### H.460

Allows you to select whether to use H.460 to traverse firewalls and connect to the terminals on other networks.

On: Enables connection that traverses H.460 standard firewalls.

**Off:** Disables connection that traverses firewalls.

# Used Port Number, RTP/RTCP Setup

### Q.931

Enter the Q.931 port number.

### H.245

Enter the H.245 port number.

### RTP/RTCP

Enter the RTP/RTCP port number.

### MTU Size

Enter the MTU size.

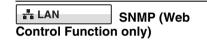

### SNMP Mode

Allows you to select whether the Simple Network Management Protocol (SNMP) agent is enabled.

On: Enables the SNMP agent.
Off: Disables the SNMP agent.

### Trap Destination

Enter the address of the trap destination SNMP manager.

### Community

Enter the community name managed by the SNMP manager (up to 24 characters). By default, "public" is entered.

## Description

Enter the description of this unit. By default, "Videoconference Device" is entered and can not be changed.

### Location

Enter the location where this unit is installed (up to 30 characters).

### Contact

Enter information about the unit administrator (up to 30 characters).

# **QoS Setup Menu**

Specifies the functions for providing optimum consistent communication.

### Notes

- When "Lip Sync" is set to "Off" in the Audio setup menu, you cannot change the setting for "Adaptive Rate Control (ARC)", "Packet Resend Request (ARQ)" or "Forward Error Correction (FEC)".
- When "Adaptive Rate Control (ARC)", "Packet Resend Request (ARQ)" or "Forward Error Correction (FEC)" is set to "On", you cannot set "Lip Sync" to "Off" in the Audio setup menu.
- The QoS function is not available during SIP connections.

00S QoS1

**Basic Setup** 

### **Adaptive Rate Control (ARC)**

Allows you to select whether to always optimize the LAN bandwidth.

**On:** Always optimizes the LAN bandwidth. **Off:** Does not optimize the LAN bandwidth.

### **Auto Bandwidth Detection**

Allows you to select whether you use the Auto Bandwidth Detection feature.

**On:** Enables the Auto Bandwidth Detection feature.

**Off:** Disables the Auto Bandwidth Detection feature.

### **TCP Port Number**

Enter the fixed TCP port number.

### **UDP Port Number**

Enter the fixed UDP port number.

For details on the port numbers used on the system, see "List of Port Numbers Used on the PCS-XC1" on page 179.

# Packet Resend Request (ARQ)

Allows you to select whether to request packet to be resent when packet losses occur during communication.

On: Requests packets to be resent.

**Off:** Does not request packets to be resent.

### ARQ Buffering Time

Set the buffering time used for "Packet Resend Request".

You can select from among "300ms", "150ms", "80ms", "Auto" and "Custom". When "Custom" is selected, you can specify any buffering time.

### **ARQ Buffering Time**

Enter the buffering time (50 ms to 999 ms) when you select "Custom" in "ARQ Buffering Time".

### Forward Error Correction (FEC)

Allows you to select whether received packets are identified with an error correction mark.

On: Identifies with an error correction mark.

Off: Not identify with an error correction mark.

Auto: Automatically determines whether to identify or not identify with an error correction mark based on the "Forward Error Correction (FEC)" setting of the remote party.

## **FEC Redundancy**

Allows you to set redundancy of the packet used for the Forward Error Correction (FEC).

You can select from among "8", "4", "2" and "Auto". When you select "8", "4" and "2", the communication bit rate may be different from the specified value.

# **Audio Duplex Transmission**

Allows you to select whether to automatically transmit audio in double when audio communication is interrupted depending on a network status.

**On:** Enables the Audio Duplex Transmission feature.

**Off:** Disables the Audio Duplex Transmission feature.

QoS QoS2

Re-Order/Shaping

### Re-Order

Allows you to select whether to correct reorder that may cause packet loss (invalid order of arrival in the packet). Correcting reorder enables smoother picture and sound. On: Corrects re-order.

Off: Does not correct re-order.

### Re-Order Buffer

Allows you to select re-order buffer. You can select from among "Auto", "1", "2" and "Custom".

### **Re-Order Buffer Rate**

Enter the re-order buffer rate. You can enter the value between 1 and 5.

### **Shaping**

Allows you to select whether to use shaping, which adjusts the IP packet transfer rate.

On: Uses shaping.

Off: Does not use shaping.

# **TOS Setup Menu**

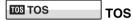

### **TOS Data Type**

Allows you to select the type of data for which you configure the TOS (Type of Service) field.

**Video:** Configure the TOS field for video data.

**Audio:** Configure the TOS field for audio

**Data:** Configure the TOS field for camera control signals, etc.

**Presentation:** Configure the TOS field for the HDMI (PC) presentation data.

### TOS

Allows you to select how to define the TOS (Type of Service) field of the data selected in "TOS Data Type".

Off: Does not define the TOS field.

**IP Precedence:** Defines the TOS field as IP Precedence.

**DSCP:** Defines the TOS field as the Differentiated Services Code Point (DSCP). Enter the value between 0 and 63.

### **Precedence**

Enter the IP Precedence value between 0 and 7.

### Low Delay

Allows you to select whether to specify the Low Delay bit of the TOS field.

On: Specifies the Low Delay bit of the TOS field.

**Off:** Does not specify the Low Delay bit of the TOS field.

# **High Throughput**

Allows you to select whether to specify the High Throughput bit of the TOS field.

On: Specifies the High Throughput bit of the TOS field.

**Off:** Does not specify the High Throughput bit of the TOS field.

### **High Reliability**

Allows you to select whether to specify the High Reliability bit of the TOS field.

On: Specifies the High Reliability bit of the TOS field.

**Off:** Does not specify the High Reliability bit of the TOS field.

### **Minimum Cost**

Allows you to select whether to specify the Minimum Cost bit of the TOS field.

On: Specifies the Minimum Cost bit of the TOS field.

**Off:** Does not specify the Minimum Cost bit of the TOS field.

### **DSCP**

Enter the DSCP value. This item only appears when "TOS" is set to "DSCP".

# **SIP Setup Menu**

The SIP setup menu is used to connect with an IP phone, etc. using the SIP (Session Initiation Protocol).

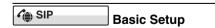

### **SIP Server Mode**

Allows you to select whether you use a SIP server or not.

**On:** Enables use of the SIP server. **Off:** Disables use of the SIP server.

### **Transport Protocol**

Allows you to select the protocol to be used for SIP.

**TCP:** Uses TCP (Transmission Control Protocol).

**UDP:** Uses UDP (User Datagram Protocol). This is the factory default setting.

### **Port Number**

Enter the port number to be used for SIP.

### **SIP Domain**

Enter the SIP domain name.

## **Registered User Name**

Enter the user name for the terminal to be registered to the SIP server (up to 39 characters).

### **Password**

Set the password for the terminal to be registered to the SIP server (up to 39 characters).

### **SIP Server Address**

Enter the address of the SIP server.

### **SIP Server Port**

Enter the port number used for communication with the SIP server.

# **Annotation Setup Menu**

The Annotation setup menu is used for the annotation function allowing you to write letters or graphics on the screen using a pen tablet.

### Note

Do not connect small USB devices to the USB port on the front of the unit, as they may become impossible to remove. Connect small devices to the USB port on the rear of the unit.

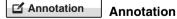

### **Enable**

Allows you to select whether the annotation function is enabled.

**On:** Enables the annotation function. **Off:** Disables the annotation function.

### Color

Allows you to select the color of the letters or graphics written on the screen with a pen tablet.

You can select from among "Black", "Red", "Blue", "Green", "Yellow", "Orange", "Purple" and "White".

### **Line Density**

Allows you to select the density of the line written on the screen with a pen tablet. You can select from among "Thick", "Medium" and "Thin".

# **General Setup Menu**

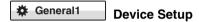

### **Terminal Name**

Input the local terminal name transmitted to a remote party (up to 30 characters).

### **Standby Mode**

Allows you to select whether the unit enters standby mode if it is idle for a specified period of time.

On: Allows the unit to go on standby.

Off: Does not allow the unit to go on standby.

# Standby Time

Specify the time the unit must remain idle before entering the standby mode. This time can be set between 1 and 99 minutes.

For details on the standby mode, see "Standby Mode Function" on page 25.

# **Last Number Registration**

Allows you to select whether to register the remote party in the Phone Book after the communication ends.

**Off:** The registration of the remote party does not take place.

On: If the remote party is not registered in the Phone Book, the message "Register this participant in the list?" appears on the monitor screen when communication ends. When you select "OK", the List Edit menu opens.

### Control by Far End

You can temporarily reject the camera control command transmitted by the remote party.

On: Accepts the camera control command. Off: Rejects the camera control command.

### Language

Allows you to select the menu and display language used by the system. You can select from the following languages: English, French, German, Japanese, Spanish, Italian, Simplified Chinese, Portuguese, Traditional Chinese, Korean, Dutch, Danish, Swedish, Finnish, Polish, Russian, Arabic, Thai, Norwegian, Turkish, Welsh, Czech and Hungarian.

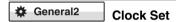

### NTP

Allows you to select whether to obtain clock information from the server with NTP.

**On:** Obtains clock information from the server.

**Off:** Does not obtain clock information from the server.

# **Primary NTP Server**

Enter the address of the primary NTP server from which the clock information is obtained.

# **Secondary NTP Server**

Enter the address of the secondary NTP server from which the clock information is obtained.

### **Time Zone**

Allows you to select the country or region where you are using the unit.

# **Clock Display Pattern**

Allows you to select the display pattern of the clock.

You can select from among "Year/Month/ Day", "Month/Day/Year", "Day/Month/ Year", "Year-Month-Day" and "Day.Month.Year".

### **Date**

Enter the current date (year/month/day).

### Time

Set the current clock.

### **Time Update**

Selecting "Execute" and pressing the ENTER button on the Remote Commander updates the clock setting when "NTP" is set to "On".

# ₩ General3 Menu Screens

Allows you to select whether to display the items of the Tools and Setup menus.

### **Display Time in Communication**

**Off:** Displays neither the elapsed nor current time during communication.

**Time Display:** Displays the elapsed time during communication.

**Current Time:** Displays the current time during communication.

### **Display Terminal Name**

**Off:** Does not display the connected terminal names.

**Always show:** Always displays the connected terminal names.

**Show temporarily:** Displays the connected terminal names for a brief moment.

### Guide

**On:** Displays the instruction that guides the operation.

**Off:** Does not display the instructions.

# **Display Indicator**

**On:** Displays indicators such as those for a USB storage device or tablet.

**Off:** Does not display the indicators.

### **Communication Mode Display**

On: Displays the communication mode when the unit is connected to the remote site.

**Off:** Does not display the communication mode when the unit is connected to the remote site.

# **Display On-Screen Keyboard**

On: Displays the on-screen keyboard. Off: Does not display the on-screen

keyboard.

For details on the on-screen keyboard, see "Entering Characters Using the On-Screen Keyboard" on page 41.

### Menu Transparency

Allows you to select the degree of transparency of the superimposed menu display over the background picture. You can select from among "High", "Medium" and "Low".

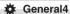

# **Function Keys in**

# Communication

Allows you to switch the picture with one press of a button on the Remote Commander.

You can set the function to be assigned to each of the F1 to F4 (function) buttons.

### Note

You cannot set "Function Keys in Communication" during communication. Set this item before starting communication.

### F1

Allows you to select the video input switched by pressing the F1 button on the Remote Commander. You can select from among "Far/Near", "Camera", "HDMI-IN(PC)", and "No Operation". This item is preset to "Far/Near" at the factory. This setting allows you to switch the cameras to be controlled between the local and remote sites during communication by pressing the F1 button on the Remote

### Note

Commander.

Even if "F1" is set to any option other than "Far/Near", "F1" is fixed to "Far/Near" while the Video Input or Layout menu is displayed on the screen. In some other cases, the function of the F1 to F4 buttons may be fixed regardless of the setting for practical convenience, in which case the functions of the button are shown in the instruction display.

### F2

Allows you to select the video input switched by pressing the F2 button on the Remote Commander. You can select from among "Far/Near", "Camera", "HDMI-IN(PC)", and "No Operation".

### F3

Allows you to select the video input switched by pressing the F3 button on the Remote Commander, You can select from among "Far/Near", "Camera", "HDMI-IN(PC)", and "No Operation".

### F4

Allows you to select the video input switched by pressing the F4 button on the Remote Commander. You can select from among "Far/Near", "Camera", "HDMI-IN(PC)", and "No Operation".

# Home Menu Setup Menu

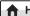

### ★ Home Menu1

# Home Menu1

Allows you to select the items that show or hide in/from the Home menu

### Note

Some items may not be set during communication.

# **Clock Display**

On: Allows display of the current time in the Home menu.

**Off:** Does not display the current time.

### **Local Terminal Name**

On: Displays the local terminal name in the Home menu.

**Off:** Does not display the local terminal name.

# **Number Display**

Allows you to select the identification of the local system, such as the IP address and user name, to be displayed in the Home menu.

**SIP:User Name:** Displays the user name registered in the SIP server.

**SIP:Address:** Displays the SIP address.

**GK:**User Alias: Displays the user name registered in the gatekeeper when you use the gatekeeper.

**GK:User Number:** Displays the user number registered in the gatekeeper when you use the gatekeeper.

NAT:Address: Displays the NAT address when you connect the system to a network using NAT.

**IP: Address:** Displays the IP address.

No display: Does not display any identification, such as the IP and user name, for the system.

### **Terminal Status**

On: Displays the local terminal status in the Home menu.

**Off:** Does not display the local terminal status.

### **Warning Messages**

On: Displays a warning message in the Home menu when an abnormality occurs.

**Off:** Does not display a warning message.

# ↑ Home Menu2

# Home Menu2

Allows you to select whether to display the menu buttons in the Home menu.

# **Connect Button Display**

Select the buttons for connection to be displayed in the Home menu.

Simple: Displays "Connect" button only.

Individual: Selects whether to display
"Phone Book", "History" or "Detailed
Dial" depending on the setting of each
button.

**Off:** Does not display the buttons for connection.

### **Phone Book Button**

On: Displays "Phone Book".

Off: Does not display "Phone Book".

### **History Button**

On: Displays "History".

Off: Does not display "History".

### **Detailed Dial Button**

On: Displays "Detailed Dial".

Off: Does not display "Detailed Dial".

### Camera Button

On: Displays "Camera".

Off: Does not display "Camera".

### **Tools Button**

Off: Does not display "Tools".

On: Displays "Tools".

### **One-Touch Dial**

**On:** Displays the one-touch dial buttons. **Off:** Does not display the one-touch dial

buttons.

### **Direct Dial**

**Off:** Does not display "Dial" and the text box for direct dialing.

On: Displays "Dial" and the text box for direct dialing.

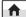

### ★ Home Menu3

### Home Menu3

Allows you to select whether to display the indicators (status information) in the Home menu.

## **Video Input Display**

On: Displays the current video input name.

Off: Does not display the current video input name.

# **Audio Input Display**

On: Displays the current audio input.Off: Does not display the current audio input.

### **Audio Level Meter**

On: Displays the current audio input level.

Off: Does not display the current audio input level.

### Volume

On: Displays the volume meter for a certain duration when the volume is adjusted.Off: Does not display the volume meter.

### **LAN Status**

**On:** Displays the current status of LAN connection.

**Off:** Does not display the current status of LAN connection.

# **Administrator Setup Menu**

The Administrator setup menu is used for the system administrators.

### 

# **Password**

By registering the password in this menu, you can restrict user access from the unit or the Web page to the setup menus and Phone Books, and prevent their modification.

### Note

If a password is not enabled, anyone will be able to access the system using the respective user name. Be sure to configure all of the passwords to prevent unauthorized third parties on the network from accessing the system.

For details on when each password is used for authorization in the Web page, see "Chapter 6: Web Control Function".

### **Administrator Password**

Use up to 8 alphanumeric characters and symbols to register the password used by the system administrator.

When you register an Administrator Password, a password prompt will appear when you access the Administrator setup menu. In addition, the Administrator Password can be used as the main password if multiple passwords are registered. For example, if the Phone Book Modification Password, Save Settings Password, and Administrator Password are registered, the Administrator Password can be used to modify Phone Books and settings.

### Notes

 After you enter the Administrator Password to modify settings or Phone Books, unless you switch to a different screen from the setup menu or Phone Book screen, modification will be enabled without password reentry. In addition, modification will be enabled without password reentry for about 2 minutes after returning to the Home menu from the setup menu or Phone Book. The same applies when you access the Administrator setup menu.

- Registering only the Administrator Password will not enable password protection for settings and Phone Book modification.
   Always register the Phone Book Modification Password and the Save Settings Password in addition to the Administrator Password.
- Be aware that registering other passwords but leaving the Administrator Password blank allows for modification and connection from the Web page without password input.
- Make sure to write down the Administrator Password. If you should forget the Administrator Password, consult your Sony dealer. In this case, the memory of the unit is initialized before repair, and the data in the Phone Book and History lists, as well as various setting data, are erased.

### **Phone Book Modification Password**

Use up to 8 alphanumeric characters and symbols to register the password used for Phone Book modifications.

### Note

After you enter the Phone Book Modification Password to modify Phone Books, unless you switch to a different screen from the Phone Book, modification will be enabled without password reentry. In addition, modification will be enabled without password reentry for about 2 minutes after returning to the Home menu from the Phone Book.

## Save Settings Password

Use up to 8 alphanumeric characters and symbols to register the password used for saving settings.

### Note

After you enter the Save Settings Password to modify settings, unless you switch to a different screen from the setup menu, modification will be enabled without password reentry. In addition, modification will be enabled without password reentry for about 2 minutes after returning to the Home menu from the setup menu.

### Remote Access Password

Use up to 8 alphanumeric characters and symbols to register the password used for accessing the Web page.

### **Streaming Broadcast Password**

Use up to 8 alphanumeric characters and symbols to register the password used when receiving and viewing video and audio streams from PCS terminals on the Web page.

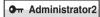

### Streaming/

# Recording

### Streaming

Select whether to enable the streaming broadcast.

**Enabled:** Permits the streaming broadcast. **Disabled:** Does not permit the streaming broadcast of a videoconference.

### Recording

Select whether to enable the recording of video and audio to a USB storage device. **Enabled:** Permits the recording.

**Disabled:** Does not permit the recording.

### Note

Do not connect small USB devices to the USB port on the front of the unit, as they may become impossible to remove. Connect small devices to the USB port on the rear of the unit.

### Video

Select a bit rate for streaming and recording video

**512Kbps:** Streams and records video at 512 Kbps.

**1Mbps:** Streams and records video at 1 Mbps.

### **Multicast Address**

Enter the multicast address for streaming broadcasts.

### Note

You can enter the unicast address in this menu. If you set the unicast address, enter two or more different numbers in "Audio Port Number" and

"Video Port Number" for streaming broadcasts

### **Audio Port Number**

Enter the audio port number for streaming broadcasts.

### Video Port Number

Enter the video port number for streaming broadcasts.

### HOP

Enter a number from 0 to 255 as the HOP for streaming broadcasts.

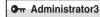

**Access Permit** 

### Note

Depending on the operating environment, unauthorized third parties on the network may be able to access the system. When you set "Web Monitor", "Web Access", "Telnet Access", or "SSH Access" to "On" or "Enabled", the following confirmation screen will appear.

When the functions that allow external access to the unit are enabled, the unit may be accessed by unauthorized third parties on the network. Therefore, be sure to configure all of the passwords in the Password page of the Administrator setup menu in such cases.

Accept

Cancel

To confirm the change in the setting, select "Accept" and configure all of the passwords on the Password page (page 61) of the Administrator setup menu. The setting will not be changed if you select "Cancel".

### **Web Monitor**

Allows you to permit the monitoring communication status through a Web browser (automatic update of JPEG images).

On: Permits monitoring with a Web browser.

**Off:** Does not permit monitoring with a Web browser.

### Web Access

Select whether to permit access to the unit via a Web browser.

Enabled: Permits access via a Web browser.

**Disabled:** Prohibits access via a Web browser

### **Telnet Access**

Select whether to permit access to the unit via Telnet.

Enabled: Permits access via Telnet. **Disabled:** Prohibits access via Telnet.

### **SSH Access**

Allows you to select whether to permit access to the unit via SSH (Secure Shell).

Enabled: Permits access via SSH. Disabled: Prohibits access via SSH

Other

# **Use History**

Select whether to display the history lists in order to use for dialing, etc.

On: Displays the history lists.

Off: Does not display the history lists.

## Save Setup

Saves the data for each setting to a USB storage device. The data for each setting saved on the USB storage device is overwritten.

### Notes

- · Phone Book and History data are not saved.
- Do not connect small USB devices to the USB port on the front of the unit, as they may become impossible to remove. Connect small devices to the USB port on the rear of the unit.

### **Load Setup**

Loads the data for each setting from a USB storage device. The data for each setting saved on the unit is overwritten.

### Notes

- · When saving and loading settings, make sure that the version of the system from which the data was originally saved is the same as the version of the local system. If the versions differ, the data may not be properly recognized.
- Do not connect small USB devices to the USB port on the front of the unit, as they may

become impossible to remove. Connect small devices to the USB port on the rear of the unit.

### **AMX Device Discovery**

Select whether to export AMX Device Discovery information onto the network.

Off: Disables this function.

On: Enables this function.

When the AMX system is connected to the unit via serial connection, AMX Device Discovery information is output via that serial connection.

AMX systems are external control devices that can be used to control the unit. When the AMX system receives Device Discovery information from the unit, the unit automatically falls under the control of the AMX system.

### HOP

Enter a number from 0 to 255 as the HOP Display Terminal Name.

### Internet Protocol

**IPv4:** Uses the internet protocol version 4 (IPv4) that is commonly used.

**IPv6:** Uses the next-generation internet protocol version 6 (IPv6).

### Note

When "Internet Protocol" is set to "IPv6", some of the functions of this system are restricted, and some of the Administrator setup menus are not displayed.

For details, see "Restrictions on the Use of IPv6" on page 72.

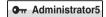

Phone Book

### Note

Do not connect small USB devices to the USB port on the front of the unit, as they may become impossible to remove. Connect small devices to the USB port on the rear of the unit.

### Save Phone Book

Allows you to save the data in the Phone Book on a USB storage device. The data already stored on the USB storage device is overwritten.

### **Load Phone Book**

Allows you to load the data in the Phone Book from a USB storage device. The data already stored in the Phone Book is overwritten.

### Note

When loading Phone Book data, make sure that the version of the system from which the data was originally saved is the same as the version of the local system. If the versions differ, the data may not be properly recognized.

### **Clear Phone Book**

Allows you to delete a Phone Book on the system.

# **Auto Dialing**

Allows you to select whether to automatically dial a specified remote party in the Private Phone Book created in a USB storage device, when the USB storage device is inserted.

**On:** Enables the Auto Dialing function. **Off:** Disables the Auto Dialing function.

For details, see "To dial a specified remote party in a Private Phone Book automatically" on page 108.

### Create Private Phone Book

Allows you to create an empty folder and file for a Private Phone Book on a USB storage device inserted into the system.

For details, see "Creating a Private Phone Book" on page 106.

### **Delete Private Phone Book**

Allows you to delete the Private Phone Book on a USB storage device inserted into the system.

# Copy to Private Phone Book

Allows you to copy the entire contents of the Phone Book to a Private Phone Book on a USB storage device inserted into the system.

# 

# **Software Option**

### Screen

Allows you to enter the key of the optional software you want to add in "Software Option" input boxes 1 to 8.

For details on how to add optional software, see "Adding Optional Software" on page 85.

# [Administrator7] Setup Password1 Admin: Set1 (Web Control Function only)

Allows you to select whether to require "Save Settings Password" when saving each setting.

### Line I/F

**Enabled:** Requires "Save Settings Password" when saving the Line Interface settings.

**Disabled:** Does not require the password when saving the Line Interface settings.

### Dial

Enabled: Requires "Save Settings Password" when saving the Dial setup settings.

**Disabled:** Does not require the password when saving the Dial setup settings.

### **Answer**

**Enabled:** Requires "Save Settings Password" when saving the Answer setup settings.

**Disabled:** Does not require the password when saving the Answer setup settings.

### IP Mode

**Enabled:** Requires "Save Settings Password" when saving the IP Mode settings.

**Disabled:** Does not require the password when saving the IP Mode settings.

### **SIP Mode**

**Enabled:** Requires "Save Settings Password" when saving the SIP Mode settings.

**Disabled:** Does not require the password when saving the SIP Mode settings.

# [Administrator8] Setup Password2 Admin: Set2 (Web Control Function only)

### Audio

**Enabled:** Requires "Save Settings Password" when saving the Audio setup settings.

**Disabled:** Does not require the password when saving the Audio setup settings.

### Video

Enabled: Requires "Save Settings Password" when saving the Video setup

**Disabled:** Does not require the password when saving the Video setup settings.

### LAN

**Enabled:** Requires "Save Settings Password" when saving the LAN setup settings.

**Disabled:** Does not require the password when saving the LAN setup settings.

### QoS

**Enabled:** Requires "Save Settings Password" when saving the QoS setup settings.

**Disabled:** Does not require the password when saving the QoS setup settings.

### TOS

**Enabled:** Requires "Save Settings Password" when saving the TOS setup settings.

**Disabled:** Does not require the password when saving the TOS setup settings.

### SIP

**Enabled:** Requires "Save Settings Password" when saving the SIP setup settings.

**Disabled:** Does not require the password when saving the SIP setup settings.

# [Administrator9] Setup Password3 Admin: Set3 (Web Control Function only)

### General

**Enabled:** Requires "Save Settings Password" when saving the General setup settings.

**Disabled:** Does not require the password when saving the General setup settings.

### Home Menu

Enabled: Requires "Save Settings Password" when saving the Home Menu setup settings.

**Disabled:** Does not require the password when saving the Home Menu setup settings.

### Administrator

**Enabled:** Requires "Save Settings Password" when saving the Administrator setup settings.

**Disabled:** Does not require the password when saving the Administrator setup settings.

### Annotation

Enabled: Requires "Save Settings Password" when saving the Annotation setup settings.

**Disabled:** Does not require the password when saving the Annotation setup settings.

### Camera

**Enabled:** Requires "Save Settings Password" when saving the Camera setup settings.

**Disabled:** Does not require the password when saving the Camera setup settings.

# **Encryption**

**Enabled:** Requires "Save Settings Password" when saving the Encryption setup settings.

**Disabled:** Does not require the password when saving the Encryption setup settings.

### **Shared Phone Book**

**Enabled:** Requires "Save Settings Password" when saving the Shared

Phone Book settings.

**Disabled:** Does not require the password when saving the Shared Phone Book

settings.

# **Encryption Setup Menu**

The Encryption setup menu is used to connect to a remote party using the encryption function.

The encryption function allows you to hold a strictly confidential connection.

For details on an encrypted connection, see Chapter 5.

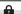

Encryption

**Encryption** 

### **Encryption Mode**

Select whether you use the encryption feature.

**Off:** Disables use of the encryption feature.

**Connect Priority:** Connects with the encryption feature to a remote party with standard encrypted connection enabled. Connects without the encryption feature to a remote party with standard encrypted connection disabled or with the encryption feature set to off.

**Encrypt Priority:** Connects only to a remote party with standard encrypted connection enabled.

# Shared Phone Book Setup Menu

This menu is used to configure the settings when using the Shared Phone Book located on the server.

For details on the Shared Phone Book, see "Using the Shared Phone Book" on page 108.

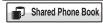

### **Shared Phone**

### Book

### SPB Mode

Selects whether to use the server managing the Shared Phone Book.

On: Enables use of the server managing the Shared Phone Book.

**Off:** Disables use of the server managing the Shared Phone Book.

### SPB Server Address

Enter the IP address for the server managing the Shared Phone Book.

### SPB Server Password

Enter the password for the server managing the Shared Phone Book.

# **Displaying the Machine Status**

The Machine Status menu allows display of the versions, communication mode, line connection quality, etc. of the unit and the connected equipment.

# Displaying the Machine Status Menu

Press the TOOLS button on the Remote Commander or use the ♠, ♣, ♠ or → button to select "Tools", then press the ENTER button.
 The Tools menu appears.

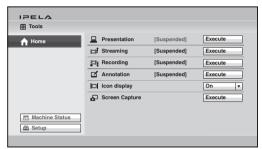

2 Use the ♠, ♣, ♠ or ♦ button on the Remote Commander to select "Machine Status", then press the ENTER button.
The Machine Status menu appears.

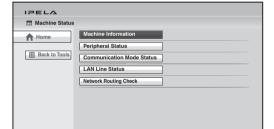

# Information screens enabled for display by the Machine Status menu

Machine Information (see page 69) Peripheral Status (see page 69)

Communication Mode Status (see page 69)

LAN Line Status (see page 70)

Network Routing Check (see page 70)

**3** Use the  $\spadesuit$ ,  $\clubsuit$ ,  $\spadesuit$  or  $\spadesuit$  button on the Remote Commander to select the information to be displayed, then press the ENTER button. The selected display appears.

# **Machine Information**

The Machine Information menu shows the versions of the unit and the connected equipment for exclusive use, installed software versions, etc.

### **Host Version**

Displays the software version of the unit.

## **Software Option**

Displays the optional software installed.

# Option I/F

Displays the optional connected equipment. None: No optional equipment is connected.

### **Host Name**

Displays the host name.

### **IP Address**

Displays the IP address for LAN.

### **MAC Address**

Displays the MAC address for LAN.

# Note

The MAC address for wired LAN also appears when the USB wireless LAN module supplied with the PCSA-WXC1 Wireless Software (not supplied) is connected to the unit.

### **Serial Number**

Displays the serial number.

# **Peripheral Status**

### Video Input

Displays the input video name.

# Audio Input (MIC)

Displays microphone input name.

### **Video Output**

Displays the 50 Hz/60 Hz setting of "Frequency".

### **Audio Output**

Displays the audio output equipped with this system.

### LAN Mode (LAN)

Displays the LAN Mode for LAN.

### Gatekeeper

Displays the status of registration to gatekeeper with the following messages: Gatekeeper Requested, Gatekeeper Confirmed, Gatekeeper Reject, Registration Requested, Registration Confirmed. Registration Failed, Registration Rejected, Registration Timeout, Unregistration Requested and Unregistration Confirmed.

### Communication Mode Status

The Communication Mode Status menu shows the status of current communication when communication is in progress, and the status of previous communications when communication is not in progress.

The LAN Line Status or LAN Connection Status will also be displayed depending on the line interface used.

### Communication Mode Status

The current communication status will be displayed. When two or more points are connected to the system, selecting "Next" in the lower part of the page displays the next page.

For the items described with both "(Encode)" and "(Decode)", the descriptions under "(Encode)" show the setting status of the local system and those under "(Decode)" show the status of the receiving.

### **Far End Terminal Name**

Displays the terminal name of a remote party.

### **Remote Address**

Displays the address of a remote party.

### Audio Mode

Displays the current audio encoding format.

### Video Mode

Displays the current video encoding format. "H.264 HP" appears during H.264 High Profile communication, and "H.264"

appears during H.264 Baseline Profile communication

### Note

The audio encoding and video encoding formats used for communication with a remote party may differ from the settings in this menu, depending on the status of the system on the remote site.

### Frame Rate

Displays the maximum frame rate of motion pictures.

### Rate

Displays in real time the number of connected lines and their transfer rates.

### Line I/F

Displays the line interface being used.

### **Camera Control**

Displays whether the unit is ready to operate both cameras.

## H239

Displays whether the unit is ready to use the H.239 presentation mode.

### **Check Code**

Displays the encryption check code.

### **LAN Line Status**

The LAN line status is displayed.

### Bit rate - Encode

Displays by category (audio, video and H.239 (presentation)) the transfer rates for sending data.

### Bit rate - Decode

Displays by category (audio, video and H.239 (presentation)) the transfer rates for receiving data.

# Number of lost packets

Displays by category (audio, video and H.239 (presentation)) the number of packets lost during transfer on the network.

### Number of recovered packets

Displays by category (audio, video and H.239 (presentation)) the number of lost packets that were recovered with the system's QoS function.

### Number of received packets

Displays by category (audio, video and H.239 (presentation)) the number of packets received during communication.

# **Network Routing Check**

The Network Routing Check menu is used to check the network routing, and it shows the checking results.

You can start the network routing check by selecting "Start Measurement" in the lower part of the menu.

For details, see "About the Network Routing Check" on page 84.

### IP address of remote site

Enter the IP address of the remote terminal you want to check.

### Line I/F

LAN: Select to perform the routing check for the network connected to the 목 connector.

### Gateway

Displays the results of check for the default gateway.

### ping

Displays the results of check for reachability, packet loss, RTT (Round-Trip Time) and H.323 (H.323 communication availability).

### traceroute

Displays the results of check for HOP (number of routers passed through to reach the remote site) and total RTT.

### **Start Measurement**

Select this button to start a network routing check.

### **Previous**

Select this button to restore the Machine Status menu.

# Wired LAN / Wireless LAN Restrictions

The use of wireless LAN requires the USB wireless LAN module supplied with the PCSA-WXC1 Wireless Software (not supplied). Communications via wireless LAN become possible when the PCSA-WXC1 Wireless Software is installed and the USB wireless LAN module is connected to the USB port on the rear of the unit.

To use wireless LAN, set "Network Connection" to "Wireless LAN" in the Communication setup menu.

To use wired LAN, set "Network Connection" to "Wired LAN" in the Communication setup menu.

### Notes

- Wired LAN and wireless LAN connections cannot be used simultaneously. Use one or the other.
- When connecting the USB wireless LAN module supplied with the PCSA-WXC1 Wireless Software (not supplied) to the unit, use the USB port on the rear of the unit.
- Make sure the unit is turned off when connecting or disconnecting the USB wireless LAN module.
- PPPoE is not supported when using wireless I AN
- IPv6 is not supported when using wireless LAN.

# **Restrictions on the** Use of IPv6

The functions of the unit are restricted as follows when using the IPv6 Internet Protocol.

# Unusable functions with IPv6

- SNMP Mode
- NTP
- · Shared Phone Book
- TOS
- Network Routing Check
- AMX Device Discovery
- PPPoE
- Streaming
- NAT
- SIP
- Wireless LAN connection

# **Setting Up the Network Configurations**

This section describes how to set up the network configurations for use with various networks.

For details on the LAN setup menu, see "LAN Setup Menu" (page 52).

For details on configurations, consult with the system administrator.

#### **LAN Connection via DHCP**

# Configuration example

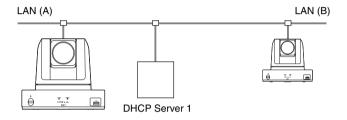

Set "DHCP Mode" to "Auto" under the Basic Setup page in the LAN setup menu.

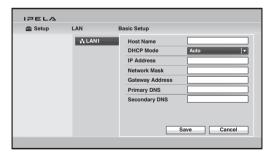

The setting has been configured properly if the IP address appears in the Home menu.

# To connect to a remote party

Select "IP" under "Line I/F", enter the remote party's IP address, and dial.

# **LAN Connection through a Router**

# Configuration example

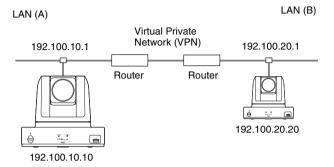

Enter a name in "Host Name" under the Basic Setup page in the LAN setup menu, and enter the appropriate values for "IP Address", "Network Mask", and "Gateway Address".

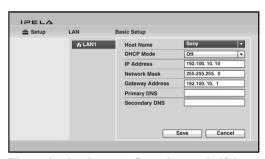

The setting has been configured properly if the correct IP address appears in the Home menu.

# To connect to a remote party

Select "IP" under "Line I/F", enter the remote party's IP address, and dial.

# LAN Connection through a Gatekeeper

# Configuration example

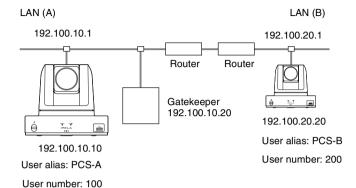

1 Enter a name in "Host Name" under the Basic Setup page in the LAN setup menu, and enter the appropriate values for "IP Address", "Network Mask", and "Gateway Address".

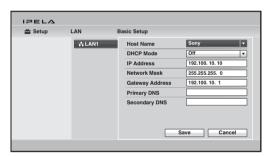

**2** Set "Gatekeeper Mode" to "On" under the Gatekeeper page of the LAN setup menu, and enter the appropriate values for "Gatekeeper Address", "User Alias", and "User Number".

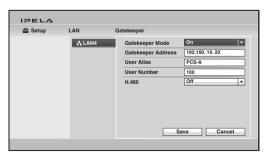

The IP address registered is displayed in the Home menu.

#### To connect to a remote party

Select "IP" under "Line I/F", enter the user name or user number set by the remote party, and dial.

# **LAN Connection through NAT**

Connection using NAT allows one IP address to be shared by several computers on the same LAN. This section describes how to set up visual communication in NAT and global IP environments.

# **Configuration example**

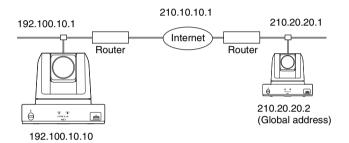

1 Enter a name in "Host Name" under the Basic Setup page in the LAN setup menu, and enter the appropriate values for "IP Address", "Network Mask", and "Gateway Address".

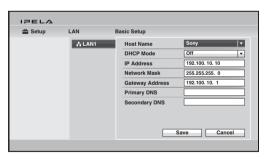

**2** Set "NAT Mode" to "On" in the NAT Setup page of the LAN setup menu, and enter the appropriate IP address in "WAN IP Address".

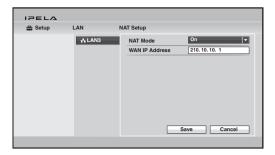

The setting has been configured properly if the correct WAN IP address appears in the Home menu.

To display the NAT address in the Home menu, you must set "Number Display" to "NAT:Address" in the Home Menu1 page of the Home Menu setup menu (page 59).

**3** Remote parties must configure the Basic Setup page in the LAN setup menu in the same way.

#### Note

Remote parties do not need to configure the settings in the NAT Setup page of the LAN setup menu as they are not in a NAT environment.

# To connect to a remote party

Select "IP" under "Line I/F", enter the remote party's IP address, and dial.

#### Note

When using the terminal in the NAT environment, you can connect to a remote party (global IP), but for a remote party to connect to you, you must configure your router settings. For details on router settings, consult with the system administrator.

#### LAN Connection with H.460 Firewall Traversal

You can use H.460 to traverse firewalls and connect with the terminals on other networks.

# Configuration example

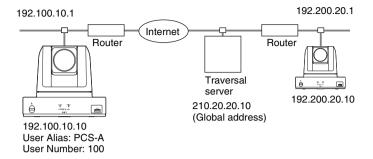

1 Enter a name in "Host Name" under the Basic Setup page in the LAN setup menu, and enter the appropriate values for "IP Address", "Network Mask", and "Gateway Address".

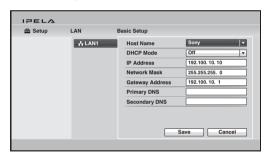

**2** Set "H.460" to "On" under the Gatekeeper page of the LAN setup menu. Set "Gatekeeper Mode" to "On" and enter the appropriate value for "Gatekeeper Address".

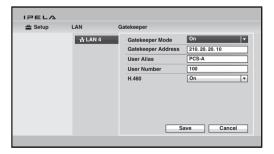

The IP address registered is displayed in the Home menu.

#### To conduct a video conference

Select "IP" under "Line I/F", enter the remote party's IP address, and dial.

# **LAN Connection Using PPPoE**

When using PPPoE, you can use your Internet service provider's services without using a router.

# Configuration example

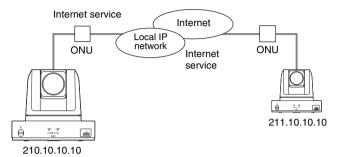

**1** Set "PPPoE" to "On" under the PPPoE page in the LAN setup menu, and enter the PPPoE user name and PPPoE password given to you by the provider.

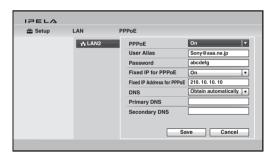

2 If you have a fixed IP from the provider, set "Fixed IP for PPPoE" to "On", and enter your fixed IP address for PPPoE in "Fixed IP Address for PPPoE" under the PPPoE page in the LAN setup menu.

The setting has been configured properly if the correct IP address appears in the Home menu.

#### Note

If the fixed DNS server address is specified by the provider, set "DNS" to "Specify", and enter the specific addresses in "Primary DNS" and "Secondary DNS".

**3** Remote parties must configure in the same way.

# To connect to a remote party

Select "IP" under "Line I/F", enter the remote party's IP address, and dial.

# **Wireless LAN Connection**

Wireless connections become possible when the PCSA-WXC1 Wireless Software (not supplied) is installed.

# Configuration example

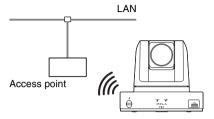

#### Notes

- If the wireless router does not support 802.11b/g/n, wireless connection with the unit may not be possible.
- Wired LAN and wireless LAN connections cannot be used simultaneously. Use one
  or the other.
- When connecting the USB wireless LAN module supplied with the PCSA-WXC1 Wireless Software (not supplied) to the unit, use the USB port on the rear of the unit.
- Make sure the unit is turned off when connecting or disconnecting the USB wireless LAN module.

# To configure wireless connection

You can configure wireless connection using the WPS button method, the WPS PIN code method, or the manual method.

Regardless of the method you use, set "Network Connection" to "Wireless LAN" in the Communication setup menu beforehand.

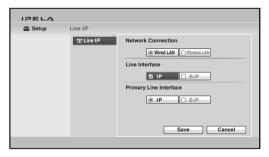

#### Note

The "Network Connection" setting only appears when the PCSA-WXC1 Wireless Software (not supplied) is installed.

# Using the WPS button method

Press the WPS button on the wireless router to send the access point information to the unit with this connection method.

For details on whether your wireless router supports connection via the WPS button method, refer to the operating instructions for the wireless router.

- **1** Press the WPS button on the wireless router.
- **2** Click the "WPS" button in the Wireless Security setup menu of the unit.

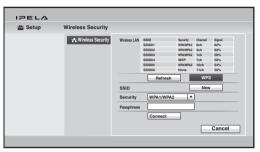

The "WPS" window appears.

**3** Click the "WPS" button in the "WPS" window.

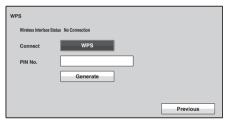

Connection settings for the wireless router and unit are performed automatically. Connection will take up to 2 minutes.

Connection is complete when "Wireless Interface Status" changes to "Connected".

If the "connection cannot be established" message appears, connection with the wireless router could not be established. Check that the WPS function on the wireless router is enabled, and try performing the settings again. If connection is not possible after trying again, perform connection settings manually.

For details on manual connection settings, see "Manual connection settings" on page 83.

# Using the WPS PIN code method

Enter the PIN code generated by the unit on the wireless router to send the access point information to the unit with this connection method.

For details on whether your wireless router supports connection via the WPS PIN code method, refer to the operating instructions for the wireless router.

1 Click the "WPS" button in the Wireless Security setup menu of the unit.

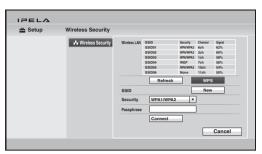

The "WPS" window appears.

**2** Click the "Generate" button in the "WPS" window.

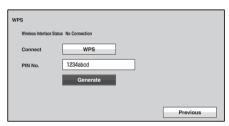

The generated PIN code (8 digits) appears in the "PIN No." field.

- **3** Enter the PIN code on the wireless router.

  For details on entering the PIN code on your wireless router, refer to the operating instructions for the wireless router.
- 4 Click the "WPS" button in the "WPS" window.

  Connection settings for the wireless router and unit are performed automatically. Connection will take up to 2 minutes.

  Connection is complete when "Wireless Interface Status" changes to "Connected".

If the "connection cannot be established" message appears, connection with the wireless router could not be established. Check that the WPS function on the wireless router is enabled, and try performing the settings again. If connection is not possible after trying again, perform connection settings manually.

For details on manual connection settings, see "Manual connection settings" on page 83.

# Manual connection settings

Enter access point information configured on the wireless router directly to the unit with this connection method. The SSID, encryption method, passphrase, and other information concerning the access point are required for this connection method.

For details on access point information, consult your network administrator.

Select the access point to which you want to connect from the SSID list in the Wireless Security setup menu, enter the "Security" and "Passphrase" values, and click the "Connect" button.

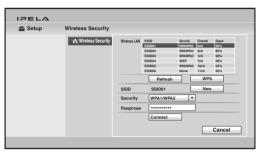

Some access points do not make SSIDs available on the network. Access points that do not make SSIDs available do not appear in the SSID list. To connect to an access point that does not make SSIDs available, click "New" and enter the SSID in the window that appears.

# To improve the signal strength

When the unit is receiving signals from a wireless router and the signal strength becomes low, the connection may lag.

Check the SSID list in the Wireless Security setup menu, and if the "Signal" value for the SSID you want to connect is less than 60%, perform the following.

- Install the unit in a different location.
- Adjust the direction of the wireless router's antenna (toward the unit).
- Install the wireless router in a different location.

Afterward, refresh the SSID list and verify that the signal strength has improved.

# To connect to a remote party

Select "IP" under "Line I/F", enter the remote party's IP address, and dial.

# **About the Network Routing Check**

Before connecting a remote system, you can check the network routing to assure smooth connection with the system.

For the network routing check, knowledge of network is required. Consult your network administrator or Sony dealer.

If you have any questions about the checked result, consult your network administrator or Sony dealer.

# To start the network routing check

Open the Network Routing Check menu of the Machine Status menu on the local system that performs the routing check, then set the necessary items on

Select "Start Measurement" to start the network routing check.

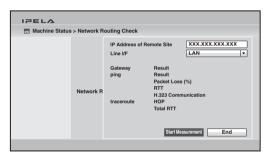

For the procedure how to open the Network Routing Check menu, see "Displaying the Machine Status" on page 67.

#### Note

While the network routing check is being performed, you cannot use any other functions including communication. When the routing check is complete, the checked results are displayed on the Network Routing Check menu.

# **Adding Optional Software**

Optional software can be added in the Administrator setup menu or the Web page.

# Adding Optional Software in the Administrator Setup Menu

- **1** Display the Software Option Screen 1 (Administrator 6) page of the Administrator setup menu.
- 2 Enter the key of the optional software you want to add.

  If a valid key is entered, the system will recognize the key and display the name of the optional software below the input box. In addition, the entered optional software key will be displayed as asterisks (\*) when it is recognized.

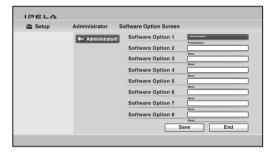

For details optional software keys, consult your Sony dealer.

#### Notes

- You can register up to eight optional software.
- Optional software keys cannot be deleted after they are recognized by the system.
- Optional software installation will be retained, even after updating the system software version.

# Adding Optional Software in the Web Page

- 1 Access the system from a Web browser on your computer.

  For details on accessing this system, see "Chapter 6: Web Control Function".
- **2** Click "Setup" at the top of the Web page.
- **3** Click "Software Option" that appears on the left side of the screen. The "Software Option" screen appears.
- **4** Enter the key of the optional software you want to add.

If a valid key is entered, the system will recognize the key and display the name of the optional software below the input box. In addition, the entered optional software key will be displayed as asterisks (\*) when it is recognized.

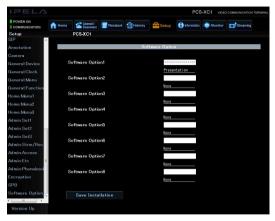

For details optional software keys, consult your Sony dealer.

#### Notes

- You can register up to eight optional software.
- Optional software keys cannot be deleted after they are recognized by the system.
- Optional software keys will not appear in system logs or configuration files.
- Optional software installation will be retained, even after updating the system software version.

# Confirming that the Installation of the Optional Software is Complete

The installed software is indicated in "Software Option" under the Machine Information page of the Machine Status menu.

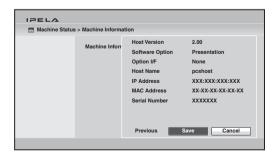

For details, see "Machine Information" on page 69.

# Chapter 3: Basic Connection

This chapter describes how to connect to a remote party after the administrator has completed various registrations and settings for the system.

The chapter explains point-to-point communications via LAN or SIP connections.

For use of optional equipment, see Chapter 4.

To conduct an encrypted communication, see Chapter 5.

# Starting a Connection by Calling a Remote Party

You can start a communication with a remote party by dialing. Once you have made a connection to the remote party, you can begin talking just as with a normal phone call and start communication.

You can call a remote party using the various methods described below. Use any one depending on the settings in the Home menu or connecting status.

- To call a remote party by using the Connect menu (page 88)
- To call a remote party by entering their address or number directly (Direct Dial) (page 89)
- To call a remote party by using the one-touch dial buttons (page 91)
- To call a remote party by using the history list (page 92)
- To call a remote party registered in the Phone Book (page 93)
- To call a remote party not registered in the Phone Book by setting the necessary items in the Detailed Dial menu (page 95)

# **Turning On the Power**

- **1** Turn on the TV monitor.
- **2** Turn on other equipment you are using for the communication.
- **3** Press the (b) (power) switch on the unit to turn it on.

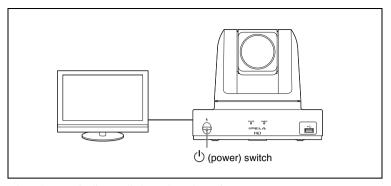

The POWER indicator lights when the unit turns on.

The Home menu appears on the monitor screen and the picture shot by the local camera also appears.

#### Note

After the power is turned on, the camera moves automatically for trial operation. Be careful not to catch your finger.

# Calling a Remote Party by Using the Connect Menu

This method is available when the Connect button is displayed in the Home menu.

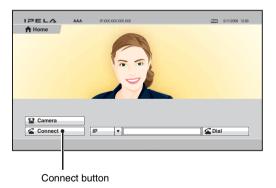

1 Use the ♠, ♠, ♠ or ♦ button on the Remote Commander to select "Connect" in the Home menu, then press the ENTER button.
The Connect menu appears.

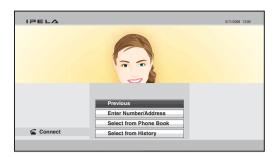

2 Use the ♠, ♣, ♠ or ▶ button on the Remote Commander to select how to call a remote party, then press the ENTER button.

The menu screen will change according to the item you select.

**Enter Number/Address:** The Detailed Dial menu appears on the screen.

For the procedure to be followed, see "Calling a Remote Party Not Registered in the Phone Book" on page 95.

**Select from Phone Book:** The Phone Book appears on the screen.

For the procedure to be followed, see "Calling a Remote Party Registered in the Phone Book" on page 93.

**Select from History:** The history list appears on the screen.

For the procedure to be followed, see "Calling a Remote Party by Selecting Them in the History List" on page 92.

# Calling a Remote Party by Entering Their Address or Number Directly (Direct Dial)

When "Direct Dial" is set to "On" in the Home Menu setup menu, the number input box, Dial button, etc. are displayed in the Home menu, allowing you to use the direct dial function.

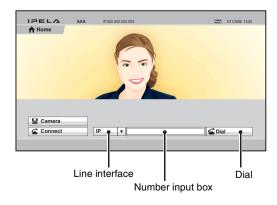

- 1 Use the ♠, ♣, ♠ or ▶ button on the Remote Commander to select "Line I/F" in the Home menu, then press the ENTER button.
- 2 Use the ♠, ♣, ♠ or ▶ button on the Remote Commander to select the line interface to be used, then press the ENTER button.
  - **IP:** Connects to the system on the remote site via a LAN connected to the 를 (LAN) connector.

#### Note

When a checkmark is put to "SIP" under "Line Interface" of the Line Interface setup menu, you can select "SIP" from the line interface select box.

- **3** Use the ♠, ♣, ♠ or ▶ button on the Remote Commander to select the number input box, then press the ENTER button.
- **4** Enter the remote party's IP address with the number buttons on the Remote Commander, then press the ENTER button.

#### Note

The format of the address for a SIP connection is the following:

- 4000 (number assigned by the SIP server)
- 4000@sip.com
- 192.168.1.1 (when the IP address and SIP server are not used)
- Fress the CONNECT ( ) button on the Remote Commander. Or use the ↑, , or button on the Remote Commander to select "Dial", then press the ENTER button.

The system begins dialing the IP address or telephone number entered in step 4. "Dialing" appears on the monitor screen.

When the system connects to the remote system, the message "Session Connected." appears on the screen and the picture on the remote site is displayed. Now you can start communication with the remote party.

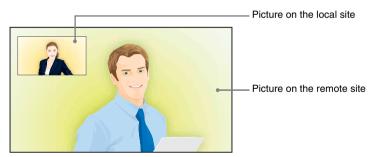

# To cancel dialing before connecting with the remote party

While "Dialing" is displayed on the monitor screen, press the DISCONNECT ( ) button or the ENTER button on the Remote Commander.

# Calling a Remote Party Using the One-Touch Dial Buttons

When "One-Touch Dial" is set to "On" in the Home Menu setup menu, the one-touch dial buttons are displayed in the Home menu, allowing you to use the one-touch dial function.

For registration of the one-touch dial buttons, see "Registering a Remote Party – Phone Book" on page 100.

- **1** Open the Home menu.
- 2 Select the one-touch dial button for which the remote party you want to call is registered with one of the F1 to F4 buttons on the Remote Commander. Or select the one-touch dial button you want to call in the Home menu by pressing the ♠, ♣, ♠ or ▶ button on the Remote Commander, then press the ENTER button. Select "Connect" from the displayed submenu with the ♠, ♣, ♠ or ▶ button, and press the ENTER button.

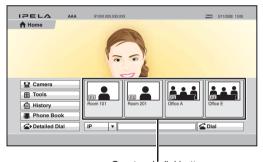

One-touch dial buttons

The system begins dialing the selected remote party. "Dialing" appears on the monitor screen. When the system connects to the remote system, "Session Connected." appears on the screen and the picture on the remote site is displayed. Now you can start communication with the remote party.

# To cancel dialing before connecting with the remote party

While "Dialing" is displayed on the monitor screen, press the DISCONNECT ( ) button or the ENTER button on the Remote Commander.

# Calling a Remote Party by Selecting Them in the History List

1 Use the ♠, ♣, ♠ or ♦ button on the Remote Commander to select "History" in the Home menu, then press the ENTER button. Or select "Connect" in the Home menu with the ♠, ♣, ♠ or ♦ button and the ENTER button to display the Connect menu, then select "Select from History". The History menu appears.

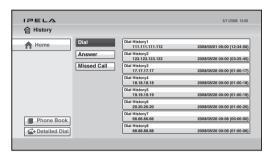

#### Note

You can display the History menu by selecting "History" from the Phone Book or Detailed Dial menu.

2 Use the ♠, ♣, ♠ or ▶ button on the Remote Commander to select "Dial (outgoing call history)", "Answer (incoming call history)" or "Missed Call (incoming call history in absence)", then press the ENTER button or ▶ button.

The selected history list appears.

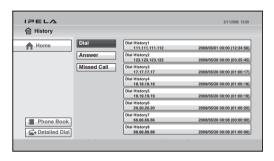

- **3** Use the ♠, ♣, ♠ or ▶ button on the Remote Commander to select the remote party you want to call.

The system begins dialing the selected party. "Dialing" appears on the monitor screen. When the system connects to the remote system, "Session

Connected." appears on the screen and the picture on the remote site is displayed. Now you can start communication with the remote party.

#### To cancel dialing before connecting with the remote party

While "Dialing" is displayed on the monitor screen, press the DISCONNECT ( ) button or the ENTER button on the Remote Commander.

#### Note

You can select the items below from the submenu:

"Cancel": Cancels selection from the history list.

"Edit": Displays the List Edit menu for registration in the Phone Book.

"Delete": Deletes the selected call from the history list.

# Calling a Remote Party Registered in the Phone Book

For the registration in the Phone Book, see "Registering a Remote Party – Phone Book" on page 100.

1 Use the ♠, ♣, ♠ or ▶ button on the Remote Commander to select "Phone Book" in the Home menu, then press the ENTER button. Or select "Connect" in the Home menu with the ♠, ♣, ♠ or ▶ button and the ENTER button to display the Connect menu, then select "Select from Phone Book". The Phone Book appears on the monitor screen.

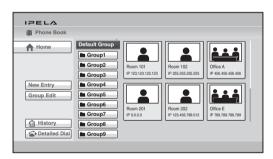

- 2 Use the ♠, ♣, ♠ or ▶ button on the Remote Commander to select the Group in which the remote party you want to call is registered, then press the ENTER button.
- 3 Use the ♠, ♣, ♠ or ▶ button on the Remote Commander to select the remote party you want to call.
- 4 Press the CONNECT ( ) button on the Remote Commander. Or press the ENTER button to display the submenu, select "Connect" with the ♠, ♣, ♠ or ▶ button, and press the ENTER button.

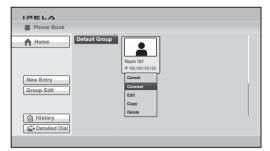

The system begins dialing the selected party. "Dialing" appears on the monitor screen. When the system connects to the system on the remote site, the message "Session Connected." appears on the screen, and the picture on the remote site is displayed.

Now you can start communication with the remote party.

#### To cancel dialing before connecting

While "Dialing" is displayed on the monitor screen, press the DISCONNECT ( ) button or the ENTER button on the Remote Commander.

# To switch the display in the Phone Book between the list and the thumbnails

Each time the F1 button on the Remote Commander is pressed, the display changes between the list and the thumbnails.

# To change the order of display

Each time the F2 button on the Remote Commander is pressed, the display changes between the list of remote parties' names in ascending alphabetical order and that list in descending alphabetical order.

# To display the Phone Book during communication

Press the # button on the Remote Commander during communication.

# To call a remote party registered in the Private Phone Book

1 Insert the USB storage device that contains the Private Phone Book into a USB port on the unit.

The Phone Book changes to the Private Phone Book.

#### Note

Do not connect small USB devices to the USB port on the front of the unit, as they may become impossible to remove. Connect small devices to the USB port on the rear of the unit.

- **2** Select "Private Phone Book" in the Home menu, and press the ENTER button.
- 3 Use the ♠, ♣, ♠ or ▶ button on the Remote Commander to select a remote party you want to call from the Private Phone Book.

4 Press the CONNECT ( button on the Remote Commander. Or press the ENTER button to display the submenu, select "Connect" with the ♠, ♣, ♠ or ♠ button, and press the ENTER button.

#### Note

If the auto dialing feature of the Private Phone Book is activated, the system begins dialing when the USB storage device is inserted.

# Calling a Remote Party Not Registered in the Phone Book

1 Use the ♠, ♣, ♠ or ♠ button on the Remote Commander to select "Detailed Dial" in the Home menu, then press the ENTER button. Or select "Connect" in the Home menu with the ♠, ♣, ♠ or ♦ button and the ENTER button to display the Connect menu, then select "Enter Number/Address". The Detailed Dial menu appears on the screen.

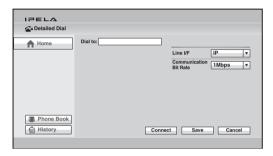

**2** Select the line interface to be used for connection.

Use the  $\spadesuit$ ,  $\clubsuit$ ,  $\spadesuit$  or  $\Rightarrow$  button to select "Line I/F", then press the ENTER button. The setting items appear. Press the  $\spadesuit$ ,  $\clubsuit$ ,  $\spadesuit$  or  $\Rightarrow$  button to select the line interface to be used to connect to the remote party, then press the ENTER button.

IP: Connects to a remote party via a LAN connected to the 를 (LAN) connector.

#### Note

When a checkmark is put to "SIP" under "Line Interface" of the Line Interface setup menu, you can select "SIP" from "Line I/F".

- **3** Configure the LAN to be used for connection.
  - ① Enter the IP address of a remote party to connect in the IP text box.

    Use the ♠, ♣, ♠ or ♠ button on the Remote Commander to select the IP text box, then press the ENTER button. Next, enter the IP address with the number buttons on the Remote Commander or the on-screen keyboard, and press the ENTER button.

Enter the host name and domain name (ex. host.domain) when using the DNS server, or enter the party's user name and user number registered in the LAN setup menu on the remote party's system when using the gatekeeper, then press the ENTER button.

#### Notes

- When "Internet Protocol" is set to "IPv4" in the Administrator setup menu, you can enter a dot (.) with the → or DOT button.
- When "Internet Protocol" is set to "IPv6" in the Administrator setup menu, you can enter a colon (:) with the → or DOT button.
- To delete the last entered character, use the BACK SPACE button on the Remote Commander or "Back Space" on the on-screen keyboard.
- To delete the entered IP address, use the RETURN button on the Remote Commander or "Cancel" on the on-screen keyboard.
- 2 Select the communication bit rate.

Use the  $\spadesuit$ ,  $\clubsuit$ ,  $\spadesuit$  or  $\Rightarrow$  button to select "Communication Bit Rate", then press the ENTER button. Press the  $\spadesuit$ ,  $\clubsuit$ ,  $\spadesuit$  or  $\Rightarrow$  button to select the communication bit rate from the displayed submenu, then press the ENTER button.

4 Press the CONNECT ( button on the Remote Commander, or use the ↑, or button to select "Connect" in the lower part of the menu, then press the ENTER button on the Remote Commander.

The system begins dialing the IP address entered in step 3. "Dialing" appears on the monitor screen.

When the system connects to the remote system, the message "Session Connected." appears on the screen, and the picture on the remote site is displayed. Now you can start communication with the remote party.

# To cancel dialing before connecting

While "Dialing" is displayed on the monitor screen, press the DISCONNECT ( ) button or the ENTER button on the Remote Commander.

#### To save the entered IP address in the Phone Book

When you enter the IP address, the Save button appears at the lower part of the menu.

Select "Save" with the ♠, ♣, ♠ or ▶ button, then press the ENTER button on the Remote Commander. The List Edit menu is displayed. Save the address or number you entered into the Phone Book.

For details on the List Edit menu, see "Registering a Remote Party – Phone Book" on page 100.

#### Redial function

Once you have input the IP address using the Detailed Dial menu, it will be entered in the text box of the Detailed Dial menu the next time you open the menu.

#### Note

The redial function is not available:

- Once you have turned off the power of the system or set it to standby mode.
- · When you cancel dialing of the entered IP address.

# **Receiving a Call from a Remote Party**

Operations for answering a call differ depending on the setting of the answer mode.

#### Note

The unit is set to manual answer mode under factory default settings.

# **Answering Calls (Manual/Auto Answer Mode)**

#### Manual answer mode

When there is an incoming call, the unit rings. You need to connect the call manually.

You can start connecting when you are ready.

#### Auto answer mode

The system automatically receives a call from a remote party and you can start connecting. Although no operation is necessary to start, the picture on the local site will be displayed on the remote site screen even if you are not ready to begin.

#### Notes

- You cannot answer the call unless the power switch on the unit is on.
- Make sure that the TV monitor is turned on.

For setting of the answer mode, see "Auto Answer" in the Answer setup menu on page 48.

# **Answering a Call from a Remote Party**

#### To receive a call in manual answer mode

When you receive a call, the unit rings and the message "Incoming call. Answer?" appears on the monitor screen.

Press ♠, ♣, ♠ or ♠ to select "OK", then press the ENTER button. The system is then connected. Once the connection is made, the picture of the remote party is displayed on the local monitor screen and the sound is heard. The picture and sound on the local site will be enabled on the remote site at the same time.

The message "Session Connected" enpress on the monitor errors.

The message "Session Connected." appears on the monitor screen.

You are now ready to start a communication.

#### Note

See pages 110 to 119 to adjust the sound and picture during communication.

#### When you do not want to answer the call

Press  $\spadesuit$ ,  $\clubsuit$ ,  $\spadesuit$  or  $\spadesuit$  to select "Cancel", then press the ENTER button. Ringing stops, and the connection is canceled.

#### To answer a call in auto answer mode

When you receive a call, the unit rings and the message "Answering..." appears on the monitor screen. The system is automatically connected and the picture of the remote party is displayed on the local monitor screen and the sound is heard. The picture and sound on the local site will be enabled on the remote site at the same time.

The message "Session Connected." appears on the monitor screen. You are now ready to start communication.

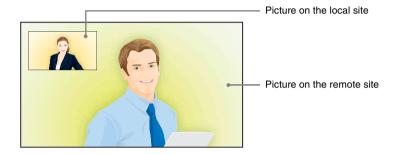

# Note

See pages 110 to 119 to adjust the sound and picture during communication.

# **Ending the Connection**

- 1 Press the DISCONNECT ( 2 ) button on the Remote Commander. The message "Disconnect?" appears on the monitor screen.
- **2** Press the DISCONNECT ( **a** ) button on the Remote Commander again, or press the  $\blacklozenge$ ,  $\blacklozenge$ ,  $\blacklozenge$  or  $\blacklozenge$  button on the Remote Commander to select "OK", then press the ENTER button. The system is disconnected.

## Note

The power of the unit remains on even if the system is disconnected.

#### To cancel disconnection of the system

Select "Cancel" with the  $\spadesuit$ ,  $\clubsuit$ ,  $\spadesuit$  or  $\Rightarrow$  button on the Remote Commander, then press the ENTER button.

# To register the connected remote party in the Phone Book

You can easily register the remote party who has just disconnected. If you set "Last Number Registration" to "On" on the Device Setup page of the General setup menu, the message "Register this participant in the list?" appears after a communication with an unregistered remote party is finished. When you select "OK", the List Edit menu appears.

#### Note

If the "Last Number Registration" is set to "Off", the message does not appear.

For "Last Number Registration" setting, see "General Setup Menu" on page 57.

# Registering a Remote Party – Phone Book

You can register the telephone number or IP address of a remote party in the Phone Book, allowing you to dial the party very easily.

Up to 1000 remote parties can be registered in the Phone Book. You can also store a still image such as a participant's portrait in the index list.

You can also create a Private Phone Book on a USB storage device separately from the Phone Book in the unit.

# **Registering a New Remote Party**

1 Use the ♠, ♣, ♠ or ▶ button on the Remote Commander to select "Phone Book" in the Home menu, then press the ENTER button. Or select "Connect" in the Home menu with the ♠, ♣, ♠ or ▶ button and the ENTER button to display the Connect menu, then select "Select from Phone Book". The Phone Book opens.

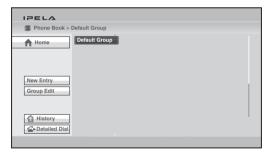

# Note

The Phone Book can be displayed by selecting "Phone Book" in the History or Detailed Dial menu.

2 Use the ♠, ♣, ♠ or ▶ button on the Remote Commander to select "New Entry", then press the ENTER button.

The List Edit menu appears.

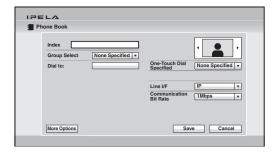

**3** Set the items in the List Edit menu.

Use the  $\spadesuit$ ,  $\spadesuit$  or  $\spadesuit$  button and the ENTER button on the Remote Commander to select the setup item.

To enter the characters, use the number buttons on the Remote Commander or the displayed on-screen keyboard, and press the ENTER button. To select the item, use the  $\spadesuit$ ,  $\clubsuit$ ,  $\spadesuit$  or  $\Rightarrow$  button and press the ENTER button.

#### Index

Enter the name of a remote party in the Index text box. You can use up to 39 letter and number characters.

#### **Group Select**

Select the group set in the Phone Book.

#### Dial to:

Enter the IP address or line number of a remote party depending on the line interface you select.

When you select "IP" from "Line I/F": Enter the remote party's IP address. Enter the host name and domain name (ex. host.domain) when using the DNS server, or enter the party's user name and user number when using the gatekeeper (page 54).

When you select "SIP" from "Line I/F": Enter the address of a remote party or the number assigned by the SIP server.

The format of the address is the following:

- 4000 (number assigned by the SIP server)
- 4000@sip.com
- 192.168.1.1 (when the IP address and SIP server are not used)

# Icon/Image

Select the icon or a still image stored on a USB storage device to be displayed on the Phone Book.

# Note

You cannot select a still image unless a USB storage device on which still images are stored is inserted.

#### One-Touch Dial Specified

Select whether to display the one-touch dial buttons in the Home menu. Assign the F1, F2, F3 or F4 function button on the Remote Commander to each one-touch dial button.

#### Line I/F

Select the line interface you are using to connect to a remote party. Select from IP and SIP. Selecting any interface switches the setting items in the List Edit menu.

#### Note

When a checkmark is put to "SIP" under "Line Interface" of the Line Interface setup menu, you can select "SIP" from "Line I/F".

#### Communication Bit Rate

Select the communication bit rate when you select "IP" or "SIP" with "Line I/F".

#### Auto Dial

Set this item only for the Private Phone Book (page 106). Setting "Auto Dial" to "On" allows you to automatically dial one of the lists in the Private Phone Book simply by inserting the USB storage device on which the Private Phone Book is registered.

**4** Use the **♠**, **♦**, **♦** or **♦** on the Remote Commander to select "Save", then press the ENTER button.

The settings are registered in the Phone Book.

#### Note

When a connection with a remote party not registered in the Phone Book is terminated, you can register this remote party to the Phone Book. In this case, the IP address or line number is shown in "Index" as the name of the remote party. Modify it if necessary.

# To set up more detailed options

When "More Options Enable" is set to "On" in the Dial setup menu, the More Options button is shown at the lower part of the List Edit menu. Select the More Options button with the  $\blacklozenge$ ,  $\blacklozenge$ ,  $\blacklozenge$  or  $\blacklozenge$  button on the Remote Commander and press the ENTER button to open a menu for more detailed dial settings. You can change the settings of the desired items.

#### Notes

- The "More Options Enable" setting in the Dial setup menu cannot be configured from the unit and can only be configured with the Web Control Function.
- The contents set with the More Options button have priority over those set in the Dial setup menu.

# **Editing the Contents of the Phone Book**

You can edit the telephone number, IP address, name or setting registered in the Phone Book.

- **1** Open the Phone Book.
- 2 Use the ♠, ♣, ♠ or ▶ button on the Remote Commander to select the remote party to be modified, then press the ENTER button.

  The submenu appears.

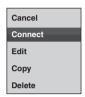

- 3 Press the ♠, ♣, ♠ or ▶ button on the Remote Commander to select "Edit", then press the ENTER button.
  The List Edit menu appears.
- **4** Modify the IP address, name, or setting.
- 5 Use the ♠, ♣, ♠ or ♠ button on the Remote Commander to select "Save", then press the ENTER button.
  The modification is completed.

# Copying a Registered Party in the Phone Book

- **1** Open the Phone Book.
- 2 Use the ♠, ♣, ♠ or ▶ button on the Remote Commander to select the remote party to be copied, then press the ENTER button.
  The submenu appears.
- 3 Press the ♠, ♦, ♦ or ♦ button on the Remote Commander to select "Copy", then press the ENTER button.

  The items for the selected party are capied and the page is followed by "

The items for the selected party are copied, and the name is followed by "–2". You can use the setting after modifying the necessary items.

# **Deleting the Registered Remote Party**

**1** Open the Phone Book.

- **2** Use the  $\blacklozenge$ ,  $\blacklozenge$  or  $\blacklozenge$  button on the Remote Commander to select the remote party to be deleted from the Phone Book, then press the ENTER button. The submenu appears.
- **3** Press the  $\blacklozenge$ ,  $\blacklozenge$ ,  $\blacklozenge$  or  $\blacktriangleright$  button on the Remote Commander to select "Delete", then press the ENTER button. The message "Delete Entry?" appears.
- **4** Use the **↑**, **♦** or **♦** button on the Remote Commander to select "OK", then press the ENTER button. The selected party is deleted.

#### To cancel deleting

Select "Cancel" in step 4, then press the ENTER button.

# Creating a Group in the Phone Book (Group Edit)

You can create groups into which the registered remote parties are grouped.

# To register a new group

- **1** Open the Phone Book.
- **2** Use the ♠, ♣, ♠ or ▶ button on the Remote Commander to select "Group Edit", then press the ENTER button. The Phone Book > Group Edit menu appears.

IPELA Phone Book > Group Edit New Entry Previous

**3** Use the ♠, ♣, ♠ or ▶ button on the Remote Commander to select "New Entry", then press the ENTER button. The group name input menu appears.

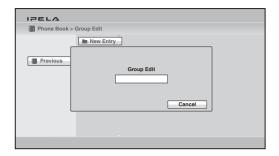

- **4** Enter the group name using the number buttons on the Remote Commander and the on-screen keyboard, then press the ENTER buttons. You can use the alphabetical letters, numbers and symbols.
- 5 Use the ♠, ♣, ♠ or ▶ button on the Remote Commander to select "Save", then press the ENTER button.
  The registered group button is displayed.

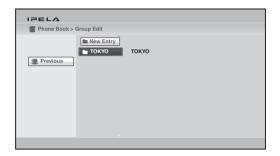

6 Use the ♠, ♣, ♠ or ▶ button on the Remote Commander to select "Previous", then press the ENTER button.

The Phone Book is restored.

# To modify the group name

1 Open the Phone Book > Group Edit menu, select the group button you want to modify using the ♠, ♣, ♠ or ▶ button on the Remote Commander, and press the ENTER button.

The submenu appears.

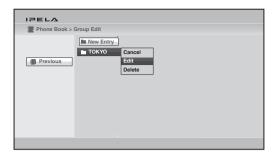

- 2 Use the ♠, ♣, ♠ or ▶ button on the Remote Commander to select "Edit", then press the ENTER button.
  The group name input menu appears.
- **3** Modify the group name using the number buttons on the Remote Commander and the on-screen keyboard, then press the ENTER buttons.
- 4 Use the ♠, ♣, ♠ or ▶ button on the Remote Commander to select "Save", then press the ENTER button.
  The modified group button is displayed in the Phone Book > Group Edit

#### Notes

menu.

- You can operate the following with a submenu in the Group Edit menu.
  - "Cancel": Cancels selection of the group button.
  - "Delete": Deletes a group in which no party is registered.
- · You cannot delete a group button for which any remote parties are registered.

# **Creating a Private Phone Book**

You can create your own Phone Book (Private Phone Book) on a USB storage device. Once the Private Phone Book is registered, inserting the USB storage device into the unit changes the Phone Book to the Private Phone Book. You can also activate the Auto Dial feature, allowing you to automatically start dialing one of the remote parties registered in the Private Phone Book simply by inserting the USB storage device.

#### Note

Do not connect small USB devices to the USB port on the front of the unit, as they may become impossible to remove. Connect small devices to the USB port on the rear of the unit.

# To register a new remote party in a Private Phone Book

1 Insert the USB storage device on which you want to register a remote party into the USB port on the unit.

Insert the USB storage device in the direction of the arrow with the mark facing upward.

#### Note

Do not connect small USB devices to the USB port on the front of the unit, as they may become impossible to remove. Connect small devices to the USB port on the rear of the unit.

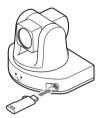

**2** Open the Phone Book page in the Administrator setup menu.

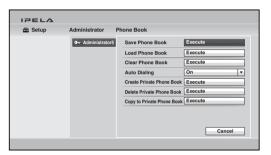

For how to open the menu, see "Registering Local Information" on page 43.

- **3** Select "Create Private Phone Book". An empty folder and file for a Private Phone Book are created on the USB storage device.
- **4** Register a new remote party.

  The procedure is the same as that for registering in the Phone Book.

  Proceed with steps 2 to 4 in "Registering a New Remote Party" on page 100.

The procedures for how to edit the contents of the Private Phone Book, how to delete the registered remote party, or how to copy one of the registered parties in the Private Phone Book are the same as those for the Phone Book. Open the Private Phone Book and proceed with the steps described on pages 103 to 103.

# To copy all the contents of the Phone Book to the Private Phone Book

Insert the USB storage device on which you want to store the Private Phone Book into the USB port on the unit, then select "Copy to Private Phone Book" in the Administrator setup menu. All the data registered in the Phone Book is copied to the inserted USB storage device.

# To delete the Private Phone Book from the USB storage device

Insert the USB storage device from which you want to delete the registered Private Phone Book into the USB port on the unit, then select "Delete Private Phone Book" on the Phone Book page in the Administrator setup menu. All the data is deleted from the inserted USB storage device.

# To dial a specified remote party in a Private Phone Book automatically

If you set "Auto Dialing" in the Administrator setup menu to "On", you can automatically dial one of the registered remote parties in the Private Phone Book simply by inserting the USB storage device on which the Private Phone Book is registered.

- **1** Open the Private Phone Book.
- 2 Use the ♠, ♣, ♠ or ♦ button on the Remote Commander to select the remote party to dial automatically, then press the ENTER button.
- **3** Press the ♠, ♣, ♠ or ▶ button on the Remote Commander to select "Edit", then press the ENTER button. The List Edit menu appears.
- **4** Use the **↑**, **♦**, **♦** or **>** button on the Remote Commander to select "Auto Dialing", then press the ENTER button. The setting is registered and "AUTO" appears in the Private Phone Book.

# **Using the Shared Phone Book**

Using the Shared Phone Book function enables multiple Sony Visual Communication Systems to access to a Phone Book located on a server.

For detailed configuration, consult your network administrator.

#### Notes

- You can dial a remote party registered in the Shared Phone Book in the same manner as with the Phone Book. However, you cannot dial a remote party registered in a multipoint connection list.
- You cannot register a new party, delete a registered party, attach an image, or edit the Shared Phone Book. In addition, you cannot copy the remote parties registered in the Shared Phone Book to the Private Phone Book.

#### **Using the Shared Phone Book**

Check that "SPB Mode" is set to "On" in the Shared Phone Book setup menu, and enter appropriate values for "SPB Server Address" and "SPB Server Password".

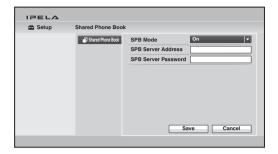

When "SPB Mode" is set to "On", the Shared Phone Book menu button appears on the screen.

#### To display the Shared Phone Book

Select "Shared Phone Book" in the Phone Book, and press the ENTER button. The display switches to the Shared Phone Book.

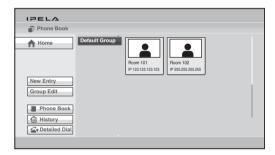

To restore the Phone Book, select "Phone Book" in the menu, and press the ENTER button.

The procedure for dialing the registered remote party in the Shared Phone Book is the same as that for the Phone Book.

For details on dialing, see "Calling a Remote Party Registered in the Phone Book" on page 93.

# Adjusting the Sound

### Adjusting the Volume of the Received Sound

You can adjust the volume of the sound to be received from a remote party. Press the VOLUME + button on the Remote Commander to increase the volume, VOLUME – button to decrease it. The volume level indicator appears on the monitor screen. The indicator will automatically disappear if you do not operate the buttons for a certain time.

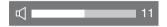

#### Notes

- You need to set the volume of the TV monitor to an appropriate level first.
- · If feedback or distortion caused by increasing the volume occurs, decrease the volume.

### Turning Off the Sound Momentarily – Muting Function

You can momentarily turn off the sound to be sent to the remote party during communication.

Press the MIC ON/OFF button on the Remote Commander.

The sound of the local party is not heard by the remote party. The NEAR indicator appears on the monitor screen of the local site.

The FAR indicator appears on the monitor screen of the remote site, indicating that the sound of the local party is not transmitted.

#### To restore the sound

Press the MIC ON/OFF button again.

The NEAR indicator on the local site and the FAR indicator on the remote site disappear and the sound is heard by the remote party.

# Turning Off the Sound on Answering - Mic on Answer Function

You can turn off the sound to be sent to a remote party when you have answered a call from the remote party.

If you set "Mic on Answer" to "Off" in the Answer setup menu, only the picture on the local party will be sent to the remote party when answering a call. The NEAR indicator appears on the monitor screen.

For the setting, see "Mic on Answer" in the Answer setup menu on page 48.

#### To send the sound to the remote party

Press the MIC ON/OFF button on the Remote Commander.

The NEAR indicator disappears and the sound is heard by the remote party.

### Synchronizing Audio and Video – Lip Sync Function

During the communication a time lag may occur between the sound and picture to be sent to the remote party, which prevents smooth communication. Using the Lip Sync function adjusts to synchronize audio and video. However, this may delay transmission of audio synchronized with video.

The Lip Sync function is enabled if you set "Lip Sync" to "Auto" on the Basic Setup1 page in the Audio setup menu.

For the setting, see "Lip Sync" in the Audio setup menu on page 50.

#### Note

To enable the Lip Sync function of the remote party, you have to ask them to do so.

# Reducing Echo - Echo Canceller

The unit is equipped with the echo canceller function, allowing the echo that occurs during audio transmission to be reduced.

Setting "Echo Canceller" to "On" on the Basic Setup1 page in the Audio setup menu activates the built-in echo canceller.

# **Adjusting the Camera**

You can adjust the image shot by the local camera that is sent to the remote party to obtain the desired angle and size.

During communication you can also control the camera on the remote site to adjust the image shot by the remote camera.

### **Adjusting the Camera Angle and Zoom**

Determine the angle of view and the size of the picture to be displayed on the monitor screen by adjusting the angle and zoom.

Press the CAMERA button on the Remote Commander, or press the ♠, ♣, ◆ or → button to select "Camera" in the Home menu and press the ENTER button.

The Camera menu appears.

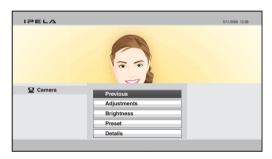

- **2** Select the camera to be adjusted. During communication pressing the F1 button on the Remote Commander switches between the camera on the local site and that on the remote site.
- **3** Use the  $\blacklozenge$ ,  $\blacklozenge$ ,  $\blacklozenge$  or  $\blacklozenge$  button on the Remote Commander to select "Adjustments", then press the ENTER button. The Adjustments menu appears.

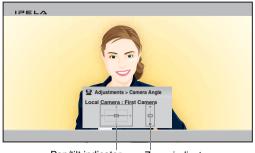

Pan/tilt indicator Zoom indicator

- 4 Adjust the camera angle so that the desired angle of view is obtained with the ♠, ♣, ♠ or ▶ button on the Remote Commander.
  - The selected camera pans and tilts, then the adjusted picture will be displayed in the small window or in full screen.
- **5** Use the ZOOM button on the Remote Commander to zoom in or out. Press the T (Telephoto) button to zoom in and the W (Wide angle) button to zoom out.

For details on digital zoom, see "To use the digital zoom function" on page 118.

#### To control the remote camera

- You cannot control the remote camera during a session if the remote control format of the remote camera is not H.281. If you cannot control the remote camera, ask the remote party about the remote control format of his camera.
- If the local and remote parties try to control the same camera at the same time, the camera may not operate correctly.

# **Adjusting the Brightness**

Normally, the brightness is automatically adjusted to obtain optimum levels. You can also adjust it manually.

It is recommended that the brightness be adjusted automatically to obtain optimum brightness.

# To adjust the brightness manually

Press the CAMERA button on the Remote Commander, or press the ♠, ♣,
 ♠ or ▶ button to select "Camera" in the Home menu and press the ENTER button.

The Camera menu appears.

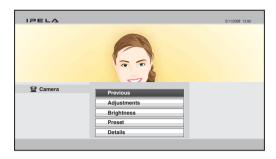

- **2** Select the camera to be adjusted. During communication pressing the F1 button on the Remote Commander switches between the camera on the local site and that on the remote site.
- **3** Use the  $\spadesuit$ ,  $\clubsuit$ ,  $\spadesuit$  or  $\spadesuit$  button on the Remote Commander to select "Brightness", then press the ENTER button. The Brightness adjustment menu appears.

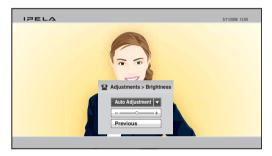

- **4** Press the ENTER button on the Remote Commander.
- **5** Use the ♠, ♣, ♠ or ♦ button on the Remote Commander to select "Manual Adjustment", then press the ENTER button. The brightness adjustment bar is selected.

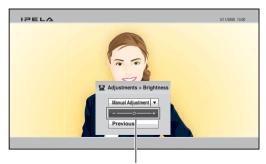

Brightness adjustment bar

**6** Use the ♠, ♣, ♠ or ▶ button on the Remote Commander to adjust the brightness of the screen.

Pressing the → button increases the brightness, and pressing the ← button decreases it.

# **Using the Preset Function**

The settings for local or remote camera angle and zoom can be registered in the preset memory. Once you have stored the settings, you can easily recall them to move the camera.

Up to 100 settings can be registered for the local camera and up to 6 settings for the remote camera.

#### To register the preset setting

1 Press the CAMERA button on the Remote Commander, or press the ♠, ♣, ♠ or ♠ button to select "Camera" in the Home menu and press the ENTER button.

The Camera menu appears.

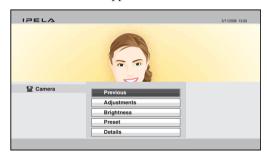

- **2** Select the camera whose angle and zoom setting you want to preset. During communication pressing the F1 button on the Remote Commander switches between the camera on the local site and that on the remote site.
- **3** Use the ♠, ♣, ♠ or ▶ button on the Remote Commander to select "Preset", then press the ENTER button.

The Preset Setting List appears.

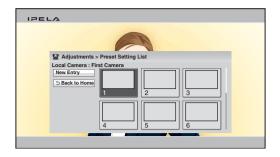

**4** Use the **♠**, **♦**, **♦** or **♦** on the Remote Commander to select "New Entry", then press the ENTER button. The Preset Save menu appears.

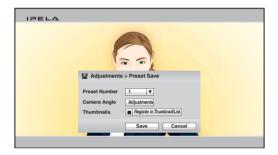

- **5** Use the **↑**, **♦** or **→** button on the Remote Commander to select "Preset Number", then select the number to which the setting is stored. Only the numbers that have not been used for presetting are selectable.
- **6** Use the **↑**, **⋄**, **⋄** or **→** button on the Remote Commander to select "Adjustments" under "Camera Angle", then press the ENTER button, if you want to adjust the camera zoom and angle. The Adjustments menu is displayed and you can adjust the zoom and angle.

For the adjustment procedures, see "Adjusting the Camera Angle and Zoom" on page 112.

- **7** After the adjustment is finished, press the RETURN button or the ENTER button on the Remote Commander. The Preset Save menu is restored.
- 8 When you want to register a thumbnail, use the ♠, ♣, ♠ or ▶ button on the Remote Commander to select "Thumbnails" and press the ENTER button to check the checkmark for "Register in Thumbnail/List". The currently displayed image will be registered as the thumbnail.

9 Use the ♠, ♣, ♠ or ▶ button on the Remote Commander to select "Save", then press the ENTER button.

The angle and zoom settings are stored in the selected number, and the preset number is listed in the Preset Setting List.

#### To move the camera to the preset position

The Camera menu appears.

2 Use the ♠, ♣, ♠ or ▶ button on the Remote Commander to select "Preset" in the Camera menu, then press the ENTER button.
The Preset Setting List appears.

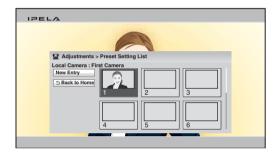

3 Use the ♠, ♣, ♠ or ▶ button on the Remote Commander to select the preset number you want to recall, then press the ENTER button.
You can also recall the preset numbers 1 to 6 by pressing the number buttons 1 to 6 on the Remote Commander.
The submenu appears.

**4** Press the ♠, ♣, ♠ or ▶ button on the Remote Commander to select "Load", then press the ENTER button.

The camera moves to the selected preset position.

### Note

You can select the items below from the submenu:

"Cancel": Cancels selection of the preset position.

"Edit": Changes the selected preset position.

"Delete": Deletes the selected preset position.

# Adjusting the Camera in the Detailed Setup Menu

When you select "Details" in the Camera menu, the more detailed setup menu opens. You can adjust various items for camera adjustment.

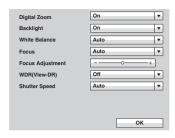

#### To use the digital zoom function

Set "Digital Zoom" to "On".

#### To use backlight compensation function

When the subject is shot with a bright background, set "Backlight" to "On". The backlight compensation is activated and you can obtain a bright picture.

#### To adjust the white balance

Set the white balance depending on the shooting location.

**Auto:** Adjusts the white balance automatically. **Indoor:** Select when shooting the subject indoors. **Outdoor:** Select when shooting the subject outdoors.

ONE PUSH: Select when adjusting the white balance by shooting a white object in the center of the screen.

# To adjust the focus automatically

Select "Auto" in the Focus drop-down list and press the ENTER button. The focus is automatically adjusted.

# To adjust the focus manually

- 1 Select "Manual" in the Focus drop-down list.
- **2** Select "Focus Adjustment" and press the ENTER button.

Adjust the focus using the ♠, ♣, ♠ or ▶ button on the Remote Commander.
 To focus on a distant subject, press the ◆ button.
 To focus on a near subject, press the ◆ button.

# To use wide dynamic range (View-DR)

Wide dynamic range (WDR) differentiates between the dark and light areas within a single captured scene, and brightens the dark areas while reducing flared highlights in the light areas.

When using wide dynamic range, set "WDR(View-DR)" to "Low", "Mid", or "High" based on the shooting environment. To disable wide dynamic range, set "WDR(View-DR)" to "Off".

#### Note

To set "WDR(View-DR)" to "Low", "Mid", or "High", you must set "Brightness" to "Auto Adjustment" and "Shutter Speed" to "Auto".

### To set the shutter speed

To adjust the shutter speed automatically, set "Shutter Speed" to "Auto". To fix the shutter speed, set "Shutter Speed" to "1/100".

# **Selecting the Input Picture and Sound**

You can switch the picture displayed on the monitor screen, and switch between the input picture and audio.

# Switching the Displayed Picture between the Local and Remote Pictures

When the displayed picture on the monitor can be switched during communication, pressing the LAYOUT button on the Remote Commander displays the indication "F1: Switches the monitored picture between the remote and local sites." at the bottom of the monitor.

Each press of the F1 button on the Remote Commander switches the displayed picture between those on the local and remote sites.

# **Selecting the Input Picture**

**1** Press the VIDEO INPUT button on the Remote Commander. The Video Input > Near menu appears.

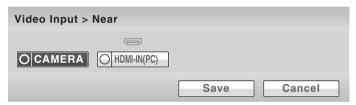

2 Use the ♠, ♣, ♠ or ▶ button on the Remote Commander to select the video input on the local site, then press the ENTER button.

The picture input from the selected equipment is displayed on the monitor screen.

**CAMERA:** Selects the picture from the unit's camera.

**HDMI-IN(PC):** Selects the picture from the equipment (second camera, etc.) connected to the HDMI IN (PC) connector.

To store the selected input in the memory of the system, use the ♠, ♣, ♠ or
 button on the Remote Commander to select "Save", then press the ENTER button.

The Video Input menu disappears.

The stored video input is not deleted even after the system is turned off, and is selected when the power is turned on again.

#### To change the video input name displayed in the Video Input menu

You can label the desired name for each video input on the Custom Input Label page in the Video setup menu. When you switch the video input in step 2 above, the name you set is displayed in the Video Input menu. For example, you can label: Camera1, PC, None, etc.

For details, see "Custom Input Label" in the Video setup menu on page 52.

# Selecting the Video Input Using the F1 to F4 (Function) Buttons on the Remote Commander

If you assign the video input (Camera or HDMI-IN(PC)) to any of the F1 to F4 buttons on the Remote Commander in "Function Keys in Communication" of the General setup menu, you can quickly switch the video input only by pressing one of the F1 to F4 buttons.

For details, see "Function Keys in Communication" in the General setup menu on page 59.

### Switching the Picture from the Remote System

You can switch the picture output from the remote system during communication.

Press the VIDEO INPUT button, then F1 button on the Remote Commander. The Video Input > Far menu appears.

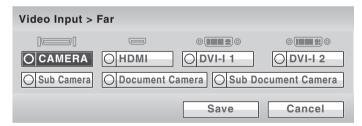

Use the  $\spadesuit$ ,  $\clubsuit$ ,  $\spadesuit$  or  $\spadesuit$  button on the Remote Commander to select the picture output from the equipment connected to the remote system, then press the ENTER button. The selected picture is input to the local system and is displayed on the monitor screen.

#### Note

You can only select the picture that can be output from the remote system.

# **Switching the Picture Displayed on the Monitor Screen**

You can display the pictures on the local and remote sites on the monitor screen at the same time. This enables you to check how your own party is monitored on the remote site.

**1** Press the LAYOUT button on the Remote Commander. The Layout menu appears.

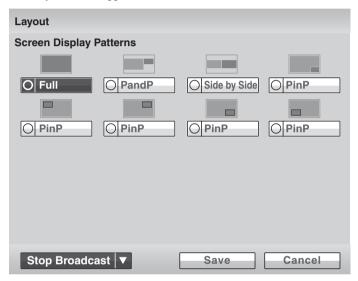

2 Use the ♠, ♣, ♠ or ▶ button on the Remote Commander to select one of the screen display patterns, then press the ENTER button.

You can select from among the following eight patterns:

Full: Displays the remote picture in full screen.

**PandP:** Displays the remote picture on the left of the screen in large size and the local picture on the right in small size. (If a computer is connected to the system, the computer screen will appear at the bottom right.)

**Side by Side:** Displays the remote and local pictures side by side.

**PinP:** Displays the local window picture in the remote full picture. You can select the location of the window picture from among five patterns.

#### Note

During a multipoint conference, you can broadcast local video to the connected host terminal.

**Self Broadcast:** Send request to broadcast local video to host terminal.

**Stop Broadcast:** Return to original mode.

**3** To store the selected screen display pattern in the memory of the system, use the ♠, ♠, ♠ or ▶ button on the Remote Commander to select "Save", then press the ENTER button.

The Layout menu disappears.

#### To swap the location of the remote and local pictures

When the displayed picture can be switched during communication, pressing the LAYOUT button on the Remote Commander displays the indication "F1: Switches the monitored picture between the remote and local sites." at the bottom of the monitor.

Each press of the F1 button on the Remote Commander swaps the location of both pictures.

# To switch the display to the remote picture while receiving pictures from a computer

When receiving a computer picture from a remote party, pressing the LAYOUT button on the Remote Commander displays the indication "F2: Restores the previous monitor screen." at the bottom of the monitor. Press the F2 button on the Remote Commander to switch to the remote picture. To return to the computer picture, press the F2 button again.

# Capturing the Screen

You can capture the image displayed on the screen by using "Screen Capture" in the Tools menu and display the captured image on the Phone Book. The captured image is stored on the USB storage device.

#### To capture the local image

1 Insert a USB storage device on which you want to save the captured image into the USB port on the unit.

#### Note

Do not connect small USB devices to the USB port on the front of the unit, as they may become impossible to remove. Connect small devices to the USB port on the rear of the unit.

- **2** Display the image you want to capture on the monitor screen. For details on adjusting the camera, see "Adjusting the Camera" on page 112.
- **3** Press the TOOLS button on the Remote Commander, or press the ♠, ♣, ◆ or → button to select "Tools" in the Home menu and press the ENTER button.

The Tools menu appears.

**4** Press the **→** button on the Remote Commander, and select "Execute" for "Screen Capture" with the ♠, ♣, ♦ or ▶ button then press the ENTER button.

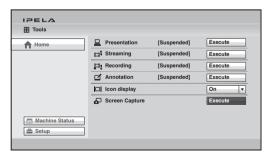

The image displayed on the monitor is captured and stored on the USB storage device.

For the procedure how to display the captured image on the Phone Book, see "Registering a New Remote Party" on page 100.

# To capture the remote image

- **1** Display the image of the remote site you want to capture on the monitor screen during communication.
  - For details on adjusting the remote camera, see "Adjusting the Camera" on page 112.
- **2** Press the TOOLS button on the Remote Commander to display the Tools menu.
- 3 Use the ♠, ♣, ♠ or ▶ button on the Remote Commander to select "Execute" for "Screen Capture", then press the ENTER button.

  The remote picture is captured and stored on the USB storage device.

# Chapter 4: Connection with Optional Equipment

This chapter describes various connections for optional equipment, in addition to the components supplied with the unit.

# **Using a Tools Menu**

Pressing the TOOLS button on the Remote Commander opens the Tools menu on the monitor screen.

The Tools menu allows you to perform operations often used simply by selecting the item in the menu.

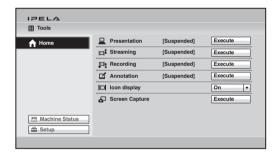

Pressing the  $\Rightarrow$  button on the Remote Commander, selecting each item with the  $\spadesuit$ ,  $\clubsuit$ ,  $\spadesuit$  or  $\Rightarrow$  button and pressing the ENTER button enable the following operations:

#### Presentation

Pressing the ENTER button on the Remote Commander allows you to transmit an HDMI picture input from a connected computer to a remote party. During transmission, the message "Executing" appears and the selectable item changes to "Stop". To stop transmitting the HDMI picture, select "Stop" and press the ENTER button.

For details on presentation, see "Using the Computer Picture for Presentation" on page 128.

#### Streaming

Pressing the ENTER button on the Remote Commander allows you to broadcast live stream of the visual communication, and people who do not participate in the communication can watch it over the Web. During broadcasting, the message "Executing" appears and the selectable menu item changes "Stop". To stop broadcasting a live stream, select "Stop" and press the ENTER button.

For details, see "Streaming a Communication" on page 130.

#### Recording

Pressing the ENTER button on the Remote Commander allows you to save the video and audio of the visual communication in progress to a USB storage device. While the recording is being saved, the message "Executing" appears and the selectable menu item changes to "Stop". Selecting "Stop" and pressing the ENTER button stops recording.

For details on recording, see "Recording a Visual Communication" on page 132.

#### Annotation

Pressing the ENTER button displays the Annotation Start menu. You can transmit the picture with letters and graphics overwritten with a commercially available pen tablet or display a pointer on the screen (Annotation function). While the annotation function is being executed, the message "Executing" appears and the selectable menu item changes to "Stop". Selecting "Stop" and pressing the ENTER button ends annotation.

For details on annotation, see "Using the Annotation Function" on page 134.

#### **Icon Display**

Pressing the ENTER button on the Remote Commander and selecting "On" with the  $\spadesuit$ ,  $\clubsuit$ ,  $\spadesuit$  or  $\spadesuit$  button display the indicators on the screen. Selecting "Off" hides the indicators.

### Screen Capture

Pressing the ENTER button on the Remote Commander allows you to save the picture displayed on the screen to a USB storage device as a still image.

For details on screen capture, see "Capturing the Screen" on page 124.

# **Using the Computer Picture for Presentation**

You can transmit an HDMI picture input from a computer, etc. with the local picture simultaneously to a remote party.

# **Connecting a Computer**

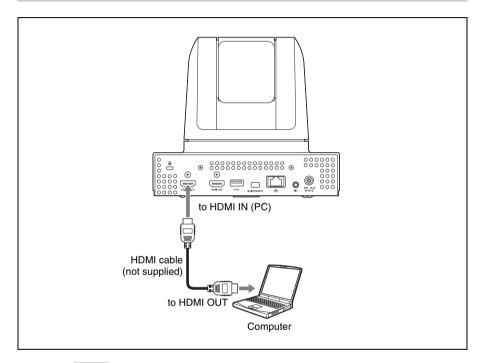

#### Note

We recommend setting your computer's resolution to 1920×1080. The "Presentation" screen may appear small when using other resolutions.

# **Making a Presentation**

### To configure the presentation mode

When you transmit an HDMI picture from a computer, etc. and a camera picture simultaneously to a remote party, the remote party can view both pictures simultaneously. This function is called "to make a presentation using the presentation mode complying with H.239". Using this function allows

# To start a presentation

- **1** Press the TOOLS button on the Remote Commander to open the Tools menu.
- 2 Press the → button on the Remote Commander and press the ♠, ♣, ♠ or → button to select "Execute" for "Presentation".

The RGB picture from the computer is transmitted to the remote party. While presentation is being executed, the message "Executing" appears on the screen.

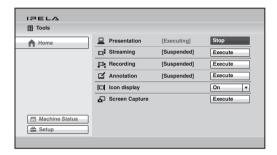

#### Note

You can also transmit the computer picture to the remote party by pressing the PRESENTATION button on the Remote Commander instead of performing steps 1 and 2 above.

# To stop the presentation

Select "Stop" for "Presentation" in the Tools menu and press the ENTER button on the Remote Commander. Transmission of the computer picture stops.

You can also stop the presentation by pressing the PRESENTATION button on the Remote Commander.

# Streaming a Communication

By broadcasting a stream of a visual communication, people who cannot attend the communication can watch the proceedings over the Web using a computer.

Before broadcasting a live stream, be sure to configure the live stream permission setting.

For details on viewing a streamed communication, see Chapter 6.

For details on the streaming settings, see "Streaming" on the Streaming/ Recording page of the Administrator setup menu on page 62.

#### Starting a streaming broadcast

- **1** Press the TOOLS button on the Remote Commander to open the Tools menu.
- Press the → button on the Remote Commander and press the ♠, ♣, ♠ or → button to select "Execute" for "Streaming", then press the ENTER button. The streaming broadcast starts, and the communication in progress can be watched from a computer over the Web.

  While the streaming broadcast is running, the message "Streaming [Executing]" is displayed in the Tools menu and the menu item changes to "Stop".

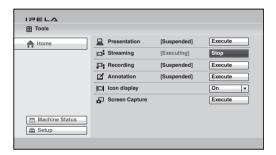

#### Notes

- If you start streaming before a communication begins, the broadcast will continue streaming after the communication begins.
- Depending on Web access limitations, about 10 terminals can view a streaming broadcast simultaneously. The actual number of terminals that can view the broadcast simultaneously depends on your system's operating environment.

# To stop a streaming broadcast

Selecting "Stop" for "Streaming" in the Tools menu and pressing the ENTER button stop the streaming broadcast.

#### Note

Even if the unit is turned off while the streaming broadcast is being executed, the streaming broadcast continues.

# **Recording a Visual Communication**

The video and audio of a visual communication can be saved to a USB storage device in MPEG4 format. The saved data can then be viewed on a computer.

#### Note

Do not connect small USB devices to the USB port on the front of the unit, as they may become impossible to remove. Connect small devices to the USB port on the rear of the unit.

For details on the recording settings, see "Recording" on the "Streaming/Recording" page of the Administrator setup menu on page 62.

#### To start recording

**1** Insert a USB storage device into the USB port.

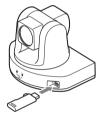

- **2** Press the TOOLS button on the Remote Commander to open the Tools menu.
- 3 Press the → button on the Remote Commander and press the ♠, ♣, ♠ or → button to select "Execute" for "Recording", then press the ENTER button. The message "Start recording?" appears.
- **4** Use the ♠, ♣, ♠ or ▶ button on the Remote Commander to select "OK", then press the ENTER button.

Recording to the USB storage device starts.

During recording, the message "Recording [Executing]" is displayed in the Tools menu and the menu item changes to "Stop".

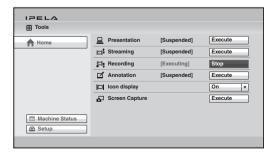

#### To stop recording

- 1 Select "Stop" for "Recording" in the Tools menu, then press the ENTER button on the Remote Commander.

  The message "Stop recording?" appears.
- 2 Use the ♠, ♣, ♠ or ▶ button on the Remote Commander to select "OK", then press the ENTER button.
  Recording to the USB storage device stops.

#### Notes

- If the remaining capacity of the USB storage device is no longer enough for storage during recording, the recording stops automatically and a notification message appears.
- You can store up to 2 GB or 12 hours of video for a single recording. If the maximum size for files is reached during recording, the recording stops automatically and a notification message appears.
- Although the recorded MPEG4 files have the same file names as the MPEG4 files
  that can be played on other devices that support the USB storage video format,
  you cannot play the files on these devices even after the files are recognized and
  moved to the file directories of these devices.

# **Using the Annotation Function**

During communication you can transmit or receive letters and graphics written on the screen with a pen tablet as they are written. You can also point the camera picture or computer picture with a pointer. This function is called "Annotation".

The annotation function supports the CTL-480/S0 Intuos pen small and CTH-480/S0 Intuos pen & touch small from Wacom Co., Ltd.

\* Wacom, the Wacom logo and Intuos are registered trademarks of Wacom Co., Ltd.

For details on the CTL-480/S0 Intuos pen small and the CTH-480/S0 Intuos pen & touch small, consult with a Sony dealer.

#### Notes

- The communication using a pen tablet is only available for communication between
  the PCS-XG80/XG80S/XG55/XG55S/XA80/XA55/XL55/G60/G60D/G60DP/
  XG100/XG77/XG100S/XG77S/XC1 Communication Systems. A pen tablet cannot
  be used for communication with other Sony communication systems.
- Graphics written using the annotation function will not appear in recorded or streamed video.
- Do not connect small USB devices to the USB port on the front of the unit, as they
  may become impossible to remove. Connect small devices to the USB port on the rear
  of the unit.

### **Connecting a Pen Tablet**

- 1 Turn off the unit.
- **2** Connect the pen tablet to the USB port on the front panel of the unit.

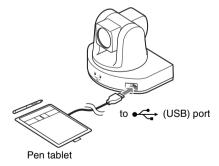

**3** Press the 1 (power) switch on the unit to turn it on.

# **Using the Annotation Function while in Communication**

#### To start annotation

- 1 Start communication.
- **2** Press the TOOLS button on the Remote Commander to open the Tools menu.
- 3 Press the → button on the Remote Commander and press the ♠, ♣, ♠ or → button to select "Execute" for "Annotation", then press the ENTER button.

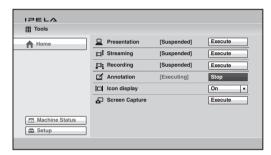

The Annotation Start menu appears.

**4** Use the ♠, ♣, ♠ or ▶ button on the Remote Commander to select "Background Screen" for executing the annotation function and press the ENTER button.

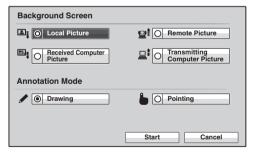

Local Picture: Selects the picture on the local site as the background Remote Picture: Selects the picture on the remote site as the background Received Computer Picture: Selects the computer picture received from the remote site as the background

**Transmitting Computer Picture:** Selects the computer picture on the local site as the background

#### Notes

• "Received Computer Picture" can be selected only when the computer picture is being received from the remote site.

- "Transmitting Computer Picture" can be selected only when the computer picture is being transmitted from the local site.
- 5 Use the ♠, ♣, ♠ or ▶ button on the Remote Commander to select "Annotation Mode" and press the ENTER button.

**Drawing:** Allows you to write letters or graphics on the screen. **Pointing:** Allows display of a pointer on the screen.

**6** Use the ♠, ♣, ♠ or ▶ button on the Remote Commander to select "Start" and press the ENTER button.

The NEAR indicator indicating that the local party uses annotation appears.

When the Drawing mode is selected,  $\lozenge$  (pen) indicator appears on the monitor screen and  $\lozenge$  (pointer) appears when the Pointing mode is selected.

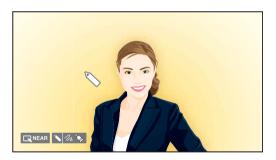

**7** Write letters or graphics on the screen with a pen supplied with the pen tablet, or move the pointer on the screen.

The written data is displayed on the screen in live.

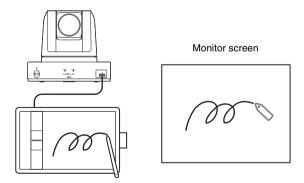

For details on how to use the pen tablet, refer to the instruction manual supplied with the pen tablet.

### **Operations during pointing**

You can point to any desired portion on the monitor screen with a pointer. You cannot write letters and graphics in pointing mode.

### **Operations during drawing**

Operate using the function keys on the tablet and the buttons on the pen.

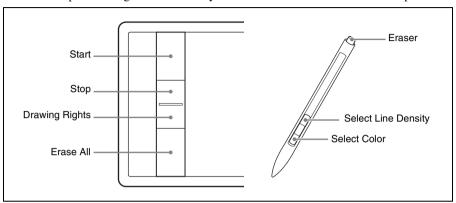

#### To start drawing

Press the topmost key on the tablet.

#### To stop drawing

Press the second key from the top on the tablet.

## To change the color

Press the lower pen button. Each press changes the color. You can select from among black, red, blue, green, yellow, orange, purple and white.

To perform this using touch operations, place one finger on the tablet screen, and tap to the right of that position with a second finger.

# To change the line density

Press the upper pen button. Each press changes the line density. You can select from three different line densities.

To perform this using touch operations, place one finger on the tablet screen, and tap to the left of that position with a second finger.

#### To erase with the eraser

Touch the tail switch (eraser) of the pen onto the tablet and move it on the letters or graphics you want to erase.

To perform this using touch operations, touch the tablet screen with two fingers, and perform the operation using the balls of your fingers.

# To erase all written letters and graphics

Press the bottommost key on the tablet.

#### To obtain the drawing rights

Normally, the drawing rights belong to the party who starts annotation. In the case that the remote party starts annotation, the Obtain Drawing Rights button appears and the FAR indicator (Drawing executed by the remote party) on the monitor screen on the local site.

If you want to obtain the drawing rights, press the second key from the bottom on the tablet. The NEAR indicator (Drawing executed by the local party) appears on the monitor screen, and you are allowed to write letters and graphics on the screen.

# To save the drawings written using annotation

- 1 Insert a USB storage device on which you want to save the drawings using annotation into the unit
- **2** Press the TOOLS button on the Remote Commander to open the Tools menu.
- **3** Select "Execute" for "Screen Capture" in the Tools menu. The drawing using annotation on the screen is saved to the USB storage device as a still image.

#### To end the annotation mode

- **1** Press the TOOLS button on the Remote Commander to open the Tools menu.
- **2** Use the ♠, ♣, ♠ or ▶ button on the Remote Commander to select "Stop" for "Annotation", then press the ENTER button.

The annotation mode ends.

The letters and graphics written using the annotation function are deleted when the communication ends.

# **Using the Microphone**

#### To connect the microphone

Connect the microphone to the MIC jack on the unit. Power is supplied to the microphone from the unit.

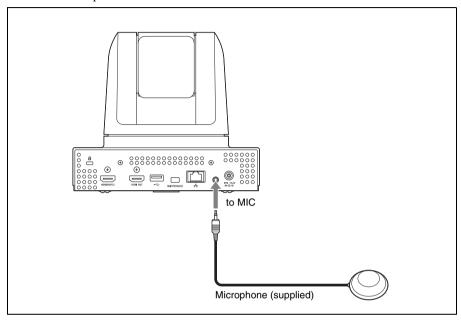

# To use the connected microphone

# Notes on installation of the microphone (supplied)

- Install the microphone about 50 cm (1.6 ft.) away from the participants.
- Place the microphone in a quiet, echo-free location.
- Install the speakers so that the participants do not come between it and the microphone.
- Install the microphone away from equipment that may cause noise.
- Avoid covering the microphone, with paper for example, or carrying the
  microphone and moving it. If you do either, extreme noise and echo may be
  heard temporarily by the remote party. In such cases, wait until the echo
  disappears.

# Sending Video from External Equipment to a Remote Party

The unit allows you to send the picture output from connected equipment, such as a camcorder, to a remote party.

#### To connect the video equipment for input

The unit is equipped with one video input.

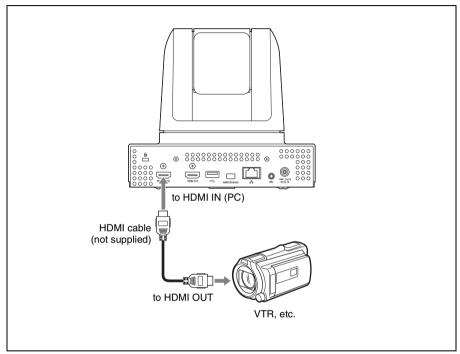

### To input video from external equipment

### To input video

Press the VIDEO INPUT button on the Remote Commander to open the Video Input >Near menu, then select the video you want to input.

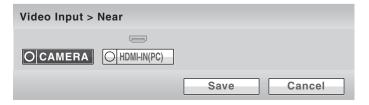

Use the  $\spadesuit$ ,  $\clubsuit$  or  $\spadesuit$  button on the Remote Commander to select the external equipment connected to each video input on the unit, then press the ENTER button.

The picture from the selected equipment is displayed.

**CAMERA:** Video shot by the unit's camera.

**HDMI-IN(PC):** Video of the camera or video equipment connected to the HDMI IN (PC) connector.

To save the selected input, press the  $\spadesuit$ ,  $\clubsuit$ ,  $\spadesuit$  or  $\spadesuit$  button on the Remote Commander to select "Save", then press the ENTER button.

# Viewing the Picture from the Unit on a **Monitor or Projector**

When the monitor or projector is connected to the unit, you can view the picture from the system.

# To connect a monitor or projector

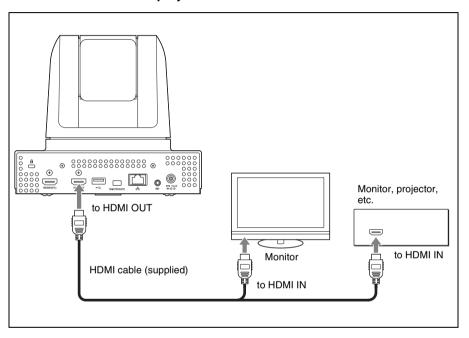

# Controlling the Remote System with the Tone Signal – DTMF Transmission

The unit enables you to control the remote system connected by transmitting the tone signal (DTMF: Dual Tone Multi Frequency) assigned to the numbers for dialing (0-9, #, \*).

- Press the TONE (\*) button on the Remote Commander during communication.
  The DTMF menu appears on the monitor screen.
- **2** Press one of the number buttons (0-9, #, \*) on the Remote Commander corresponding to the tone signal you want to transmit to the remote party. The tone signal will be transmitted when the button is pressed.
- **3** To stop transmitting the tone signal, press the ENTER button on the Remote Commander.

  The DTMF menu disappears.

#### Note

The microphone is automatically turned off while the DTMF menu is displayed.

# **Accessing the Unit**

The following controls are available to access the unit. For details on each control, consult your Sony dealer.

#### Note

Depending on the operating environment, unauthorized third parties on the network may be able to access the system. When allowing external access, be sure to configure all of the passwords on the Password page (page 61) of the Administrator setup menu.

### **Using a Web Browser**

You can control or set up the unit by accessing it from a Web browser. To access the unit from a Web browser, set "Web Access" to "Enabled" on the Access Permit page of the Administrator setup menu (page 62).

For details on Web operation, see Chapter 6, "Web Control Function".

# **Using Telnet**

You can control or set up the unit by accessing it with Telnet. To access the unit from Telnet, set "Telnet Access" to "Enabled" on the Access Permit page of the Administrator setup menu (page 63).

# **Using SSH**

You can control or set up the unit by accessing it with SSH. To access the unit from SSH, set "SSH Access" to "Enabled" on the Access Permit page of the Administrator setup menu (page 63).

# Chapter 5: Encrypted Connection

When a strictly confidential communication is required, the unit enables a connection with encrypted video and audio. A connection conducted using this feature is known as an encrypted connection.

This chapter describes how to conduct an encrypted connection. The unit is equipped with standard encryption, which complies with the H.235 standardized by the ITU-T.

#### Note

The encryption function may not be available in some countries or regions.

# Preparing for an Encrypted Connection via LAN

To start an encrypted connection, "Encryption Mode" must be set in the Encryption setup menu.

Set "Encryption Mode" to "Connect Priority" or "Encrypt Priority" in the Encryption setup menu.

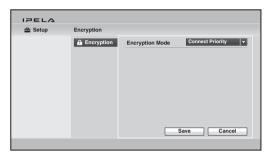

## **Connect Priority**

Connects with encryption to a remote party with standard encrypted connection enabled. Connects without encryption to parties unable to connect with standard encryption or parties with encryption set to off.

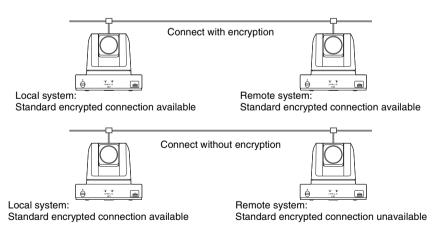

## **Encrypt Priority**

Connects only to remote parties with standard encrypted connection enabled.

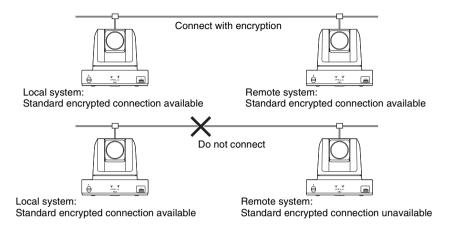

# **Starting an Encrypted Connection**

You can start an encrypted connection by calling a remote party in the same manner as a daily connection.

During an encrypted connection, the encryption icon,  $\square$ , is displayed.

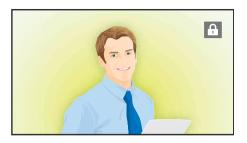

#### Note

If there is no icon displayed, transmitted and received data are not encrypted. Confirm if an icon is displayed before starting a connection.

# When the encrypted connection is disabled

If the following message appears when you call a remote party, an encrypted connection is not available.

| Error Messages                                                                                                    | Causes                                                                                                    |
|----------------------------------------------------------------------------------------------------|----------------------------------------------------------------------------------------------------|
| The far-end system is not compatible with the encryption feature.                                                                            | The remote system is not equipped with an encryption feature.                                                                                                    |
| The encryption feature on a farend system is disabled.                                                                                       | The encryption feature on a remote system is turned off or the signal encryption method setting on the remote system is different from that on the local system. |
| The encryption feature on a farend system is enabled.                                                                                        | The encryption feature on a remote system is turned on.                                                                                                    |
| The conference could not start because the encryption feature at the near-end side was disabled.                                             | "Encryption Mode" is set to "Off" on the local system.                                                                                                    |
| The conference could not start because the encryption feature at the far-end side was disabled.                                              | The encryption feature on the remote system is disabled.                                                                                                    |
| The conference could not start<br>because the signal encryption<br>method at the near-end side<br>differed from that of the far-end<br>side. | The encryption method setting on the remote system is not the same as that on the local system.                                                                  |

| Error Messages                                                                | Causes                                                     |
|-------------------------------------------------------------------------------|------------------------------------------------------------|
| The standard encryption videoconference with SIP connection is not available. | You are connected to the remote system via SIP connection. |

# Chapter 6: Web Control Function

This chapter describes the Web Control Functions used when operating the unit.

The Web Control Function helps you control the unit, or change its setup configuration, using a Web browser installed on your PC, such as Internet Explorer.

Internet Explorer is a product of the Microsoft Corporation. Please use Version 7.0, or above.

## Note

All of the menus and options on the Web Control Function appear in English only.

# **Opening the Web Page**

Enter the IP address assigned to the unit in the address line of your browser.

Example: For IPv4 addresses http://xxx.xxx.xxx/

("xxx.xxx.xxx.xxx" represents the IPv4 address.)

Example: For IPv6 addresses

http://[xxxx:xxxx:xxxx:xxxx:xxxx:xxxx]/

("xxxx:xxxx:xxxx:xxxx:xxxx:xxxx:represents the IPv6

address.)

#### Note

When a proxy server in an external network segment has been set, the Gateway address in the unit LAN setup must also be set. Or set your Web browser proxy setting to "No Proxy" for the unit.

# **Identifying a User**

Once you reach the Web page, the following window will be displayed asking you to identify yourself as the user.

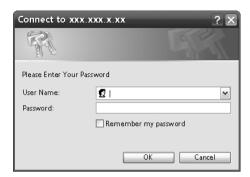

Enter one of the following user names (see below) into the "User Name" box and the corresponding password into the "Password" box, then click the [OK] button.

Each character of a password is shown as "\*" on the screen.

When the user name and password are correct, the "Home" menu will come up.

If an incorrect user name or password is entered, you are asked to enter it again. When the incorrect entries are made three times, an error message appears on the screen.

You can select a user name from the following and enter the password for the selected user name.

# [remote]

Enter the Remote Access Password set in the Administrator setup menu. You can access and check the "Phonebook" and "Setup" pages.

# [address]

Enter the Phone Book Modification Password set in the Administrator setup menu. You can access the "Phonebook" page, change the setting of the page, and register a new entry onto the page. And you can check the "Setup" pages.

# [sonypcs]

Enter the Administrator Password set in the Administrator setup menu. You can access the "Phonebook" page, change the setting of the page, and register a new entry onto the page. And you can check and modify the "Setup" pages.

## [streaming]

Enter the Streaming Broadcast Password of the terminal transmitting via streaming broadcast. You can receive and view the contents of the transmitted communication.

## [setting]

Enter the Save Settings Password set in the Administrator setup menu. You can check and modify the settings in the "Phonebook" page or register new entries. You can also check the settings in the "Setup" page and modify settings other than administrator settings.

#### Notes

- If passwords have not been registered, leave the "Password" box blank and click the [OK] button.
- The Administrator Password, Phone Book Modification Password, Save Settings Password, Remote Access Password, and Streaming Broadcast Password are registered in the Password page of the Administrator setup menu.
- When you enter a password to access the Web page, the password authorization will be valid until you quit the Web browser. If you simply close the Web browser without quitting, the access authorization will still be valid when you open the Web browser again.
- Depending on the operating environment, unauthorized third parties on the network
  may be able to access the system. We strongly recommend configuring all of the
  passwords for security purposes. Configure all the passwords on the Password page
  (page 61) of the Administrator setup menu.

# **Selecting a Menu**

By clicking a menu name on the left part of the page, you can display the corresponding menu page.

#### Menu items

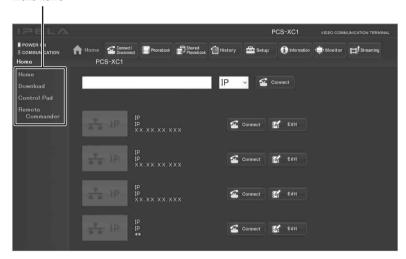

## [Home]

Displays the "Home" menu to select the line I/F to connect to a remote party, enter the address of the remote party and dial. The information icons for this system are also displayed.

# [Download]

Displays the "Download" menu to download logs.

# [Control Pad]

Displays the control panel to control the system.

# [Remote Commander]

Displays the image of the Remote Commander supplied with the unit. It allows you to perform the same operations as those on the Remote Commander.

# How to Use [Home] Menu

When you click [Home] on the left part of the page, the Home menu appears. You can also display the Home menu by entering the correct password on the name entry screen.

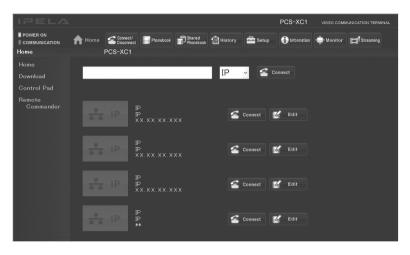

# To dial by entering a number

- ① Select the line interface (IP or SIP).
- 2 Enter the telephone number or address of a remote party into the text box.
- 3 Click the [Connect] button.

# How to Use [Download] Menu

When you click [Download] on the left part of the page, the Download menu appears.

Various log files can be shown.

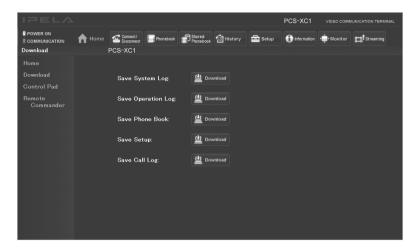

Select the log file you want to display, and click the [Download] button. You can check the log files in a separate window.

# **How to Use [Remote Commander] Menu**

When you click [Remote Commander] on the left part of the screen, the Remote Commander image appears.

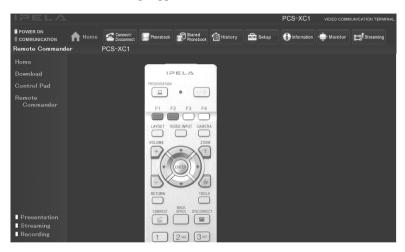

Click the various buttons on the Remote Commander image to perform operations identical to those on the supplied Remote Commander, such as controlling the camera, dialing phone numbers, etc.

# Selecting a Tool

By clicking the tools button on the top part of the page, you can jump to the corresponding tools page.

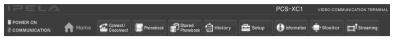

#### [Connect/Disconnect]

Calls a remote party using direct dialing and ends a communication.

#### [Phonebook]

Displays the dial list of the Phonebook.

Connects from the Phonebook.

Registers, confirms, or edits the dial list.

For a private phone book, the "Phonebook" button changes to the "Private Phonebook" button.

#### [Shared Phonebook]

You can use the Shared Phone Book.

## [History]

Displays the Dial, Answer and Missed Call history lists.

Dials from the history.

Deletes an unnecessary history record.

## [Setup]

Confirms or modifies the setup.

# [Information]

Confirms the machine information, peripheral status and communication mode.

You can also check the network routing, and can display the recorded files on a USB storage device.

# [Monitor]

You can monitor the picture on the unit.

#### Note

When "Web Monitor" is set to "Off" on the Access Permit page of the Administrator setup menu, you cannot use the [Monitor] page.

# [Streaming]

You can watch the live stream of a communication.

#### Notes

- QuickTime version 6.0 or above is needed to view a communication.
- When "Streaming" is "Disabled" on the Streaming/Recording page of the Administrator setup menu, the communication cannot be watched.

# **How To Configure KIOSK Mode**

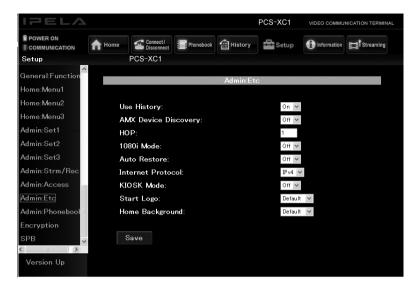

You can select the background of the Home menu and the logo that is displayed while the system is running.

#### Notes

- The KIOSK Mode setting can only be configured when the Web Control Function is accessed using the Administrator Password.
- For detailed information on the KIOSK Mode setting, consult your Sony dealer.
- ① Click [Setup] at the top of the screen.
- ② Click [Admin:Etc] that appears on the left side of the screen. The "Admin:Etc" screen appears. (You can only configure this setting when "sonypes" has been entered as the user name.)
- 3 Set "KIOSK Mode" to "On".
- 4 Click the [Save] button.

  After saving is complete, the page display is refreshed.

#### Note

To turn the power off during KIOSK Mode, press the (b) (power) switch on the unit twice.

# How to Use [Version Up] Page

When you click [Setup] on the top part of the page, [Version Up] appears on the lower left of the page.

Clicking [Version Up] displays the [Version Up] page.

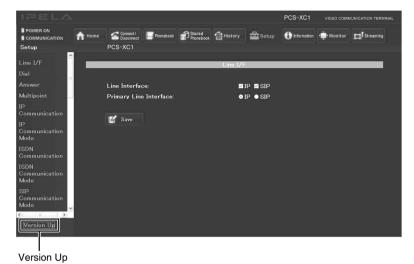

Click [Reference] and select the software you want to upgrade, then click the [Upload] button.

When upload is complete, a message appears and the version upgrade begins. After the upgrade is complete, the system reboots. Do not turn off the power until rebooting is complete.

You can also upload Phone Books and configuration files by selecting them with [Reference].

# **How to Use [Streaming] Page**

- ① On the user name entry screen, enter "streaming" in the [User Name] box and the Streaming Password of the terminal transmitting via streaming broadcast in the [Password] box.
- ② Click the [Streaming] button to start QuickTime and start watching a communication.

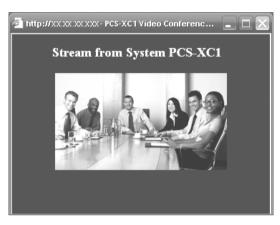

#### Notes

- QuickTime version 6.0 or above is required to view a communication. If QuickTime
  is not installed on your computer, download it for free from the following Web site:
  http://www.apple.com/quicktime/download/
- When "Streaming" is "Disabled" on the Streaming/Recording page of the Administrator setup menu, the communication cannot be watched.
- Depending on Web access limitations, about 10 terminals can view a streaming broadcast simultaneously. The actual number of terminals that can view the broadcast simultaneously depends on your system's operating environment.

# How to Use [Monitor] Page

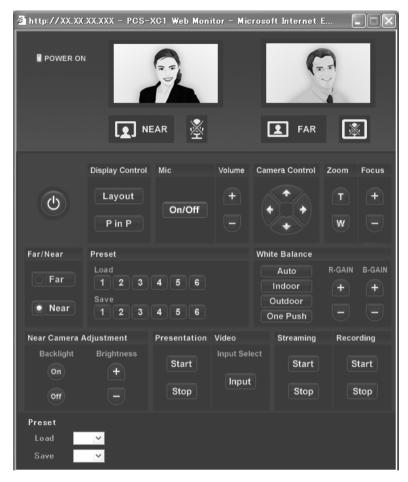

When you click [Monitor] of the tools buttons, the [Monitor] page opens. You can monitor the picture on the unit.

#### Note

When "Web Monitor" is set to "Off" on the Access Permit page of the Administrator setup menu, or while the encrypted connection is made, you cannot use the [Monitor] page.

# ||||| Appendix

# **Appendix**

# Location and Function of Parts and Controls

# PCS-XC1 HD Visual Communication System

#### **Front**

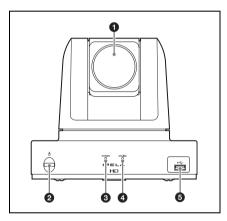

1 Lens

This is a 12-magnification optical zoom lens.

2 (power) switch

Turns on/off the system.

**3** POWER indicator

Lights when the power switch is set to on and the unit is turned on. When the unit is in standby mode, the indicator blinks slowly (about once every 5 sec.).

**4** ONLINE indicator

Lights green while dialing and during communication.

# **6 ←** (USB) port

Insert a USB storage device (not supplied) here.

You can also connect a pen tablet (not supplied) for annotation here.

#### Note

Do not connect small USB devices (e.g., pen tablet receivers) here, as they may become impossible to remove. Connect small devices to the USB port on the rear of the unit

#### Rear

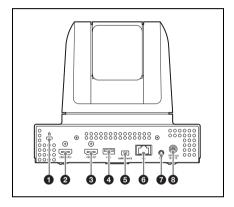

# **1** Kensington Security Slot

Connect an anti-theft security cable here.

### **2** HDMI IN (PC) connector

Connect to the HDMI output connector of a computer.

#### Note

We recommend using Sony HDMI cables.

#### **3** HDMI OUT connector

Connect to the HDMI input of an optional TV monitor, etc.

#### CAUTION

When you connect the HDMI cable of the unit to peripheral device, use the supplied cable to prevent malfunction due to radiation noise.

# **4 ←** (USB) port

Insert a USB storage device (not supplied) here.

#### Note

Use this port when connecting small USB devices.

# **5** MAINTENANCE connector

Used for maintenance service.

## 6 등 (LAN) connector (1000BASE-T/ 100BASE-TX/10BASE-T, 8-pin modular)

Used to connect via a LAN or a SIP. Connect to a hub or a SIP server using the category 6 cable.

### CAUTION

For safety, do not connect the connector for peripheral device wiring that might have excessive voltage to this port. Follow the instructions for this port.

## **7** MIC jack (minijack)

Connect the microphone (supplied). Power is supplied to the microphone by the unit.

# **8** DC 19.5V jack

Connect the supplied AC Power Adaptor.

#### **Bottom**

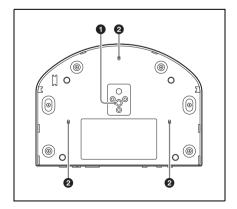

## 1 Tripod screw hole (1/4-20UNC)

When you use a tripod screw, use this screw hole to fix it.

## 2 Mounting screw hole (M3)

Use this hole to secure a bracket, etc.

#### Important

The nameplate is located on the bottom.

# **RF Remote Commander** (Supplied)

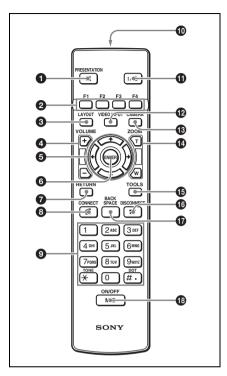

You can set the volume of beep that sounds by pressing a button on the Remote Commander using the menu. You can also set for the beep not to sound.

For the setting, see "Beep Sound" in the Audio setup menu on page 52.

# • PRESENTATION button

Starts or stops transmission of presentation data.

# **2** F1 to F4 (function) buttons

The function buttons are used for various operations according to the situation.

The current function of the buttons is guided at the bottom of the menu screen.

#### LAYOUT button

Displays the Layout menu to select the screen display pattern.

#### 4 VOLUME +/- buttons

Adjust the volume of the sound received from a remote party.

- +: to increase the volume
- -: to decrease the volume

### **6** Arrow buttons (♠/♣/♠/♠)

Used to select the menu or make various settings in the menu.

#### 6 ENTER button

Executes the selection or setting in the menu and goes to the next step.

#### **♠** RETURN button

Used to return to the previous step.

## **8** CONNECT ( **≤** ) button

Used to connect a remote party for communication.

## **9** Number (0-9, #, \*) buttons

Used to enter the letters or numbers of a telephone number, etc.

#### **10** Battery compartment (rear)

Insert two size AA (R6) batteries.

# **1 I**/<sup>()</sup> (power on/off) button

Sets the unit to standby mode when it is turned on. Turns on the unit when it is in standby.

#### **12** VIDEO INPUT button

Displays the Video Input menu to switch the video input signal to be displayed on the monitor TV.

#### CAMERA button

Displays the Camera menu to adjust the camera angle, brightness, etc.

#### **2** ZOOM (T/W) buttons

Zooms in or out.

**T:** to enlarge the picture

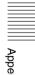

W: to reduce the picture

# **1** TOOLS button

Displays the Tools menu.

## **16** DISCONNECT ( **☎** ) button

Used to disconnect a remote party in communication.

## **1** BACK SPACE button

Deletes the letter entered last.

#### **13** MIC ON/OFF button

Turns off the local sound to be sent to a remote party. To restore the sound, press the button again.

# **Indicators**

The following icons appear on the monitor depending on the functions being used.

| Indicator               | Name                      | Description                                                                        |
|-------------------------|---------------------------|------------------------------------------------------------------------------------|
| رڤِ، NEAR               | Near camera<br>control    | Local camera being controlled                                                      |
| FAR                     | Far camera control        | Remote camera being controlled                                                     |
| <u></u> <u> </u> ■ NEAR | Mic off<br>(Near)         | Local microphone is turned off in communication or not in communication.           |
| <b>FAR</b>              | Mic off (Far)             | Remote microphone is turned off in communication or not in communication.          |
|                         | Volume                    | Volume of remote party's voice being adjusted                                      |
| <b> </b>                | Audio level<br>(monaural) | Audio input level of monaural sound                                                |
| ALPHA NUM               | Character input mode      | Character input available                                                          |
| ±*±                     | LAN status<br>(LAN)       | LAN connected via the 물급<br>connector using Internet Protocol<br>version 4 (IPv4). |
| v6                      | LAN status<br>(LAN, IPv6) | LAN connected via the 물<br>connector using Internet Protocol<br>version 6 (IPv6).  |
| € MIC                   | Audio input               | Selected audio input (example of<br>the input from the MIC connector)              |
| <b>→ HDMI</b>           | Video input               | Selected video input (example of<br>the video from the HDMI IN (PC)<br>connector)  |
|                         | USB storage               | USB storage device is inserted in the unit.                                        |

| Indicator   | Name                        | Description                                                                         |
|-------------|-----------------------------|-------------------------------------------------------------------------------------|
| (Î) - (Ê)   | Preset load                 | Recalling the preset camera settings (1-6)                                          |
|             | Presentation (transmitting) | Presentation Executing<br>(transmitting the presentation data<br>to a remote party) |
|             | Presentation (receiving)    | Receiving the presentation data from a remote party                                 |
|             | Streaming                   | Stream broadcast in progress                                                        |
|             | Recording                   | Recording in progress                                                               |
|             | Tablet                      | Pen tablet connected                                                                |
| NEAR        | Drawing (near)              | Drawing rights belong to the local party.                                           |
| TAR         | Drawing (far)               | Drawing rights belong to the remote party.                                          |
| 6           | Pointer (near)              | Local party's pointer                                                               |
| 9           | Pointer (far)               | Remote party's pointer                                                              |
| A           | Encryption                  | Connected with encryption                                                           |
| Packet Loss | Packet loss                 | Packet loss occurring                                                               |

# **On-Screen Messages**

Check the following if a message appears on the TV monitor when operating the unit.

| Cannot complete connection. (The following code and message appear.)  0 Unknown network error: Try again later.  1 Number does not exist: Check the number and try again.  2 Network congestion: Try again later.  3 Try again later.  16 Normal disconnection: (The line has been disconnected normally.)  17 Line is busy: Try again later.  18,19 System not responding: Check if the remote system is connected.  20 No such subscriber: Confirm the site number.  21 Call rejected: Check if the remote system is connected.  22 Called party number changed: Check the number and try again.  26 Connection restoration request: Try again later.  27 Remote system out of order: Check if the remote system is operational.  28 Invalid number entered: Check the number and try again.  31, 41 – 43, 47  Network not available: Try again later.  44 Network not available: Line is busy. Try again later.  50 Not a Subscriber: Check the remote party's facility contract.  57,58 Bearer capability not authorized: Check if "Restrict" is set correctly.  70 Restricted capability: Set "Restrict" to "56K" and try again.  88 Terminal attribute error: Check the connection of the remote system.  91,95 – 102, 111  Protocol error: Turn off and restart the system and try again.  128 H.221 negotiation timeout: Restart the system and connect again.  132 Invalid SPID: Reregister the SPID.  144, 145  The remote terminal may not be compatible with the BONDING function.  177 LAN connection rejected: Try again later.  178 LAN connection rejected: Try again later. | Messag  | B                                                                       |
|----------------------------------------------------------------------------------------------------|---------|-------------------------------------------------------------------------|
| 1 Number does not exist: Check the number and try again. 2 Network congestion: Try again later. 3 Try again later. 16 Normal disconnection: (The line has been disconnected normally.) 17 Line is busy: Try again later. 18,19 System not responding: Check if the remote system is connected. 20 No such subscriber: Confirm the site number. 21 Call rejected: Check if the remote system is connected. 22 Called party number changed: Check the number and try again. 26 Connection restoration request: Try again later. 27 Remote system out of order: Check if the remote system is operational. 28 Invalid number entered: Check the number and try again. 31, 41 – 43, 47 Network not available: Try again later. 33, 34 Line is busy. Try to dial again later. 44 Network not available: Line is busy. Try again later. 50 Not a Subscriber: Check the remote party's facility contract. 57,58 Bearer capability not authorized: Check if "Restrict" is set correctly. 70 Restricted capability: Set "Restrict" to "56K" and try again. 88 Terminal attribute error: Check the connection of the remote system. 91, 95 – 102, 111 Protocol error: Turn off and restart the system and try again. 128 H.221 negotiation timeout: Restart the system and connect again. 130 Invalid SPID: Reregister the SPID. 144, 145 The remote terminal may not be compatible with the BONDING function. 177 LAN connection rejected: Try again later.                                                                                                    | Cannot  | complete connection. (The following code and message appear.)           |
| 2 Network congestion: Try again later. 3 Try again later. 16 Normal disconnection: (The line has been disconnected normally.) 17 Line is busy: Try again later. 18,19 System not responding: Check if the remote system is connected. 20 No such subscriber: Confirm the site number. 21 Call rejected: Check if the remote system is connected. 22 Called party number changed: Check the number and try again. 26 Connection restoration request: Try again later. 27 Remote system out of order: Check if the remote system is operational. 28 Invalid number entered: Check the number and try again. 31, 41 – 43, 47 Network not available: Try again later. 33, 34 Line is busy. Try to dial again later. 44 Network not available: Line is busy. Try again later. 50 Not a Subscriber: Check the remote party's facility contract. 57,58 Bearer capability not authorized: Check if "Restrict" is set correctly. 70 Restricted capability: Set "Restrict" to "56K" and try again. 88 Terminal attribute error: Check the connection of the remote system. 91, 95 – 102, 111 Protocol error: Turn off and restart the system and try again. 128 H.221 negotiation timeout: Restart the system and connect again. 130 Invalid SPID: Reregister the SPID. 144, 145 The remote terminal may not be compatible with the BONDING function. 177 LAN connection rejected: Try again later.                                                                                                    | 0       | Unknown network error: Try again later.                                 |
| Try again later.  16 Normal disconnection: (The line has been disconnected normally.)  17 Line is busy: Try again later.  18,19 System not responding: Check if the remote system is connected.  20 No such subscriber: Confirm the site number.  21 Call rejected: Check if the remote system is connected.  22 Called party number changed: Check the number and try again.  26 Connection restoration request: Try again later.  27 Remote system out of order: Check if the remote system is operational.  28 Invalid number entered: Check the number and try again.  31, 41 – 43, 47 Network not available: Try again later.  44 Network not available: Line is busy. Try again later.  50 Not a Subscriber: Check the remote party's facility contract.  57,58 Bearer capability not authorized: Check if "Restrict" is set correctly.  70 Restricted capability: Set "Restrict" to "56K" and try again.  88 Terminal attribute error: Check the connection of the remote system.  91, 95 – 102, 111 Protocol error: Turn off and restart the system and try again.  128 H.221 negotiation timeout: Restart the system and connect again.  132 Invalid SPID: Reregister the SPID.  144, 145 The remote terminal may not be compatible with the BONDING function.  177 LAN connection rejected: Try again later.                                                                                                    | 1       | Number does not exist: Check the number and try again.                  |
| 16 Normal disconnection: (The line has been disconnected normally.) 17 Line is busy: Try again later. 18,19 System not responding: Check if the remote system is connected. 20 No such subscriber: Confirm the site number. 21 Call rejected: Check if the remote system is connected. 22 Called party number changed: Check the number and try again. 26 Connection restoration request: Try again later. 27 Remote system out of order: Check if the remote system is operational. 28 Invalid number entered: Check the number and try again. 31, 41 – 43, 47 Network not available: Try again later. 44 Network not available: Line is busy. Try again later. 50 Not a Subscriber: Check the remote party's facility contract. 57,58 Bearer capability not authorized: Check if "Restrict" is set correctly. 70 Restricted capability: Set "Restrict" to "56K" and try again. 88 Terminal attribute error: Check the connection of the remote system. 91, 95 – 102, 111 Protocol error: Turn off and restart the system and try again. 128 H.221 negotiation timeout: Restart the system and connect again. 132 Invalid SPID: Reregister the SPID. 144, 145 The remote terminal may not be compatible with the BONDING function. 177 LAN connection rejected: Try again later.                                                                                                    | 2       | Network congestion: Try again later.                                    |
| 17 Line is busy: Try again later.  18,19 System not responding: Check if the remote system is connected.  20 No such subscriber: Confirm the site number.  21 Call rejected: Check if the remote system is connected.  22 Called party number changed: Check the number and try again.  26 Connection restoration request: Try again later.  27 Remote system out of order: Check if the remote system is operational.  28 Invalid number entered: Check the number and try again.  31, 41 – 43, 47  Network not available: Try again later.  44 Network not available: Line is busy. Try again later.  50 Not a Subscriber: Check the remote party's facility contract.  57,58 Bearer capability not authorized: Check if "Restrict" is set correctly.  70 Restricted capability: Set "Restrict" to "56K" and try again.  88 Terminal attribute error: Check the connection of the remote system.  91, 95 – 102, 111  Protocol error: Turn off and restart the system and try again.  128 H.221 negotiation timeout: Restart the system and connect again.  130 Invalid SPID: Reregister the SPID.  144, 145  The remote terminal may not be compatible with the BONDING function.  177 LAN connection timeout: Try again later.                                                                                                    | 3       | Try again later.                                                        |
| 18,19 System not responding: Check if the remote system is connected.  20 No such subscriber: Confirm the site number.  21 Call rejected: Check if the remote system is connected.  22 Called party number changed: Check the number and try again.  26 Connection restoration request: Try again later.  27 Remote system out of order: Check if the remote system is operational.  28 Invalid number entered: Check the number and try again.  31, 41 – 43, 47  Network not available: Try again later.  33, 34  Line is busy. Try to dial again later.  44 Network not available: Line is busy. Try again later.  50 Not a Subscriber: Check the remote party's facility contract.  57,58 Bearer capability not authorized: Check if "Restrict" is set correctly.  70 Restricted capability: Set "Restrict" to "56K" and try again.  88 Terminal attribute error: Check the connection of the remote system.  91, 95 – 102, 111  Protocol error: Turn off and restart the system and try again.  128 H.221 negotiation timeout: Restart the system and connect again.  130 Invalid SPID: Reregister the SPID.  144, 145  The remote terminal may not be compatible with the BONDING function.  177 LAN connection timeout: Try again later.                                                                                                    | 16      | Normal disconnection: (The line has been disconnected normally.)        |
| 20 No such subscriber: Confirm the site number. 21 Call rejected: Check if the remote system is connected. 22 Called party number changed: Check the number and try again. 26 Connection restoration request: Try again later. 27 Remote system out of order: Check if the remote system is operational. 28 Invalid number entered: Check the number and try again. 31, 41 – 43, 47 Network not available: Try again later. 33, 34 Line is busy. Try to dial again later. 44 Network not available: Line is busy. Try again later. 50 Not a Subscriber: Check the remote party's facility contract. 57,58 Bearer capability not authorized: Check if "Restrict" is set correctly. 70 Restricted capability: Set "Restrict" to "56K" and try again. 88 Terminal attribute error: Check the connection of the remote system. 91, 95 – 102, 111 Protocol error: Turn off and restart the system and try again. 128 H.221 negotiation timeout: Restart the system and connect again. 132 Invalid SPID: Reregister the SPID. 144, 145 The remote terminal may not be compatible with the BONDING function. 177 LAN connection rejected: Try again later.                                                                                                    | 17      | Line is busy: Try again later.                                          |
| 21 Call rejected: Check if the remote system is connected. 22 Called party number changed: Check the number and try again. 26 Connection restoration request: Try again later. 27 Remote system out of order: Check if the remote system is operational. 28 Invalid number entered: Check the number and try again. 31, 41 – 43, 47 Network not available: Try again later. 33, 34 Line is busy. Try to dial again later. 44 Network not available: Line is busy. Try again later. 50 Not a Subscriber: Check the remote party's facility contract. 57,58 Bearer capability not authorized: Check if "Restrict" is set correctly. 70 Restricted capability: Set "Restrict" to "56K" and try again. 88 Terminal attribute error: Check the connection of the remote system. 91, 95 – 102, 111 Protocol error: Turn off and restart the system and try again. 128 H.221 negotiation timeout: Restart the system and connect again. 132 Invalid SPID: Reregister the SPID. 144, 145 The remote terminal may not be compatible with the BONDING function. 175 LAN connection rejected: Try again later.                                                                                                    | 18,19   | System not responding: Check if the remote system is connected.         |
| Called party number changed: Check the number and try again.  Connection restoration request: Try again later.  Remote system out of order: Check if the remote system is operational.  Invalid number entered: Check the number and try again.  Invalid number entered: Check the number and try again.  Line is busy. Try again later.  Line is busy. Try to dial again later.  Network not available: Line is busy. Try again later.  Not a Subscriber: Check the remote party's facility contract.  Restricted capability not authorized: Check if "Restrict" is set correctly.  Restricted capability: Set "Restrict" to "56K" and try again.  Terminal attribute error: Check the connection of the remote system.  11. Protocol error: Turn off and restart the system and try again.  Lan land SPID: Reregister the SPID.  Lan connection timeout: Try again later.  Lan connection rejected: Try again later.                                                                                                    | 20      | No such subscriber: Confirm the site number.                            |
| 26 Connection restoration request: Try again later. 27 Remote system out of order: Check if the remote system is operational. 28 Invalid number entered: Check the number and try again. 31, 41 – 43, 47 Network not available: Try again later. 33, 34 Line is busy. Try to dial again later. 44 Network not available: Line is busy. Try again later. 50 Not a Subscriber: Check the remote party's facility contract. 57,58 Bearer capability not authorized: Check if "Restrict" is set correctly. 70 Restricted capability: Set "Restrict" to "56K" and try again. 88 Terminal attribute error: Check the connection of the remote system. 91, 95 – 102, 111 Protocol error: Turn off and restart the system and try again. 128 H.221 negotiation timeout: Restart the system and connect again. 130 Invalid SPID: Reregister the SPID. 144, 145 The remote terminal may not be compatible with the BONDING function. 145 LAN connection timeout: Try again later. 148 LAN connection rejected: Try again later.                                                                                                    | 21      | Call rejected: Check if the remote system is connected.                 |
| 27 Remote system out of order: Check if the remote system is operational. 28 Invalid number entered: Check the number and try again. 31, 41 – 43, 47 Network not available: Try again later. 33, 34 Line is busy. Try to dial again later. 44 Network not available: Line is busy. Try again later. 50 Not a Subscriber: Check the remote party's facility contract. 57,58 Bearer capability not authorized: Check if "Restrict" is set correctly. 70 Restricted capability: Set "Restrict" to "56K" and try again. 88 Terminal attribute error: Check the connection of the remote system. 91, 95 – 102, 111 Protocol error: Turn off and restart the system and try again. 128 H.221 negotiation timeout: Restart the system and connect again. 130 Invalid SPID: Reregister the SPID. 144, 145 The remote terminal may not be compatible with the BONDING function. 147 LAN connection timeout: Try again later. 148 LAN connection rejected: Try again later.                                                                                                    | 22      | Called party number changed: Check the number and try again.            |
| Invalid number entered: Check the number and try again.  31, 41 – 43, 47 Network not available: Try again later.  33, 34 Line is busy. Try to dial again later.  44 Network not available: Line is busy. Try again later.  50 Not a Subscriber: Check the remote party's facility contract.  57,58 Bearer capability not authorized: Check if "Restrict" is set correctly.  70 Restricted capability: Set "Restrict" to "56K" and try again.  88 Terminal attribute error: Check the connection of the remote system.  91, 95 – 102, 111 Protocol error: Turn off and restart the system and try again.  128 H.221 negotiation timeout: Restart the system and connect again.  132 Invalid SPID: Reregister the SPID.  144, 145 The remote terminal may not be compatible with the BONDING function.  177 LAN connection timeout: Try again later.  178 LAN connection rejected: Try again later.                                                                                                    | 26      | Connection restoration request: Try again later.                        |
| 31, 41 – 43, 47 Network not available: Try again later.  33, 34 Line is busy. Try to dial again later.  44 Network not available: Line is busy. Try again later.  50 Not a Subscriber: Check the remote party's facility contract.  57,58 Bearer capability not authorized: Check if "Restrict" is set correctly.  70 Restricted capability: Set "Restrict" to "56K" and try again.  88 Terminal attribute error: Check the connection of the remote system.  91, 95 – 102, 111 Protocol error: Turn off and restart the system and try again.  128 H.221 negotiation timeout: Restart the system and connect again.  132 Invalid SPID: Reregister the SPID.  144, 145 The remote terminal may not be compatible with the BONDING function.  177 LAN connection timeout: Try again later.  178 LAN connection rejected: Try again later.                                                                                                    | 27      | Remote system out of order: Check if the remote system is operational.  |
| Network not available: Try again later.  33, 34 Line is busy. Try to dial again later.  44 Network not available: Line is busy. Try again later.  50 Not a Subscriber: Check the remote party's facility contract.  57,58 Bearer capability not authorized: Check if "Restrict" is set correctly.  70 Restricted capability: Set "Restrict" to "56K" and try again.  88 Terminal attribute error: Check the connection of the remote system.  91, 95 – 102, 111 Protocol error: Turn off and restart the system and try again.  128 H.221 negotiation timeout: Restart the system and connect again.  132 Invalid SPID: Reregister the SPID.  144, 145 The remote terminal may not be compatible with the BONDING function.  177 LAN connection timeout: Try again later.  178 LAN connection rejected: Try again later.                                                                                                    | 28      | Invalid number entered: Check the number and try again.                 |
| Line is busy. Try to dial again later.  44 Network not available: Line is busy. Try again later.  50 Not a Subscriber: Check the remote party's facility contract.  57,58 Bearer capability not authorized: Check if "Restrict" is set correctly.  70 Restricted capability: Set "Restrict" to "56K" and try again.  88 Terminal attribute error: Check the connection of the remote system.  91, 95 – 102, 111 Protocol error: Turn off and restart the system and try again.  128 H.221 negotiation timeout: Restart the system and connect again.  132 Invalid SPID: Reregister the SPID.  144, 145 The remote terminal may not be compatible with the BONDING function.  177 LAN connection timeout: Try again later.  178 LAN connection rejected: Try again later.                                                                                                    | 31, 41  |                                                                         |
| Line is busy. Try to dial again later.  44 Network not available: Line is busy. Try again later.  50 Not a Subscriber: Check the remote party's facility contract.  57,58 Bearer capability not authorized: Check if "Restrict" is set correctly.  70 Restricted capability: Set "Restrict" to "56K" and try again.  88 Terminal attribute error: Check the connection of the remote system.  91, 95 – 102, 111  Protocol error: Turn off and restart the system and try again.  128 H.221 negotiation timeout: Restart the system and connect again.  132 Invalid SPID: Reregister the SPID.  144, 145  The remote terminal may not be compatible with the BONDING function.  177 LAN connection timeout: Try again later.  178 LAN connection rejected: Try again later.                                                                                                    | 33, 34  |                                                                         |
| Not a Subscriber: Check the remote party's facility contract.  57,58 Bearer capability not authorized: Check if "Restrict" is set correctly.  70 Restricted capability: Set "Restrict" to "56K" and try again.  88 Terminal attribute error: Check the connection of the remote system.  91,95 – 102, 111 Protocol error: Turn off and restart the system and try again.  128 H.221 negotiation timeout: Restart the system and connect again.  132 Invalid SPID: Reregister the SPID.  144, 145 The remote terminal may not be compatible with the BONDING function.  177 LAN connection timeout: Try again later.  178 LAN connection rejected: Try again later.                                                                                                    |         | Line is busy. Try to dial again later.                                  |
| 57,58 Bearer capability not authorized: Check if "Restrict" is set correctly.  70 Restricted capability: Set "Restrict" to "56K" and try again.  88 Terminal attribute error: Check the connection of the remote system.  91, 95 – 102, 111 Protocol error: Turn off and restart the system and try again.  128 H.221 negotiation timeout: Restart the system and connect again.  132 Invalid SPID: Reregister the SPID.  144, 145 The remote terminal may not be compatible with the BONDING function.  177 LAN connection timeout: Try again later.  178 LAN connection rejected: Try again later.                                                                                                    | 44      | Network not available: Line is busy. Try again later.                   |
| 70 Restricted capability: Set "Restrict" to "56K" and try again.  88 Terminal attribute error: Check the connection of the remote system.  91, 95 – 102, 111 Protocol error: Turn off and restart the system and try again.  128 H.221 negotiation timeout: Restart the system and connect again.  132 Invalid SPID: Reregister the SPID.  144, 145 The remote terminal may not be compatible with the BONDING function.  177 LAN connection timeout: Try again later.  178 LAN connection rejected: Try again later.                                                                                                    | 50      | Not a Subscriber: Check the remote party's facility contract.           |
| 88 Terminal attribute error: Check the connection of the remote system.  91, 95 – 102, 111 Protocol error: Turn off and restart the system and try again.  128 H.221 negotiation timeout: Restart the system and connect again.  132 Invalid SPID: Reregister the SPID.  144, 145 The remote terminal may not be compatible with the BONDING function.  177 LAN connection timeout: Try again later.  178 LAN connection rejected: Try again later.                                                                                                    | 57,58   | Bearer capability not authorized: Check if "Restrict" is set correctly. |
| 91, 95 – 102, 111 Protocol error: Turn off and restart the system and try again.  128 H.221 negotiation timeout: Restart the system and connect again.  132 Invalid SPID: Reregister the SPID.  144, 145 The remote terminal may not be compatible with the BONDING function.  177 LAN connection timeout: Try again later.  178 LAN connection rejected: Try again later.                                                                                                    | 70      | Restricted capability: Set "Restrict" to "56K" and try again.           |
| Protocol error: Turn off and restart the system and try again.  128 H.221 negotiation timeout: Restart the system and connect again.  132 Invalid SPID: Reregister the SPID.  144, 145 The remote terminal may not be compatible with the BONDING function.  177 LAN connection timeout: Try again later.  178 LAN connection rejected: Try again later.                                                                                                    | 88      | Terminal attribute error: Check the connection of the remote system.    |
| <ul> <li>132 Invalid SPID: Reregister the SPID.</li> <li>144, 145</li></ul>                                                                                                    | 91, 95  |                                                                         |
| 144, 145 The remote terminal may not be compatible with the BONDING function.  177 LAN connection timeout: Try again later.  178 LAN connection rejected: Try again later.                                                                                                    | 128     | H.221 negotiation timeout: Restart the system and connect again.        |
| The remote terminal may not be compatible with the BONDING function.  177 LAN connection timeout: Try again later.  178 LAN connection rejected: Try again later.                                                                                                    | 132     | Invalid SPID: Reregister the SPID.                                      |
| 178 LAN connection rejected: Try again later.                                                                                                    | 144, 14 |                                                                         |
|                                                                                                    | 177     | LAN connection timeout: Try again later.                                |
| 179 DNS error.                                                                                                    | 178     | LAN connection rejected: Try again later.                               |
|                                                                                                    | 179     | DNS error.                                                              |

| Messa | je                                                                                                    |
|-------|----------------------------------------------------------------------------------------------------|
| 180   | Dialing your own number is invalid.                                                                                              |
| 181   | GateKeeper error.                                                                                                    |
| 192   | PPPoE server admission has failed. Check the PPPoE User Name and Password are entered correctly.                                 |
| 195   | Now obtaining an IP address via DHCP.                                                                                            |
| 196   | Configure the DNS address or use the IP address to dial.                                                                         |
| 205   | Check the user name or user number for dialing is correct.                                                                       |
| 207   | The remote terminal may not be registered in gatekeeper. Contact the gatekeeper administrator.                                   |
| 209 - | 212 Gatekeeper does not respond. Contact the gatekeeper administrator, or use the IP address to dial.                            |
| 201,  | 217 Call not responded.                                                                                                    |
| 230,  | PPPoE server admission fails. Dial again after confirmation of the PPPoE settings.                                               |
| 232   | Access to the DNS server has failed. Check the PPPoE DNS settings.                                                               |
| 233   | Connection to the remote party via DNS disabled. Dial using IP address.                                                          |
| 234   | Dialing the same address is invalid.                                                                                             |
| 235   | Regarded as a secondary terminal as the number of lines for ISDN configuration is different.                                     |
| 236   | Regarded as a secondary terminal as Far End Camera Control is set to Off.                                                        |
| 237   | Check the line interface or the IP address is set correctly.                                                                     |
| 238   | The conference could not start because the encryption feature at the near-end side was disabled.                                 |
| 239   | The conference could not start because the encryption feature at the far-end side was disabled.                                  |
| 240   | The conference could not start because the signal encryption method at the near-end side differed from that of the far-end side. |
| 241   | The standard encryption videoconference with SIP connection is not available.                                                    |
| 243   | Connection with the current communication mode is not available via the specified line interface.                                |
| 244   | Disconnected due to failure to receive packet from remote site.                                                                  |

# **Troubleshooting**

If the unit does not function correctly, check the following.

| Symptom                                      | Cause                                                                                                    | Solution                                                                                                    |
|----------------------------------------------|----------------------------------------------------------------------------------------------------|----------------------------------------------------------------------------------------------------|
| The power of the system is not turned        | The power switch is not set to on.                                                                                                    | Press the power switch to turn on the power of the system (page 24).                                                                                     |
| on.                                          | The batteries in the Remote Commander are low or dead.                                                                                                    | Replace the batteries with new ones (page 21).                                                                                                    |
| The Remote<br>Commander does<br>not operate. | Pairing with the Remote Commander fails.                                                                                                    | Perform pairing of the Remote Commander with the unit (page 22).                                                                                         |
| No sound or the volume is very low.          | The volume of the system is too low.                                                                                                    | Adjust the sound volume by pressing the VOLUME +/- buttons on the Remote Commander (page 26).                                                            |
|                                              | The volume of the TV monitor is too low.                                                                                                    | Adjust the volume of the TV monitor.                                                                                                    |
|                                              | The microphone on the remote party is turned off.                                                                                                    | Ask the remote party to turn on the microphone.                                                                                                    |
|                                              | Audio input is not selected properly.                                                                                                    | Set up "Input Select (MIC)" on the<br>Basic Setup1 page of the Audio setup<br>menu properly (page 50).                                                   |
|                                              | The microphone or external equipment is not connected correctly.                                                                                            | Check the connection (pages 139 and 140).                                                                                                    |
| Picture is blurred.                          | Manual focus is selected but picture remains blurred.                                                                                                    | Adjust the focus (page 118).                                                                                                    |
|                                              | When auto focus is selected, the background is too bright, contrast is too high, or the background or the participants' clothes contain fine line patterns. | Select manual focus and adjust manually (page 118).                                                                                                    |
| No picture.                                  | Movement of the camera is prevented.                                                                                                    | Turn off the system, then turn it on again.                                                                                                    |
|                                              | The selected picture source is not tuned on.                                                                                                    | Turn on the selected video equipment.                                                                                                    |
|                                              | Video input is not selected properly.                                                                                                    | Select the video input properly (page 120).                                                                                                    |
|                                              | The selected picture source is not correctly connected to the system.                                                                                       | Check the connections (page 140).                                                                                                    |
| No connection.                               | Wrong number was dialed.                                                                                                    | Check the entered number.                                                                                                    |
|                                              | The setting of "Line I/F" is not correct (when using direct dialing).                                                                                       | Set "Line I/F" to correct interface<br>referring to "Calling a Remote Party<br>by Entering Their Address or Number<br>Directly (Direct Dial)" (page 89). |

| Symptom        | Cause                                                                                                    | Solution                                                                                                    |
|----------------|----------------------------------------------------------------------------------------------------|----------------------------------------------------------------------------------------------------|
| No connection. | The registered items in the Phone Book are not correct.                                                                                                    | Register the party correctly referring to "Registering a Remote Party – Phone Book" (page 100).                           |
|                | Some of the system settings are not correct.                                                                                                    | Set the system settings correctly referring to "Registering Local Information" (page 43).                                 |
|                | The IP address and network mask are not set correctly.                                                                                                    | Ask the system administrator to set them correctly (page 53).                                                             |
|                | The LAN cable is disconnected.                                                                                                    | Connect correctly (pages 18, 20).                                                                                         |
|                | The LAN cable is connected to the incorrect connector.                                                                                                    | Connect correctly (pages 18, 20).                                                                                         |
|                | The LAN cable is down.                                                                                                    | Replace the cable with a new one.                                                                                         |
|                | The cable exclusively designed for the ISDN connection is used for LAN connection.                                                                             | Use the cable for LAN connection.                                                                                         |
|                | Incorrect type of cable (cross or straight cable) is used for the LAN connection.                                                                              | Use the correct type of cable.                                                                                            |
|                | The USB wireless LAN module supplied with the PCSA-WXC1 Wireless Software (not supplied) is not connected to the USB port on the rear of the unit.             | Connect the USB wireless LAN module properly.                                                                             |
|                | If communication is disconnected due to abnormal operations, such as turning off the unit during communication, it may take a moment before you can reconnect. | Turn off the power of the system and wait for a few minutes before turning it on again.                                   |
|                | If you repeat plugging/unplugging or turning on/off, you may not connect to the network for a while.                                                           | Turn off the power of the system and wait for a few minutes before turning it on again.                                   |
|                | LAN connection timeout.                                                                                                    | Try again later.                                                                                                    |
|                | Packet for communication is not acceptable under the current LAN environment.                                                                                  | Consult with the system administrator so that the packet for Communication becomes acceptable under your LAN environment. |
|                | The remote terminal is not turned on.                                                                                                    | Ask the remote party to turn on the terminal.                                                                             |
|                | It takes a long time for the remote party to be able to answer from the standby mode.                                                                          | Ask the remote party to cancel the standby mode.                                                                          |
|                | The remote party is in communication with another party.                                                                                                    | Call the remote party after they end the communication with another party.                                                |

| Symptom                                                                                                    | Cause                                                                                                | Solution                                                                                                    |
|----------------------------------------------------------------------------------------------------|----------------------------------------------------------------------------------------------------|----------------------------------------------------------------------------------------------------|
| No connection.                                                                                              | Answering the call is not permitted<br>by the remote terminal as it is<br>operating for setups, etc. | Ask the remote party to permit answering a call.                                                                                                    |
|                                                                                                    | The remote terminal is not set to auto answer mode.                                                  | Ask the remote party to set the terminal to auto answer mode, or to answer a call manually.                                                                                                |
|                                                                                                    | There is some problem with the remote terminal.                                                      | Try to dial the number of another terminal.                                                                                                    |
|                                                                                                    | A message appears on the screen.                                                                     | See "On-Screen Messages" (page 169).                                                                                                    |
| Still pictures or the<br>Phone Book cannot<br>be saved to the USB<br>storage device.                        | The USB storage device has already been recorded to full capacity.                                   | Use another USB storage device.                                                                                                    |
| The "Internal<br>Temperature is<br>High" message<br>appears, and the<br>system shuts down<br>automatically. | The internal temperature of the unit is high.                                                        | <ul> <li>Check that the ambient temperature is within the specified operating temperature range.</li> <li>Request an inspection to check whether the fan is operating properly.</li> </ul> |

# **Specifications**

# PCS-XC1 HD Visual Communication System

This unit is compliant with ITU-T Recommendation H.323.

## **Motion picture**

Operating bandwidth

64 Kbps to 4 Mbps (standard, LAN connection)

Coding

H.263/H.263+/H.263++/H.264 Baseline Profile/H.264 High

Profile

MPEG4 Simple Profile (when using SIP)

Picture elements

CIF: 352 pixels × 288 lines QCIF: 176 pixels × 144 lines 4CIF: 704 pixels × 576 lines WCIF (W288p): 512 pixels × 288 lines

W432p: 768 pixels × 432 lines W4CIF: 1024 pixels × 576 lines 720p: 1280 pixels × 720 lines 1080p: 1920 pixels × 1080 lines

#### Note

The 1080p option can only be selected when the PCSA-RXC1 HD Upgrade Software has been installed.

#### Sound

Bandwidth

22 kHz (MPEG4 AAC) 7 kHz (G.722 compliant with ITU-T Recommendation) 3.4 kHz (G.711/G.728 compliant with ITU-T Recommendation)

Transmission rate

56 Kbps, 64 Kbps (G.711 compliant with ITU-T Recommendation) 48 Kbps, 56 Kbps, 64 Kbps (G.722 compliant with ITU-T Recommendation) 64 Kbps, 96 Kbps (MPEG4 AAC) 16 Kbps (G.728 compliant with ITU-T Recommendation)

#### Network

Multiplexing

Video, audio, data

Frame format

H.225 (compliant with ITU-T

Recommendation)

Interface LAN (standard), 64 Kbps to 4 Mbps

LAN protocol supported

HTTP Telnet RTP/RTCP TCP/UDP SNMP SSH

#### Remote control

Far end camera control

H.281 (compliant with ITU-T Recommendation)

#### Camera

Synchronization

Internal synchronization

Image device 1/2.8-type Exmor CMOS Lens ×12 optical, ×12 digital

> f = 3.9 mm (wide) to 46.8 mm (tele)

F1.8 to 2.0

71° horizontal angle of view

Focal distance 10 mm (WIDE) to 1500 mm (TELE)

Minimum illumination

3.6 Lux (F1.8) 50 IRE

Pan / tilt Horizontal ±100°

Vertical ±25°

#### General

Power requirements

DC 19.5 V

Current consumption

3 A

Operating temperature

5 °C to 35 °C (41 °F to 95 °F)

Operating humidity

20% to 80%

Storage temperature

-20 °C to +60 °C (-4 °F to +140 °F)

Storage humidity

20% to 80% (no condensation)

projections)

Mass Approx. 1.8 kg (3 lb 15 oz)

Supplied accessories

PCS-RFZ1 RF Remote

Commander (1)

Size AA (R6) manganese batteries

(2) (Japan only) PCS-A1 Microphone (1)

HDMI cable (3 m) (9.8 feet) (1)

AC adaptor (1)

Power cord (1) (Japan only)

Before Using this Unit (1) Installation Guide (1)

User registration form (1) (Japan only)

# PCS-RFZ1 Remote Commander (Supplied)

Signal format

Compliant with IEEE802.15.4

Control DC 3V using two size AA (R6)

batteries

# VGP-AC19V45 AC Adaptor (Supplied)

Power requirements

100 V to 240 V AC, 50 Hz/60 Hz,

1.6 A to 0.7 A

Output DC 19.5 V, 6.2 A

Operating temperature

5 °C to 35 °C (41 °F to 95 °F)

Operating humidity

20% to 80%

Storage temperature

–20 °C to +60 °C

 $(-4 \, ^{\circ}\text{F to} + 140 \, ^{\circ}\text{F})$ 

Storage humidity

20% to 80% (no condensation)

Dimensions  $140 \text{ mm} \times 63 \text{ mm} \times 30.5 \text{ mm}$ 

 $(W \times H \times D)$  (5 <sup>5</sup>/8 inches × 2 <sup>1</sup>/2 inches × 1 <sup>1</sup>/4 inches) (not

 $2^{1/2}$  inches  $\times 1^{1/4}$  inches) (including projections)

Mass Approx. 400 g (14 oz)

# PCS-A1 Microphone (Supplied)

Bandwidth 13 kHz Directional characteristic

Omnidirectional

Dimensions  $74 \text{ mm} \times 16 \text{ mm} \times 93 \text{ mm}$ 

 $(W \times H \times D)$  (3 inches ×  $^{21}$ /32 inches ×  $^{3}$ /4 inches)

Mass Approx. 170 g (6.0 oz)

Power Plug in power Cable length 8 m (26.2 ft)

Design and specifications are subject to change without notice.

The terms HDMI and HDMI High-Definition Multimedia Interface, and the HDMI Logo are trademarks or registered trademarks of HDMI Licensing LLC in the United States and other countries.

# HDMI

# Sales and distribution of MPEG-4 Visual encoders/decoders

THIS PRODUCT IS LICENSED UNDER THE MPEG-4 VISUAL PATENT PORTFOLIO LICENSE FOR THE PERSONAL AND NON-COMMERCIAL USE OF A CONSUMER FOR

- (i) ENCODING VIDEO IN COMPLIANCE WITH THE MPEG-4 VISUAL STANDARD ("MPEG-4 VIDEO") AND/OR
- (ii) DECODING MPEG-4 VIDEO THAT WAS ENCODED BY A CONSUMER ENGAGED IN A PERSONAL AND NON-COMMERCIAL ACTIVITY AND/ OR WAS OBTAINED FROM A VIDEO PROVIDER LICENSED BY MPEG LA TO PROVIDE MPEG-4 VIDEO.

NO LICENSE IS GRANTED OR SHALL BE IMPLIED FOR ANY OTHER USE. ADDITIONAL INFORMATION INCLUDING THAT RELATING TO PROMOTIONAL, INTERNAL AND COMMERCIAL USES AND LICENSING MAY BE OBTAINED FROM MPEG LA, LLC. SEE HTTP://WWW.MPEGLA.COM

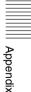

MPEG LA is offering licenses for

- (i) manufacturing/sales of any storage media storing MPEG-4 Visual video information
- (ii) distribution/broadcasting of MPEG-4 Visual video information in any manner (such as online video distribution service, internet broadcasting, TV broadcasting).

Other usage of this product may be required to obtain license from MPEG LA.

Please contact MPEG LA for any further information. MPEG LA, L.L.C., 250 STEELE STREET, SUITE 300, DENVER, COLORADO 80206.

http://www.mpegla.com

#### Sales and distribution of MPEG-4 AVC (3-1) encoders/decoders

THIS PRODUCT IS LICENSED UNDER THE AVC PATENT PORTFOLIO LICENSE FOR THE PERSONAL AND NON-COMMERCIAL USE OF A CONSUMER TO

(i) ENCODE VIDEO IN COMPLIANCE WITH THE AVC STANDARD ("AVC VIDEO")

#### AND/OR

(ii) DECODE AVC VIDEO THAT WAS ENCODED BY A CONSUMER ENGAGED IN A PERSONAL AND

NON-COMMERCIAL ACTIVITY AND/OR WAS OBTAINED FROM A VIDEO PROVIDER LICENSED TO PROVIDE AVC VIDEO. NO LICENSE IS GRANTED OR SHALL BE IMPLIED FOR ANY OTHER USE. ADDITIONAL INFORMATION MAY BE OBTAINED FROM MPEG LA, L.L.C. SEE HTTP://MPEGLA.COM

#### **Dimensions**

#### Front

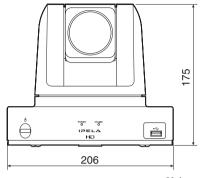

Unit: mm

#### **Bottom**

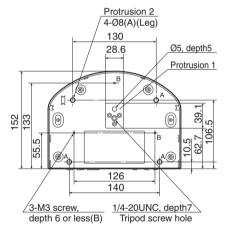

Unit: mm

#### Side

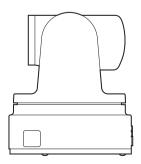

# **Acceptable HDMI Output Signals**

| Picture<br>element | Transmission format | Remarks      | Horizontal sync<br>frequency fH (kHz) | Vertical sync<br>frequency fV (Hz) |
|--------------------|---------------------|--------------|---------------------------------------|------------------------------------|
| 1920 × 1080        | Progressive         | FHD 59.94 Hz | 67.43                                 | 59.94                              |
|                    | Interlaced          | FHD 59.94 Hz | 33.72                                 | 59.94                              |
|                    | Progressive         | FHD 50 Hz    | 56.25                                 | 50                                 |
|                    | Interlaced          | FHD 50 Hz    | 28.13                                 | 50                                 |

# Acceptable HDMI IN (PC) Input Signals

| Picture<br>element | Transmission format | Remarks         | Horizontal sync<br>frequency fH (kHz) | Vertical sync<br>frequency fV (Hz) |
|--------------------|---------------------|-----------------|---------------------------------------|------------------------------------|
| 1024×768           | Progressive         | XGA VESA 60 Hz  | 48.4                                  | 60                                 |
|                    | Progressive         | XGA VESA 70 Hz  | 56.5                                  | 70                                 |
|                    | Progressive         | XGA VESA 75 Hz  | 60                                    | 75                                 |
|                    | Progressive         | XGA VESA 85 Hz  | 68.7                                  | 85                                 |
| 1280×1024          | Progressive         | SXGA VESA 60 Hz | 63.98                                 | 60                                 |
|                    | Progressive         | SXGA VESA 75 Hz | 79.98                                 | 75                                 |
| 1280×720           | Progressive         | HD 60 Hz        | 45                                    | 60                                 |
|                    | Progressive         | HD 59.94 Hz     | 44.96                                 | 59.94                              |
|                    | Progressive         | HD 50 Hz        | 37.5                                  | 50                                 |
| 1920×1080          | Progressive         | FHD 60 Hz       | 67.5                                  | 60                                 |
|                    | Progressive         | FHD 59.94 Hz    | 67.43                                 | 59.94                              |
|                    | Progressive         | FHD 29.97 Hz    | 33.72                                 | 29.97                              |
|                    | Progressive         | FHD 50 Hz       | 56.25                                 | 50                                 |
|                    | Progressive         | FHD 25 Hz       | 28.13                                 | 25                                 |
|                    | Interlace           | FHD 59.94 Hz    | 33.72                                 | 59.94                              |
|                    | Interlace           | FHD 50 Hz       | 28.13                                 | 50                                 |

# **Pin Assignments**

# 1000BASE-T/100BASE-TX/ 10BASE-T jack

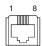

## Modular jack

| Pin | 10BASE-T/100BASE-TX | 1000BASE-T |
|-----|---------------------|------------|
| 1   | TD+                 | TP0+       |
| 2   | TD-                 | TP0-       |
| 3   | RD+                 | TP1+       |
| 4   | _                   | TP2+       |
| 5   | _                   | TP2-       |
| 6   | RD-                 | TP1-       |
| 7   | _                   | TP3+       |
| 8   | _                   | TP3-       |

# Pan/Tilt Range

# Setting the range of LEFT/RIGHT movement

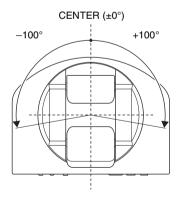

# Setting the range of UP/DOWN movement

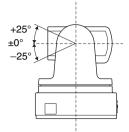

# **List of Port Numbers Used on the** PCS-XC1

# **Under default settings**

| Signal                   | Port number     | Туре          |
|--------------------------|-----------------|---------------|
| RAS                      | 1719            | UDP           |
| Gatekeeper Discovery     | 224.0.1.41:1718 | UDP Multicast |
| Q.931 (dial)             | 2253-2269       | TCP           |
| Q.931 (answer)           | 1720            | TCP           |
| H.245                    | 2253-2269       | TCP           |
| Audio RTP                | 49152-49159     | UDP           |
| Audio RTCP               | 49152-49159     | UDP           |
| Video RTP                | 49152-49159     | UDP           |
| Video RTCP               | 49152-49159     | UDP           |
| FECC RTP                 | 49152-49159     | UDP           |
| FECC RTCP                | 49152-49159     | UDP           |
| 2nd Video RTP            | 49152-49159     | UDP           |
| 2nd Video RTCP           | 49152-49159     | UDP           |
| SIP                      | 5060            | UDP/TCP       |
| Auto bandwidth detection | 51234-51235     | UDP/TCP       |

## Note

The port numbers for RTCP that can be set are 49152 to 65535.

# Meeting Room Layout

## **Lighting Considerations**

Do not point the camera toward a window where sunlight comes in as back lighting may decrease the contrast. If it is necessary, cover the window with a thick curtain.

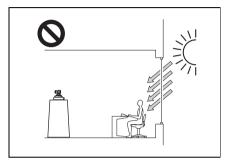

Adjust room lighting so that it falls on the participants. Avoid direct light on the TV monitor. Light intensity on faces should be about 300 lux or more.

# **USB Storage**

Use USB storage devices that support USB2.0 with this unit. We recommend using the Sony USM32GM / USM32GR "POCKET BIT."

#### Connection

Connect the device directly to the USB port on the main unit.

#### **Access indicator**

Off: Standby

Lit: Data being transferred

#### Removal

Always make sure that the POCKET BIT is in standby mode (i.e., the indicator is off) before removing it.

#### Usage precautions

- Do not apply excessive force on the POCKET BIT while it is connected to a device. Damage to the USB connector may result in malfunction of the POCKET BIT as well as the connected device.
- Be aware that the surface of this product may become hot after extended periods of access or use.
- If the connected device is started, restarted, or awakened from sleep mode while the POCKET BIT is connected, the product may not function properly. Remove the POCKET BIT before performing such operations.
- We recommend creating backups of important data.

SONY WILL NOT BE LIABLE FOR DAMAGES OF ANY KIND INCLUDING, BUT NOT LIMITED TO, COMPENSATION OR REIMBURSEMENT FOR LOSS OF RECORDED DATA ON ACCOUNT OF FAILURE OF THIS UNIT OR ITS SOFTWARE.

POCKET BIT is a trademark of Sony Corporation.

## Glossary

#### ARC

An abbreviation for Adaptive Rate Control. Technology which automatically lowers a video streaming bitrate against network congestion.

#### ARQ

An abbreviation for Automatic Repeat reQuest. Error control method in which the receiver requests a retransmission from the transmitter when a packet loss occurs.

#### **Auto Bandwidth Detection**

Detects the network bandwidth and others before communication. By using this value for the QoS function, optimum QoS control is available from the beginning of the communication.

#### Codec

An abbreviation for Coder-Decoder, An integrated device of a coder that converts an analog audio/video signal to a digital data stream and compresses it, and a decoder for expanding to restore the original analog signal.

#### DHCP

An abbreviation for Dynamic Host Configuration Protocol. Manages IP addresses in the network.

#### DNS

An abbreviation for Domain Name System. Defines the domain name system.

#### **Echo Canceller**

Device to eliminate echo that occurs when transmitting audio.

#### **FFC**

An abbreviation for Forward Error Correction. Error control method in which the receiver can correct errors without requesting a retransmission from the transmitter.

#### Frame rate

The number of frames which can be encoded/decoded in one second.

#### G.711

Audio encoding/decoding format recommended by the ITU-T. A phone bandwidth audio signal is converted to a digital signal with a data rate of 64 Kbps. It can be transmitted with a data rate of 56 Kbps.

#### G.722

Audio encoding/decoding format recommended by the ITU-T. A 7-kHz bandwidth audio signal is converted to a digital signal with a data rate of 48 Kbps, 56 Kbps or 64 Kbps.

#### G.728

Audio encoding/decoding format recommended by the ITU-T. A phone bandwidth audio signal is converted to a digital signal with a data rate of 16 Kbps.

#### Gatekeeper

Controls the access of H.323 communication devices on a network. Administers the zone, access limitation, audio/video bandwidth, and alias etc.

#### H.239

ITU-T standard for sharing data and presentations with video. This supports the dual video presentation mode, enabling endpoints to receive and transmit video and presentation data simultaneously.

#### H.263

A video coding algorithm based on the H.261 standard. This format enables communication via a lower bit rate.

#### H.263 +

Video encoding/decoding format based on the H.263 standard, added by the Annex I to T (I, J, K ..... T), that allows enhanced picture quality and error resistance. Normally, this format is a profile used with a combination of some of the Annex for H.263/H.263+.

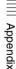

#### H.264

A video coding algorithm standardized by the ITU-T in May 2003. This format realizes high-quality picture via a lower bit rate. It provides an equal picture quality via half as low bit rate as the H.263 format. The H.264 format is also called as MPEG4 Advanced Video Coding (AVC).

#### H.323

This enables communications on the non-Qos (Quality of Service) LAN.

#### HD

An abbreviation for High Definition. High Definition television provides a high-resolution and high-quality picture. There are 1080i, 1080p and 720P HD formats.

#### HOP

Number of routers that have passed through to reach the remote party.

#### ITU-T

An abbreviation for International Telecommunication Union, Telecommunications.

#### Lip synchronization

A function that synchronizes sound with motion. Sound processing is much faster than motion processing, thus sound and motion sometimes get out of step with each other.

#### P in P

An abbreviation for "Picture in Picture." This is a function which allows you to monitor your own party on a small window on your TV monitor.

#### QoS

An abbreviation for Quality of Service. QoS reserves a bandwidth for specific communication in the network and guarantees a given communication speed.

#### SIP

An acronym for Session Initiation Protocol. SIP is a communication control protocol used for Internet telephony, instant messaging, etc.

#### SNMP

An abbreviation for Simple Network Management Protocol. This protocol is for management information between the management station and the managed terminals. This enables the monitoring of Sony Communication Systems.

#### SPID

An abbreviation for Service Profile ID.

#### Streaming

A technology that allows audio and video data to be played back as it is downloaded for real time viewing over a network, such as the Internet.

#### TOS

Inputting the information data in the TOS field of the IP address allows the unit to judge the packet transmission priority, etc. It also enables change of path according to the types of service (Delay or Size).

#### WDR (View-DR)

A function that takes advantage of the Exmor CMOS image sensor technology's high-speed signal-readout capabilities and combines it with the Visibility Enhancer (VE) technology for light/dark contrast correction to combine four images of differing shutter speeds into a single frame. This allows dramatically improved visibility for light and darks areas of the image.

# Appe

## **Menu Configuration**

The menus of the unit are configured as described below.

For detailed information, see pages in parentheses. The initial settings of each item are bolded.

Menus and options marked with an asterisk (\*) appear only on the Web Control Function.

Menus and options marked with two asterisks (\*\*) appear only when the PCSA-WXC1 Wireless Software (not supplied) is installed.

All of the menus and options on the Web Control Function appear in English only.

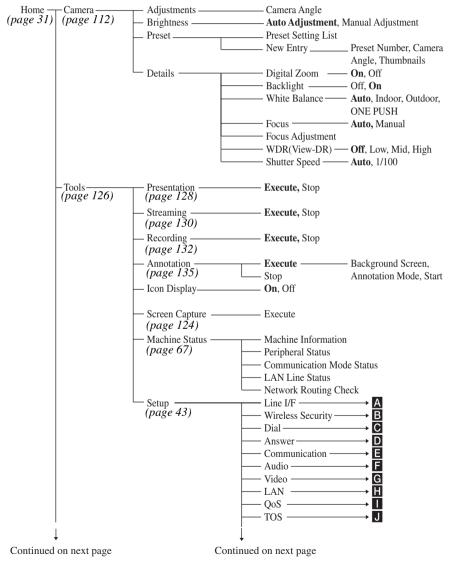

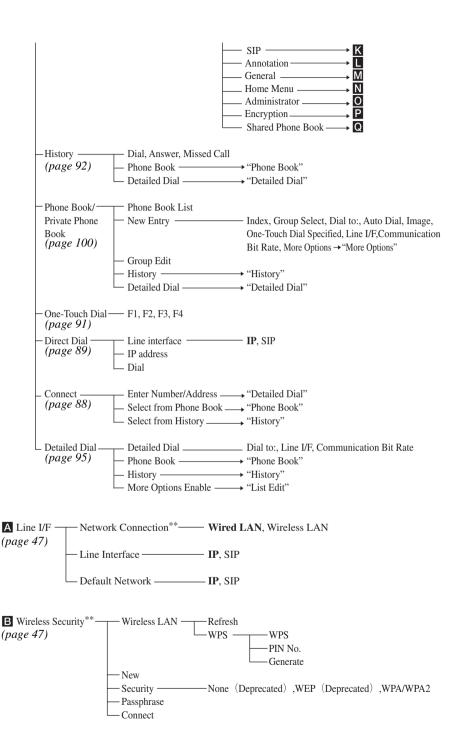

| C Dial —  | Select LAN Prefix — Disable, Enable |
|-----------|-------------------------------------|
| (page 48) | — LAN Prefix                        |
|           | More Options Enable*—Off, On        |

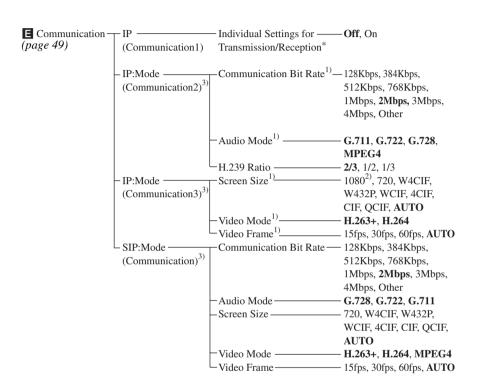

- 1) When "Individual Settings for Transmission/Reception" is set to "On" on the IP page, the item is set up for transmission and reception individually.
- 2) Only available when the PCSA-RXC1 HD Upgrade Software is installed.
- 3) The page number after "Communication2" varies depending on whether "Individual Settings for Transmission/Reception" is set to "On" or "Off".

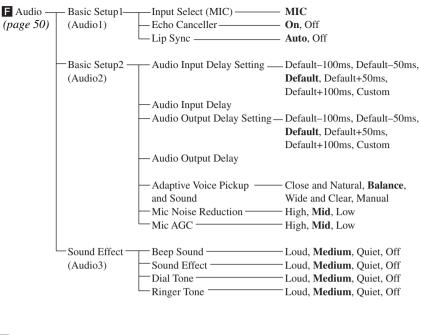

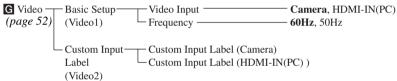

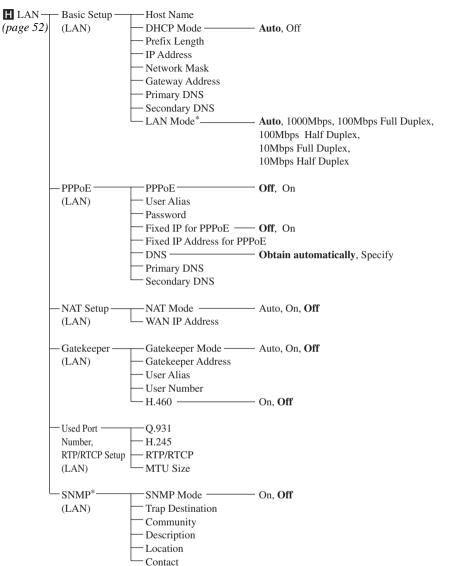

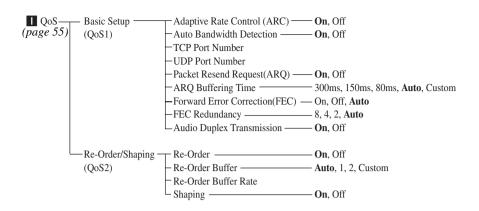

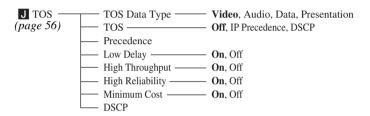

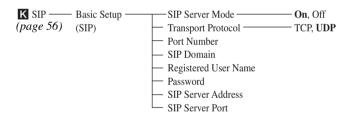

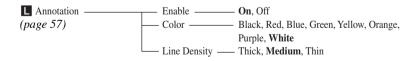

|        | ice Setup — Terminal Name neral1) — Standby Mode — — — — — — — — — — — — — — — — — — —                                                              | — Off, On                                                                        |
|--------|----------------------------------------------------------------------------------------------------|----------------------------------------------------------------------------------|
|        | ck Set — NTP — Primary NTP Server — Secondary NTP Server — Time Zone — Clock Display Pattern — Date — Time — Time Update — Time Update —            | — Year/Month/Day, Month/Day/Year, Day/Month/Year, Year-Month-Day, Day.Month.Year |
| — Func | Guide  Display Indicator  Communication Mode  Display  Display On-Screen  Keyboard  Menu Transparency  tion Keys  F1  Far/N  mmunication  F2  Far/N | — Off, Always Show, Show Temporarily — On, Off — On, Off — On, Off — On, Off     |

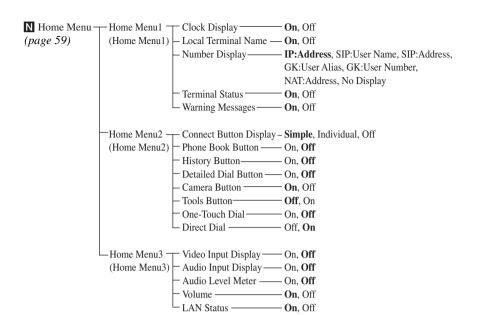

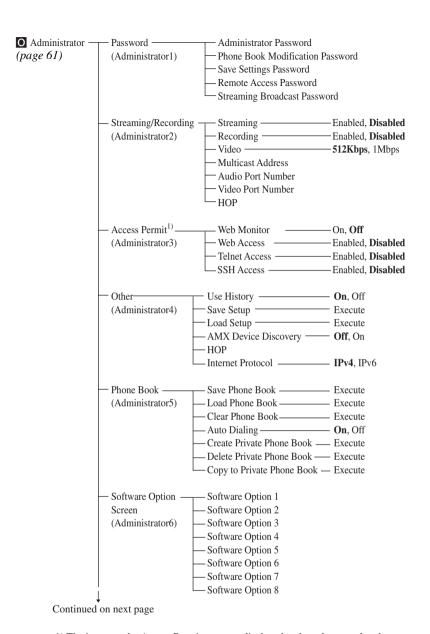

1) The items on the Access Permit page are displayed and can be set only when "Internet Protocol" is set to "IPv4".

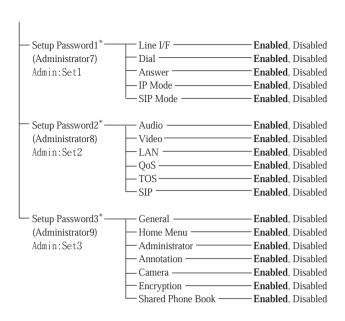

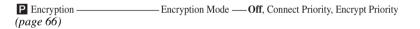

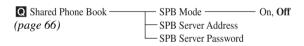

## Index

C Α Access Permit 62 Camera 65 Adaptive Rate Control (ARC) 55 Camera Button 60 Adjustments (cameras) 112 Camera button Administrator 65 Camera Control 70 Administrator Password 61 Camera menu 33 Administrator setup menu 61 Cameras 112 AMX Device Discovery 63 Check Code 70 Annotation 8, 57, 65, 127, 134, 163 Clear Phone Book 64 Annotation Mode 136 Clock Display 59 Clock Display Pattern 58 Annotation setup menu 57 Answer 48, 64 Clock Set 58 Answer setup menu 48 Color 57 ARQ Buffering Time 55 Communication Bit Rate 49, 50 Audio 65 Communication Mode Display 58 Audio Duplex Transmission 55 Communication Mode Status 69 Audio Input (MIC) 69 Communication setup menu 49 Audio Input Delay 51 Community 54 Audio Input Delay Setting Connect button 34 Audio Input Display 60 Connect Button Display 60 Audio Level Meter 60 Connect menu 35, 88 Audio level meter 36 Connect Priority 146 Audio Mode 49, 50, 69 Connecting 97 Audio Output 69 Connecting a computer Audio Output Delay 51 Connections 87 Contact 54 Audio Output Delay Setting 51 Audio Port Number 62 Control by Far End 58 Audio setup menu Copy to Private Phone Book 64 Create Private Phone Book 64 Auto Answer 48 Auto answer mode 97 Custom Input Label 52 Auto Bandwidth Detection 55 Custom Input Label (Camera) 52 Auto Dialing 64 Custom Input Label (HDMI-IN(PC)) 52 Automatic adjustment 118 D

Date 58

Description 54

Device Setup DHCP 73 DHCP Mode

Dial 48, 64

Detailed Dial 95

Detailed Dial Button

Detailed Dial button

Detailed Dial menu 35

Delete Private Phone Book 64

53

35

### В

Background Screen 135 Backlight compensation 118 Basic connections 87 Beep Sound 52 Bit rate - Decode 70 Bit rate - Encode 70 Brightness 114

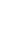

| Dial button 36                         | Guide 58                               |
|----------------------------------------|----------------------------------------|
| Dial setup menu 48                     |                                        |
| Dial Tone 52                           | Н                                      |
| Digital zoom 118                       |                                        |
| Direct Dial 60, 89, 158                | H.239 Ratio 49                         |
| Disconnecting 99                       | H.245 54                               |
| Display Indicator 58                   | H.460 54, 77                           |
| Display On-Screen Keyboard 58          | H239 70                                |
| Display Terminal Name 58               | High Reliability 56                    |
| Display Time in Communication 58       | High Throughput 56                     |
| DNS 53                                 | Histories 92, 158                      |
| DSCP 56                                | History Button 60                      |
| DTMF transmission 143                  | History button 33                      |
|                                        | History menu 34                        |
| E                                      | Home Menu 65                           |
|                                        | Home menu 31, 38, 59, 60               |
| Echo Canceller 50, 111                 | Home Menu setup menu 59                |
| Enable 57                              | HOP 62, 63                             |
| Encrypt Priority 147                   | Host Name 53, 69                       |
| Encrypted connections 9, 145, 146, 148 | Host Version 69                        |
| Encryption 65, 66                      |                                        |
| Encryption Mode 66                     | 1                                      |
| Encryption setup menu 66               | •                                      |
|                                        | Icon Display 127                       |
| F                                      | Indicators 36, 167                     |
|                                        | Individual Settings for Transmission/  |
| F1 59                                  | Reception 49                           |
| F2 59                                  | Initial Setup Wizard 28                |
| F3 59                                  | Input Select (MIC) 50                  |
| F4 59                                  | Instruction display 35                 |
| Far End Terminal Name 69               | Internet Protocol 63                   |
| FEC Redundancy 55                      | IP 49                                  |
| Firewalls 77                           | IP Address 32, 53, 69                  |
| Fixed IP for PPPoE 53                  | IP address of remote site 70           |
| Focus 118                              | IP Mode 64                             |
| Forward Error Correction (FEC) 55      | IP: Mode 49                            |
| Frame Rate 70                          |                                        |
| Frequency 52                           | K                                      |
| Function buttons 121                   |                                        |
| Function Keys in Communication 59      | KIOSK mode 9, 159                      |
| 6                                      |                                        |
| G                                      | L                                      |
| Gatekeeper 69, 75                      | LAN 30, 52, 65                         |
| Gatekeeper Address 54                  | LAN connection through a gatekeeper 75 |
| Gateway 70                             | LAN connection through a router 74     |
| Gateway Address 53                     | LAN connection through NAT 76          |
| General 65                             | LAN connection using PPPoE 79          |
| General setup menu 57                  | LAN connection via DHCP 73             |
| Group Edit 104                         |                                        |

| LAN connection with H.460 firewall traversal                                                                                                    | NAT Mode 54                                                                                                    |
|----------------------------------------------------------------------------------------------------|----------------------------------------------------------------------------------------------------|
| 77                                                                                                    | NAT Setup 54                                                                                                    |
| LAN connections 12, 18                                                                                                    | Network Connection 47                                                                                                    |
| LAN Line Status 70                                                                                                    | Network Mask 53                                                                                                    |
| LAN Mode 53                                                                                                    | Network Routing Check 70, 84                                                                                                    |
| LAN Mode (LAN) 69                                                                                                    | New Entry 100                                                                                                    |
| LAN Prefix 48                                                                                                    | NTP 58                                                                                                    |
| LAN setup menu 52                                                                                                    | Number Display 59                                                                                                    |
| LAN Status 60                                                                                                    | Number input box 35                                                                                                    |
| Language 58                                                                                                    | Number of lost packets 70                                                                                                    |
| Last Number Registration 57                                                                                                    | Number of received packets 70                                                                                                    |
| LAYOUT button 122                                                                                                    | Number of recovered packets 70                                                                                                    |
| Layout menu 122                                                                                                    | -                                                                                                    |
| Line Density 57                                                                                                    | 0                                                                                                    |
| Line I/F 47, 70                                                                                                    | U                                                                                                    |
| Line Interface 29, 47, 64                                                                                                    | One-Touch Dial 60, 91                                                                                                    |
| Line interface select button 35                                                                                                    | One-touch dial buttons 36                                                                                                    |
| Line Interface setup menu 47                                                                                                    | On-screen keyboard 8                                                                                                    |
| Lip Sync 50                                                                                                    | Option I/F 69                                                                                                    |
| Lip Sync function 111                                                                                                    | Optional software 85                                                                                                    |
| Load Phone Book 64                                                                                                    |                                                                                                    |
| 1 10 ( 62                                                                                                    |                                                                                                    |
| Load Setup 63                                                                                                    | D                                                                                                    |
| Local Terminal Name 32, 59                                                                                                    | P                                                                                                    |
| Local Terminal Name 32, 59<br>Location 54                                                                                                    | Packet Resend Request (ARQ) 55                                                                                                    |
| Local Terminal Name 32, 59                                                                                                    | •                                                                                                    |
| Local Terminal Name 32, 59<br>Location 54                                                                                                    | Packet Resend Request (ARQ) 55                                                                                                    |
| Local Terminal Name 32, 59<br>Location 54<br>Low Delay 56                                                                                                    | Packet Resend Request (ARQ) 55 Pairing 22                                                                                                    |
| Local Terminal Name 32, 59<br>Location 54                                                                                                    | Packet Resend Request (ARQ) 55 Pairing 22 Passphrase 48                                                                                                    |
| Local Terminal Name 32, 59 Location 54 Low Delay 56  M MAC Address 69                                                                                                    | Packet Resend Request (ARQ) 55 Pairing 22 Passphrase 48 Password 53, 57, 61                                                                                                    |
| Local Terminal Name 32, 59 Location 54 Low Delay 56  M  MAC Address 69 Machine Information 69                                                                                                    | Packet Resend Request (ARQ) 55 Pairing 22 Passphrase 48 Password 53, 57, 61 PCS-A1 Microphone 10, 175 PCSA-WXC1 Wireless Software 11 PCS-XC1 HD Visual Communication System                                                                                                    |
| Local Terminal Name 32, 59 Location 54 Low Delay 56  M  MAC Address 69 Machine Information 69 Machine status 67                                                                                                    | Packet Resend Request (ARQ) 55 Pairing 22 Passphrase 48 Password 53, 57, 61 PCS-A1 Microphone 10, 175 PCSA-WXC1 Wireless Software 11 PCS-XC1 HD Visual Communication System 10, 163, 174                                                                                                    |
| Local Terminal Name 32, 59 Location 54 Low Delay 56  M  MAC Address 69 Machine Information 69 Machine status 67 Machine Status menu 67                                                                                                    | Packet Resend Request (ARQ) 55 Pairing 22 Passphrase 48 Password 53, 57, 61 PCS-A1 Microphone 10, 175 PCSA-WXC1 Wireless Software 11 PCS-XC1 HD Visual Communication System 10, 163, 174 Pen tablets 134, 163                                                                                                    |
| Local Terminal Name 32, 59 Location 54 Low Delay 56  M  MAC Address 69 Machine Information 69 Machine status 67 Machine Status menu 67 Manual adjustment 118                                                                                                    | Packet Resend Request (ARQ) 55 Pairing 22 Passphrase 48 Password 53, 57, 61 PCS-A1 Microphone 10, 175 PCSA-WXC1 Wireless Software 11 PCS-XC1 HD Visual Communication System 10, 163, 174 Pen tablets 134, 163 Peripheral Status 69                                                                                                    |
| Local Terminal Name 32, 59 Location 54 Low Delay 56  M  MAC Address 69 Machine Information 69 Machine status 67 Machine Status menu 67 Manual adjustment 118 Manual answer mode 97                                                                                                    | Packet Resend Request (ARQ) 55 Pairing 22 Passphrase 48 Password 53, 57, 61 PCS-A1 Microphone 10, 175 PCSA-WXC1 Wireless Software 11 PCS-XC1 HD Visual Communication System 10, 163, 174 Pen tablets 134, 163 Peripheral Status 69 Phone Book 34, 61, 63, 93, 99, 100, 103, 104,                                                                                                    |
| Local Terminal Name 32, 59 Location 54 Low Delay 56  M  MAC Address 69 Machine Information 69 Machine Status 67 Machine Status menu 67 Manual adjustment 118 Manual answer mode 97 Menu configuration 183                                                                                                    | Packet Resend Request (ARQ) 55 Pairing 22 Passphrase 48 Password 53, 57, 61 PCS-A1 Microphone 10, 175 PCSA-WXC1 Wireless Software 11 PCS-XC1 HD Visual Communication System 10, 163, 174 Pen tablets 134, 163 Peripheral Status 69 Phone Book 34, 61, 63, 93, 99, 100, 103, 104, 158                                                                                                    |
| Local Terminal Name 32, 59 Location 54 Low Delay 56  M  MAC Address 69 Machine Information 69 Machine status 67 Machine Status menu 67 Manual adjustment 118 Manual answer mode 97 Menu configuration 183 Menu Screens 58                                                                                                    | Packet Resend Request (ARQ) 55 Pairing 22 Passphrase 48 Password 53, 57, 61 PCS-A1 Microphone 10, 175 PCSA-WXC1 Wireless Software 11 PCS-XC1 HD Visual Communication System 10, 163, 174 Pen tablets 134, 163 Peripheral Status 69 Phone Book 34, 61, 63, 93, 99, 100, 103, 104, 158 Phone Book Button 60                                                                                                    |
| Local Terminal Name 32, 59 Location 54 Low Delay 56  M  MAC Address 69 Machine Information 69 Machine Status 67 Machine Status menu 67 Manual adjustment 118 Manual answer mode 97 Menu configuration 183 Menu Screens 58 Menu Transparency 59                                                                               | Packet Resend Request (ARQ) 55 Pairing 22 Passphrase 48 Password 53, 57, 61 PCS-A1 Microphone 10, 175 PCSA-WXC1 Wireless Software 11 PCS-XC1 HD Visual Communication System 10, 163, 174 Pen tablets 134, 163 Peripheral Status 69 Phone Book 34, 61, 63, 93, 99, 100, 103, 104, 158 Phone Book Button 60 Phone Book button 34                                                                               |
| Local Terminal Name 32, 59 Location 54 Low Delay 56  M  MAC Address 69 Machine Information 69 Machine Status 67 Machine Status menu 67 Manual adjustment 118 Manual answer mode 97 Menu configuration 183 Menu Screens 58 Menu Transparency 59 Menus 37, 44, 183                                                             | Packet Resend Request (ARQ) 55 Pairing 22 Passphrase 48 Password 53, 57, 61 PCS-A1 Microphone 10, 175 PCSA-WXC1 Wireless Software 11 PCS-XC1 HD Visual Communication System 10, 163, 174 Pen tablets 134, 163 Peripheral Status 69 Phone Book 34, 61, 63, 93, 99, 100, 103, 104, 158 Phone Book Button 60 Phone Book button 34 Phone Book Modification Password 61                                           |
| Local Terminal Name 32, 59 Location 54 Low Delay 56  M  MAC Address 69 Machine Information 69 Machine Status 67 Machine Status menu 67 Manual adjustment 118 Manual answer mode 97 Menu configuration 183 Menu Screens 58 Menu Transparency 59 Menus 37, 44, 183 Mic on Answer 48                                            | Packet Resend Request (ARQ) 55 Pairing 22 Passphrase 48 Password 53, 57, 61 PCS-A1 Microphone 10, 175 PCSA-WXC1 Wireless Software 11 PCS-XC1 HD Visual Communication System 10, 163, 174 Pen tablets 134, 163 Peripheral Status 69 Phone Book 34, 61, 63, 93, 99, 100, 103, 104, 158 Phone Book Button 60 Phone Book button 34 Phone Book Modification Password 61 Port Number 57                            |
| Local Terminal Name 32, 59 Location 54 Low Delay 56  M  MAC Address 69 Machine Information 69 Machine Status 67 Machine Status menu 67 Manual adjustment 118 Manual answer mode 97 Menu configuration 183 Menu Screens 58 Menu Transparency 59 Menus 37, 44, 183 Mic on Answer 48 Mic on Answer function 111                 | Packet Resend Request (ARQ) 55 Pairing 22 Passphrase 48 Password 53, 57, 61 PCS-A1 Microphone 10, 175 PCSA-WXC1 Wireless Software 11 PCS-XC1 HD Visual Communication System 10, 163, 174 Pen tablets 134, 163 Peripheral Status 69 Phone Book 34, 61, 63, 93, 99, 100, 103, 104, 158 Phone Book Button 60 Phone Book button 34 Phone Book Modification Password 61 Port Number 57 PPPoE 53, 79               |
| Local Terminal Name 32, 59 Location 54 Low Delay 56  M  MAC Address 69 Machine Information 69 Machine Status 67 Machine Status menu 67 Manual adjustment 118 Manual answer mode 97 Menu configuration 183 Menu Screens 58 Menu Transparency 59 Menus 37, 44, 183 Mic on Answer 48 Mic on Answer function 111 Minimum Cost 56 | Packet Resend Request (ARQ) 55 Pairing 22 Passphrase 48 Password 53, 57, 61 PCS-A1 Microphone 10, 175 PCSA-WXC1 Wireless Software 11 PCS-XC1 HD Visual Communication System 10, 163, 174 Pen tablets 134, 163 Peripheral Status 69 Phone Book 34, 61, 63, 93, 99, 100, 103, 104, 158 Phone Book Button 60 Phone Book button 34 Phone Book Modification Password 61 Port Number 57 PPPoE 53, 79 Precedence 56 |
| Local Terminal Name 32, 59 Location 54 Low Delay 56  M  MAC Address 69 Machine Information 69 Machine Status 67 Machine Status menu 67 Manual adjustment 118 Manual answer mode 97 Menu configuration 183 Menu Screens 58 Menu Transparency 59 Menus 37, 44, 183 Mic on Answer 48 Mic on Answer function 111                 | Packet Resend Request (ARQ) 55 Pairing 22 Passphrase 48 Password 53, 57, 61 PCS-A1 Microphone 10, 175 PCSA-WXC1 Wireless Software 11 PCS-XC1 HD Visual Communication System 10, 163, 174 Pen tablets 134, 163 Peripheral Status 69 Phone Book 34, 61, 63, 93, 99, 100, 103, 104, 158 Phone Book Button 60 Phone Book button 34 Phone Book Modification Password 61 Port Number 57 PPPoE 53, 79               |

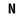

NAT 76

MTU Size 54

Multicast Address 62

Muting function 110

Presentation 126, 128, 168

Primary Line Interface 47

Primary NTP Server 58

Presentation mode 128

Preset function 115

Presets 8 Primary DNS 53

| Private Phone Book 94, 158                                                                                                    | SIP Domain 57                                                                                                    |
|----------------------------------------------------------------------------------------------------|----------------------------------------------------------------------------------------------------|
| Projectors 142                                                                                                    | SIP Mode 64                                                                                                    |
| 3                                                                                                    | SIP Server Address 57                                                                                                    |
|                                                                                                    | SIP Server Mode 56                                                                                                    |
| Q                                                                                                    | SIP Server Port 57                                                                                                    |
| O.931 54                                                                                                    |                                                                                                    |
|                                                                                                    | · · · · · · · · · · · · · · · · · · ·                                                                                                    |
| QoS 9, 55, 65                                                                                                    | SIP: Mode 50                                                                                                    |
| QoS setup menu 55                                                                                                    | SNMP 54                                                                                                    |
|                                                                                                    | SNMP Mode 54                                                                                                    |
| R                                                                                                    | Software Option 69                                                                                                    |
| "                                                                                                    | Software Option Screen 64                                                                                                    |
| Rate 70                                                                                                    | Sound Effect 52                                                                                                    |
| Recording 9, 62, 127, 132, 168                                                                                                    | SPB Mode 66                                                                                                    |
| Redialing 96                                                                                                    | SPB Server Address 66                                                                                                    |
| Refresh 47                                                                                                    | SPB Server Password 66                                                                                                    |
| Registered User Name 57                                                                                                    | SSH Access 63                                                                                                    |
| Remote Access Password 62                                                                                                    | SSID 48                                                                                                    |
| Remote Address 69                                                                                                    | Standby Mode 25, 57                                                                                                    |
|                                                                                                    | Standby Time 57                                                                                                    |
| Remote Commander 21, 22, 40, 59, 121, 122,                                                                                                    | -                                                                                                    |
| 165, 175                                                                                                    | Start Measurement 70                                                                                                    |
| Re-Order 55                                                                                                    | Streaming 9, 62, 127, 130, 158, 161, 168                                                                                                    |
| Re-Order Buffer 56                                                                                                    | Streaming Broadcast Password 62                                                                                                    |
| Re-Order Buffer Rate 56                                                                                                    | Switching the picture display 120                                                                                                    |
| Restrictions on the use of IPv6 72                                                                                                    | Switching the picture displayed on the monitor                                                                                                    |
| Ringer Tone 52                                                                                                    | screen 122                                                                                                    |
| ranger rone 02                                                                                                    |                                                                                                    |
| Router 74                                                                                                    | Switching the picture from the remote system                                                                                                    |
|                                                                                                    | Switching the picture from the remote system 121                                                                                                    |
| Router 74<br>RTP/RTCP 54                                                                                                    | 121                                                                                                    |
| Router 74                                                                                                    | 121<br>System configuration 12                                                                                                    |
| Router 74<br>RTP/RTCP 54<br>RTP/RTCP Setup 54                                                                                                    | 121 System configuration 12 System connections 17                                                                                                    |
| Router 74<br>RTP/RTCP 54                                                                                                    | 121 System configuration 12 System connections 17                                                                                                    |
| Router 74 RTP/RTCP 54 RTP/RTCP Setup 54                                                                                                    | System configuration 12 System connections 17 System status 32                                                                                                    |
| Router 74 RTP/RTCP 54 RTP/RTCP Setup 54  S Save Phone Book 63                                                                                                    | 121 System configuration 12 System connections 17                                                                                                    |
| Router 74 RTP/RTCP 54 RTP/RTCP Setup 54  S Save Phone Book 63 Save Settings Password 61                                                                                                    | System configuration 12 System connections 17 System status 32                                                                                                    |
| Router 74 RTP/RTCP 54 RTP/RTCP Setup 54  S Save Phone Book 63 Save Settings Password 61 Save Setup 63                                                                                                    | System configuration 12 System connections 17 System status 32  T Tablets 168                                                                                                    |
| Router 74 RTP/RTCP 54 RTP/RTCP Setup 54  S Save Phone Book 63 Save Settings Password 61 Save Setup 63 Screen Capture 124, 127                                                                                                    | 121 System configuration 12 System connections 17 System status 32  T Tablets 168 TCP Port Number 55                                                                                                    |
| Router 74 RTP/RTCP 54 RTP/RTCP 54 RTP/RTCP Setup 54  S  Save Phone Book 63 Save Settings Password 61 Save Setup 63 Screen Capture 124, 127 Screen Size 49, 50                                                                                                    | System configuration 12 System connections 17 System status 32  T Tablets 168 TCP Port Number 55 Telnet 144                                                                                                    |
| Router 74 RTP/RTCP 54 RTP/RTCP 54 RTP/RTCP Setup 54  S  Save Phone Book 63 Save Settings Password 61 Save Setup 63 Screen Capture 124, 127 Screen Size 49, 50 Secondary DNS 53                                                                                                    | 121 System configuration 12 System connections 17 System status 32  T Tablets 168 TCP Port Number 55 Telnet 144 Telnet Access 63                                                                                                    |
| Router 74 RTP/RTCP 54 RTP/RTCP 54 RTP/RTCP Setup 54  S  Save Phone Book 63 Save Settings Password 61 Save Setup 63 Screen Capture 124, 127 Screen Size 49, 50 Secondary DNS 53 Secondary NTP Server 58                                                                                                    | System configuration 12 System connections 17 System status 32  T Tablets 168 TCP Port Number 55 Telnet 144 Telnet Access 63 Terminal Name 57                                                                                                    |
| Router 74 RTP/RTCP 54 RTP/RTCP Setup 54  S  Save Phone Book 63 Save Settings Password 61 Save Setup 63 Screen Capture 124, 127 Screen Size 49, 50 Secondary DNS 53 Secondary NTP Server 58 Security 48                                                                                                    | System configuration 12 System connections 17 System status 32  T Tablets 168 TCP Port Number 55 Telnet 144 Telnet Access 63 Terminal Name 57 Terminal Status 60                                                                                                    |
| Router 74 RTP/RTCP 54 RTP/RTCP 54 RTP/RTCP Setup 54  S  Save Phone Book 63 Save Settings Password 61 Save Setup 63 Screen Capture 124, 127 Screen Size 49, 50 Secondary DNS 53 Secondary NTP Server 58                                                                                                    | System configuration 12 System connections 17 System status 32  T Tablets 168 TCP Port Number 55 Telnet 144 Telnet Access 63 Terminal Name 57 Terminal Status 60 Time 58                                                                                                    |
| Router 74 RTP/RTCP 54 RTP/RTCP Setup 54  S  Save Phone Book 63 Save Settings Password 61 Save Setup 63 Screen Capture 124, 127 Screen Size 49, 50 Secondary DNS 53 Secondary NTP Server 58 Security 48                                                                                                    | System configuration 12 System connections 17 System status 32  T Tablets 168 TCP Port Number 55 Telnet 144 Telnet Access 63 Terminal Name 57 Terminal Status 60                                                                                                    |
| Router 74 RTP/RTCP 54 RTP/RTCP 54 RTP/RTCP Setup 54  S  Save Phone Book 63 Save Settings Password 61 Save Setup 63 Screen Capture 124, 127 Screen Size 49, 50 Secondary DNS 53 Secondary NTP Server 58 Security 48 Select LAN Prefix 48                                                                                                    | System configuration 12 System connections 17 System status 32  T Tablets 168 TCP Port Number 55 Telnet 144 Telnet Access 63 Terminal Name 57 Terminal Status 60 Time 58                                                                                                    |
| Router 74 RTP/RTCP 54 RTP/RTCP 54 RTP/RTCP Setup 54  S  Save Phone Book 63 Save Settings Password 61 Save Setup 63 Screen Capture 124, 127 Screen Size 49, 50 Secondary DNS 53 Secondary NTP Server 58 Security 48 Select LAN Prefix 48 Selecting the input picture and sound 120                                                                                                    | System configuration 12 System connections 17 System status 32  T Tablets 168 TCP Port Number 55 Telnet 144 Telnet Access 63 Terminal Name 57 Terminal Status 60 Time 58 Time Update 58                                                                                                    |
| Router 74 RTP/RTCP 54 RTP/RTCP 54 RTP/RTCP Setup 54  S  Save Phone Book 63 Save Settings Password 61 Save Setup 63 Screen Capture 124, 127 Screen Size 49, 50 Secondary DNS 53 Secondary NTP Server 58 Security 48 Select LAN Prefix 48 Selecting the input picture and sound 120 Serial Number 69                                                                                                    | System configuration 12 System connections 17 System status 32  T Tablets 168 TCP Port Number 55 Telnet 144 Telnet Access 63 Terminal Name 57 Terminal Status 60 Time 58 Time Update 58 Time Zone 58                                                                                                    |
| Router 74 RTP/RTCP 54 RTP/RTCP 54 RTP/RTCP Setup 54  S  Save Phone Book 63 Save Settings Password 61 Save Setup 63 Screen Capture 124, 127 Screen Size 49, 50 Secondary DNS 53 Secondary NTP Server 58 Security 48 Select LAN Prefix 48 Selecting the input picture and sound 120 Serial Number 69 Session Initiation Protocol 56                                                                                                    | System configuration 12 System connections 17 System status 32  T Tablets 168 TCP Port Number 55 Telnet 144 Telnet Access 63 Terminal Name 57 Terminal Status 60 Time 58 Time Update 58 Time Zone 58 Tools Button 60                                                                                                 |
| Router 74 RTP/RTCP 54 RTP/RTCP 54 RTP/RTCP Setup 54  S  Save Phone Book 63 Save Settings Password 61 Save Setup 63 Screen Capture 124, 127 Screen Size 49, 50 Secondary DNS 53 Secondary NTP Server 58 Security 48 Select LAN Prefix 48 Selecting the input picture and sound 120 Serial Number 69 Session Initiation Protocol 56 Setup menus 43 Setup Password 64, 65                                                                                                    | System configuration 12 System connections 17 System status 32  T  Tablets 168 TCP Port Number 55 Telnet 144 Telnet Access 63 Terminal Name 57 Terminal Status 60 Time 58 Time Update 58 Time Zone 58 Tools Button 60 Tools button 33                                                                                |
| Router 74 RTP/RTCP 54 RTP/RTCP 54 RTP/RTCP Setup 54  S  Save Phone Book 63 Save Settings Password 61 Save Setup 63 Screen Capture 124, 127 Screen Size 49, 50 Secondary DNS 53 Secondary NTP Server 58 Security 48 Select LAN Prefix 48 Selecting the input picture and sound 120 Serial Number 69 Session Initiation Protocol 56 Setup menus 43 Setup Password 64, 65 Shaping 56                                                                                                    | System configuration 12 System connections 17 System status 32  T  Tablets 168 TCP Port Number 55 Telnet 144 Telnet Access 63 Terminal Name 57 Terminal Status 60 Time 58 Time Update 58 Time Zone 58 Tools Button 60 Tools button 33 Tools menu 33, 126 TOS 56, 65                                                  |
| Router 74 RTP/RTCP 54 RTP/RTCP 54 RTP/RTCP Setup 54  S  Save Phone Book 63 Save Settings Password 61 Save Setup 63 Screen Capture 124, 127 Screen Size 49, 50 Secondary DNS 53 Secondary DNS 53 Secondary NTP Server 58 Security 48 Select LAN Prefix 48 Selecting the input picture and sound 120 Serial Number 69 Session Initiation Protocol 56 Setup menus 43 Setup Password 64, 65 Shaping 56 Shared Phone Book 66, 108, 158                                                       | System configuration 12 System connections 17 System status 32  T  Tablets 168 TCP Port Number 55 Telnet 144 Telnet Access 63 Terminal Name 57 Terminal Status 60 Time 58 Time Update 58 Time Update 58 Tools Button 60 Tools button 33 Tools menu 33, 126 TOS 56, 65 TOS Data Type 56                               |
| Router 74 RTP/RTCP 54 RTP/RTCP 54 RTP/RTCP Setup 54  S  Save Phone Book 63 Save Settings Password 61 Save Setup 63 Screen Capture 124, 127 Screen Size 49, 50 Secondary DNS 53 Secondary NTP Server 58 Security 48 Select LAN Prefix 48 Select LAN Prefix 48 Selecting the input picture and sound 120 Serial Number 69 Session Initiation Protocol 56 Setup menus 43 Setup Password 64, 65 Shaping 56 Shared Phone Book 66, 108, 158 Shared Phone Book setup menu 66                   | System configuration 12 System connections 17 System status 32  T  Tablets 168 TCP Port Number 55 Telnet 144 Telnet Access 63 Terminal Name 57 Terminal Status 60 Time 58 Time Update 58 Time Zone 58 Tools Button 60 Tools button 33 Tools menu 33, 126 TOS 56, 65 TOS Data Type 56 TOS setup menu 56               |
| Router 74 RTP/RTCP 54 RTP/RTCP 54 RTP/RTCP Setup 54  S  Save Phone Book 63 Save Settings Password 61 Save Setup 63 Screen Capture 124, 127 Screen Size 49, 50 Secondary DNS 53 Secondary NTP Server 58 Security 48 Select LAN Prefix 48 Select LAN Prefix 48 Selecting the input picture and sound 120 Serial Number 69 Session Initiation Protocol 56 Setup menus 43 Setup Password 64, 65 Shaping 56 Shared Phone Book 66, 108, 158 Shared Phone Book setup menu 66 SIP 9, 30, 56, 65 | System configuration 12 System connections 17 System status 32  T  Tablets 168 TCP Port Number 55 Telnet 144 Telnet Access 63 Terminal Name 57 Terminal Status 60 Time 58 Time Update 58 Time Zone 58 Tools Button 60 Tools button 33 Tools menu 33, 126 TOS 56, 65 TOS Data Type 56 TOS setup menu 56 traceroute 70 |
| Router 74 RTP/RTCP 54 RTP/RTCP 54 RTP/RTCP Setup 54  S  Save Phone Book 63 Save Settings Password 61 Save Setup 63 Screen Capture 124, 127 Screen Size 49, 50 Secondary DNS 53 Secondary NTP Server 58 Security 48 Select LAN Prefix 48 Select LAN Prefix 48 Selecting the input picture and sound 120 Serial Number 69 Session Initiation Protocol 56 Setup menus 43 Setup Password 64, 65 Shaping 56 Shared Phone Book 66, 108, 158 Shared Phone Book setup menu 66                   | System configuration 12 System connections 17 System status 32  T  Tablets 168 TCP Port Number 55 Telnet 144 Telnet Access 63 Terminal Name 57 Terminal Status 60 Time 58 Time Update 58 Time Zone 58 Tools Button 60 Tools button 33 Tools menu 33, 126 TOS 56, 65 TOS Data Type 56 TOS setup menu 56               |

#### U

UDP Port Number 55 USB storage 9, 106, 124, 132, 167, 180 Use History 63 Used Port Number 54 User Alias 53, 54 User Number 54

#### ٧

Video 62, 65 Video Frame 50 Video Input 52, 69 Video Input Display 60 Video Mode 49, 50, 69 Video Output 69 Video Port Number 62 Video setup menu 52 Volume 60 Volume adjustment 26, 110

#### W

WAN IP Address 54 Warning Messages 60 Web Access 62, 144 Web browsers 144, 150 Web Control Function 150 Web Monitor 62, 158, 162 White balance 118 Wireless LAN 19, 47 Wireless Security 30, 47 Wireless Security Setup Menu 47 WPS 47

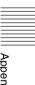